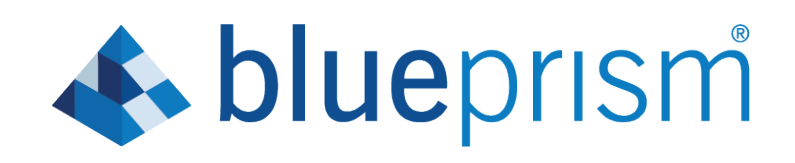

### Interact 3.0 User Guide

Document Revision: 1.1

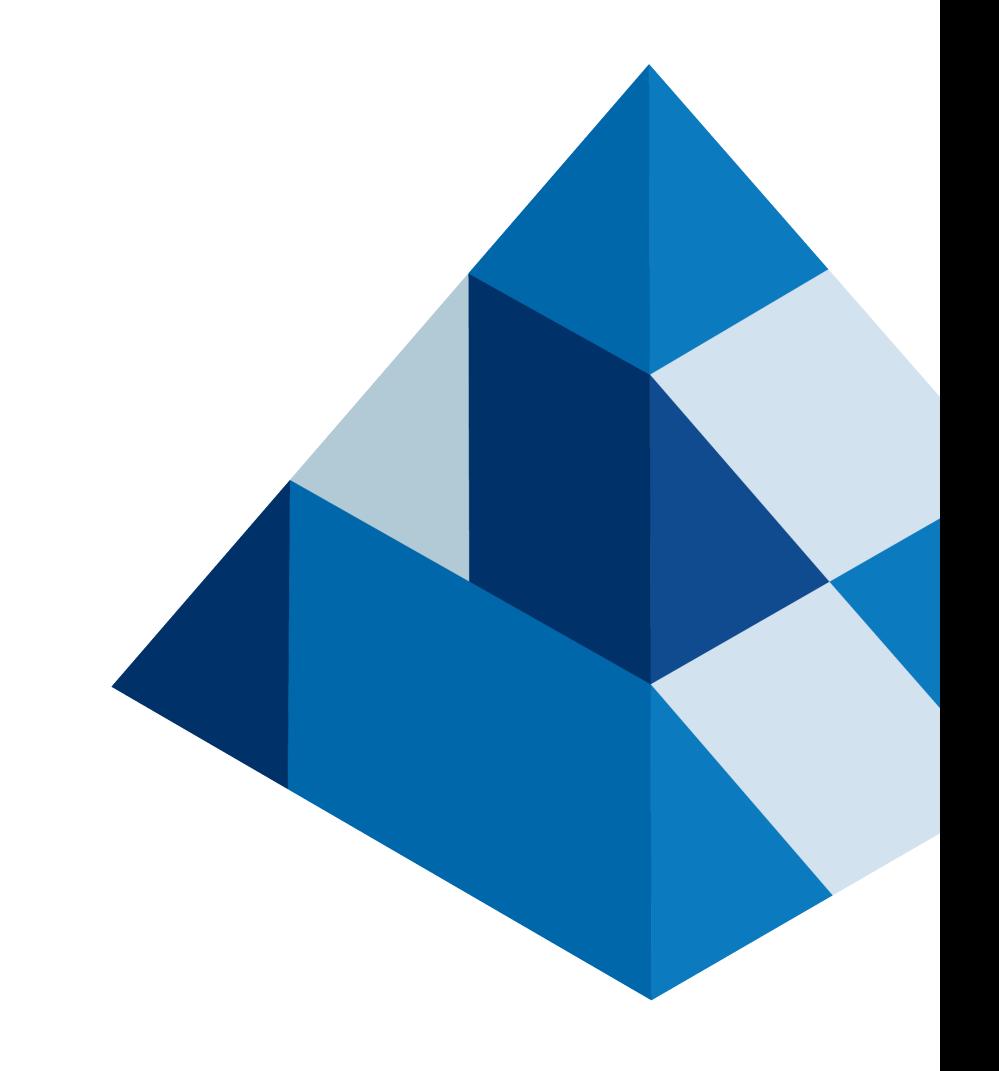

## **A** blueprism

### <span id="page-1-0"></span>Trademarks and copyrights

The information contained in this guide is the proprietary and confidential information of Blue Prism Cloud Limited and/or its affiliates and should not be disclosed to a third-party without the written consent of an authorized Blue Prism representative. No part of this document may be reproduced or transmitted in any form or by any means, electronic or mechanical, including photocopying without the written permission of Blue Prism Cloud Limited or its affiliates.

© 2021 Blue Prism Cloud Limited. "Blue Prism", the "Blue Prism" logo and Prism device are either trademarks or registered trademarks of Blue Prism Limited and its affiliates. All Rights Reserved.

All other trademarks are hereby acknowledged and are used to the benefit of their respective owners.

Blue Prism Cloud Limited and its affiliates are not responsible for the content of external websites referenced by this help system.

Blue Prism Cloud Limited, 2 Cinnamon Park, Crab Lane, Warrington, WA2 0XP, United Kingdom.

Registered in England: Reg. No. 8534024. Tel: +44 870 879 3000. Web: [www.blueprism.com](http://www.blueprism.com/)

# **A blueprism**

### <span id="page-2-0"></span>**Contents**

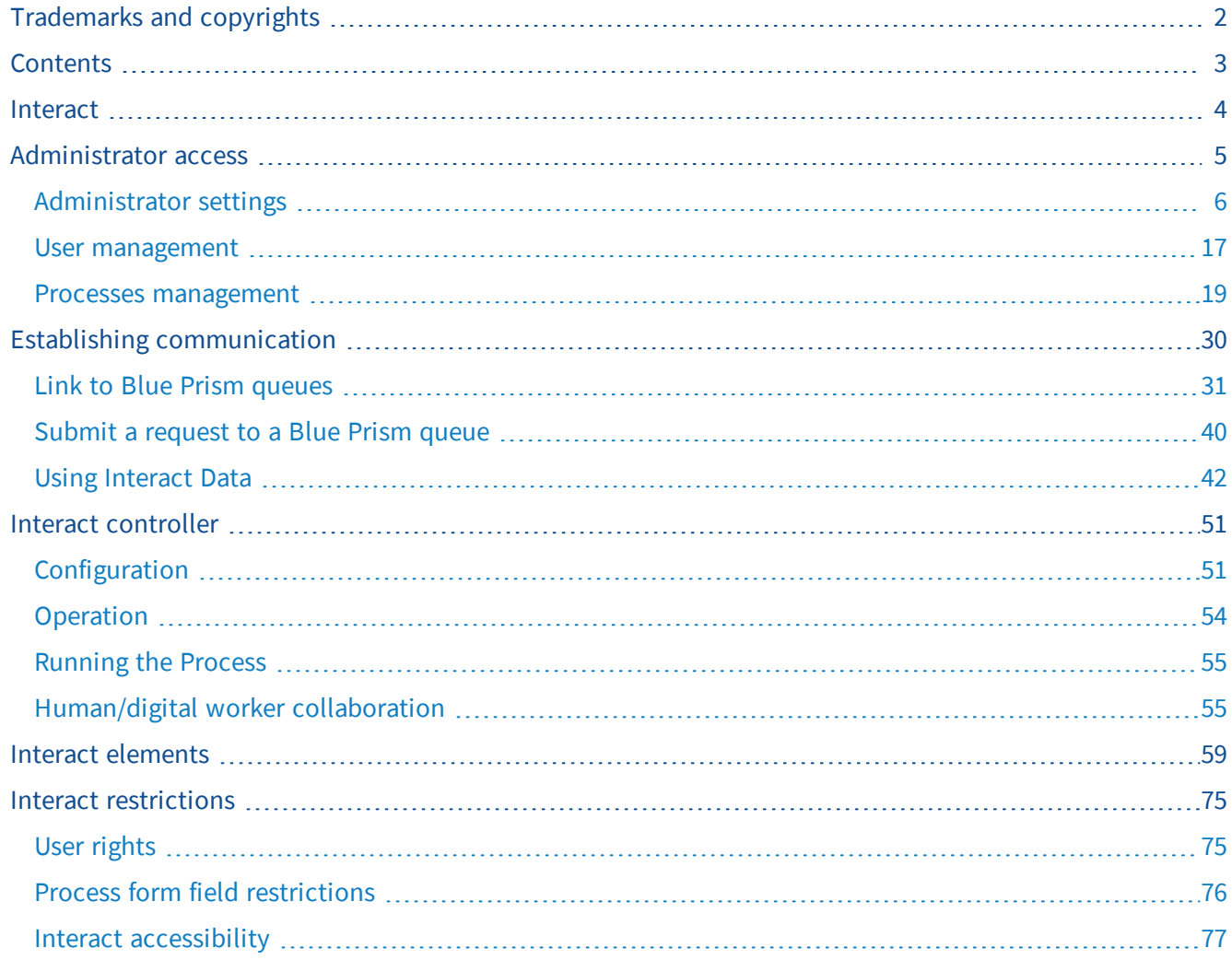

### <span id="page-3-0"></span>Interact

This user guide covers the Blue Prism Cloud Interact product. The guide is broken into five separate sections to explain the operation of Interact, these are:

- [Administrator](#page-4-0) access
	- The administrator responsibilities of Interact, which covers configuration and settings;
	- Branding and customization capabilities of Interact supporting alignment to an organization's own corporate colors and brand images.
- Establishing [communication](#page-29-0)
	- Establishing communications between Interact and Blue Prism Design Enterprise. Including configuring a queue and API, creating a process form and submitting a request.
- Interact [controller](#page-50-0)
	- Using the Interact Controller to retrieve items from Blue Prism Design Studio into Interact.
- Interact [elements](#page-58-0)
	- Details of each of the Form elements available to the developer.
- Interact [restrictions](#page-74-0)
	- Details of the Form element restrictions and the user rights.

The Interact product is a customizable web portal, accessible from any computer or mobile device via a browser. It enables organizations to present processes for user initiation or to involve users within parts of a process that are otherwise automated. Interact acts as both an interface for tasks initiation and a presentation layer for any information that needs to be presented back to a user. It is deployed in a clientspecific, multi-faceted configuration, and therefore Interact can give a highly customized look and feel to each user within an organization's internal or external user base, based on their configuration. Interact provides a mechanism for organizations to put online their service catalog of processes.

### <span id="page-4-0"></span>Administrator access

Administrator access to Interact is configured on a different URL to the main URL that standard users enter through.

1. In a browser, enter the administrator URL – this is typically in the format https://[hostname]:[port\_ number]/admin.

The login dialog displays.

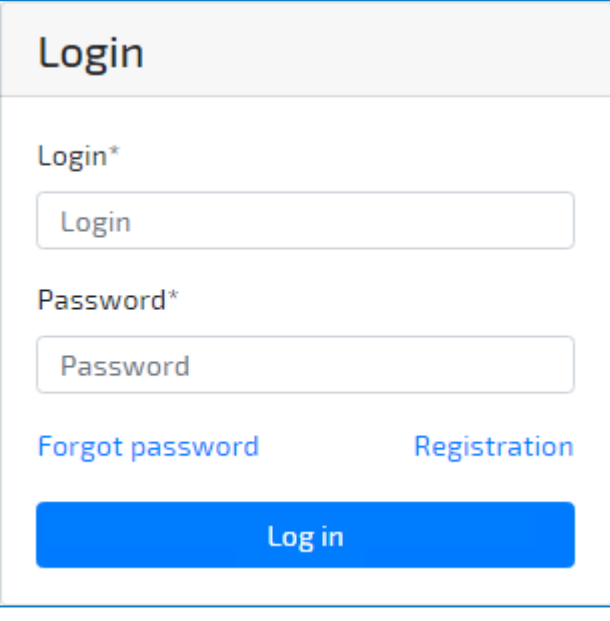

If you are using Internet Explorer as your browser and the login page is not displaying as shown above, ensure that Display intranet sites in Compatibility View is turned off in Compatibility View settings. This is found under the Tools icon in Internet Explorer.

2. Enter your credentials and click Log in.

The main Admin dashboard displays. The main administrator's dashboard is where the connectivity to Blue Prism Enterprise, User management and process form process management is performed. The administrator does not have a service catalog view of processes available to them like a user, they are responsible for configuring the environment to ensure that the organizations connectivity is established correctly and for creating the activities to be initiated within a digital workforce via the created forms.

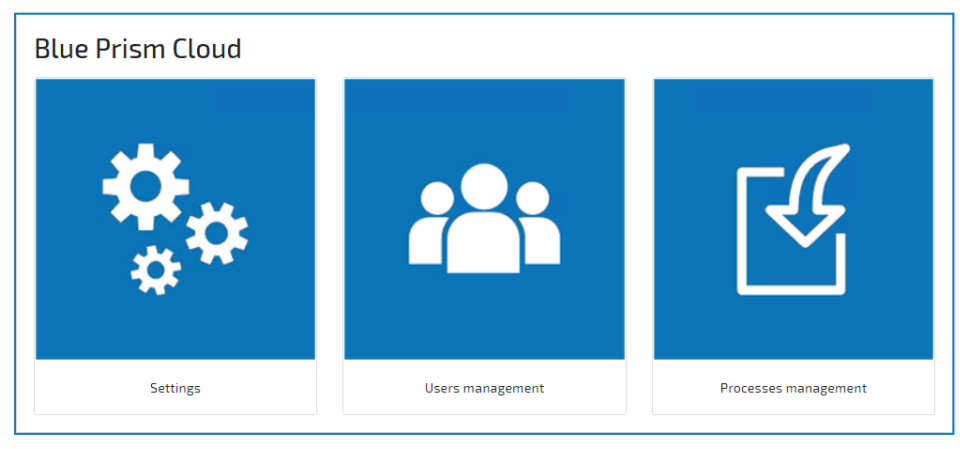

- 3. Select the required option:
	- [Settings](#page-5-0)
	- Users [management](#page-16-0)
	- Processes [management](#page-18-0)

### <span id="page-5-0"></span>Administrator settings

In the settings there are nine options available.

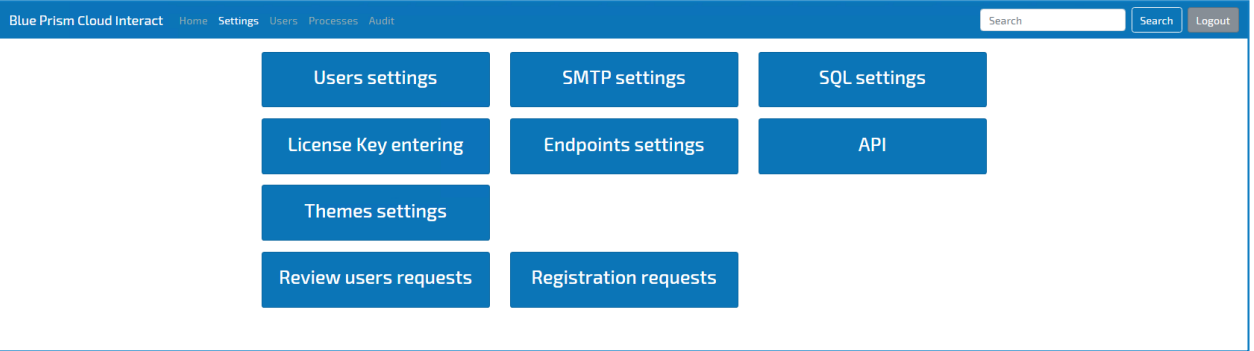

#### Users settings

Users settings allows administrators to use the organization's LDAP environment, active directory, to authenticate the users. Alternatively, this can be overridden and users can access using a forms-based mechanism, supplying standard login name and password to authenticate themselves.

An Active Directory account that has access to their appropriate Organization Unit (OU) is required as is an admin account for the domain controller.

# **Sumble State**

### LADP settings

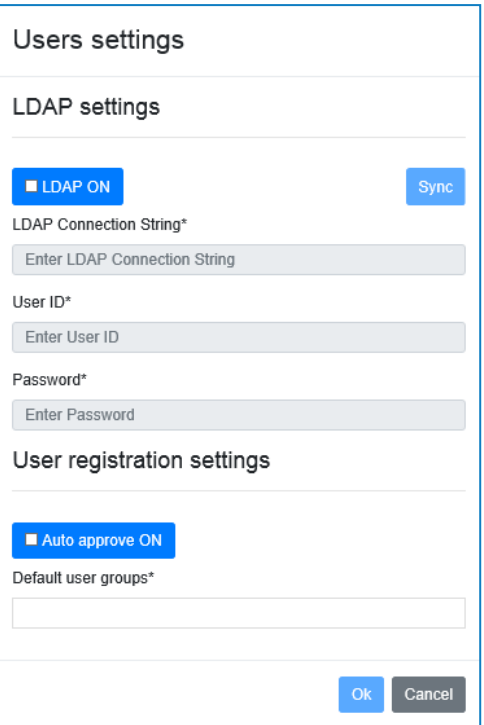

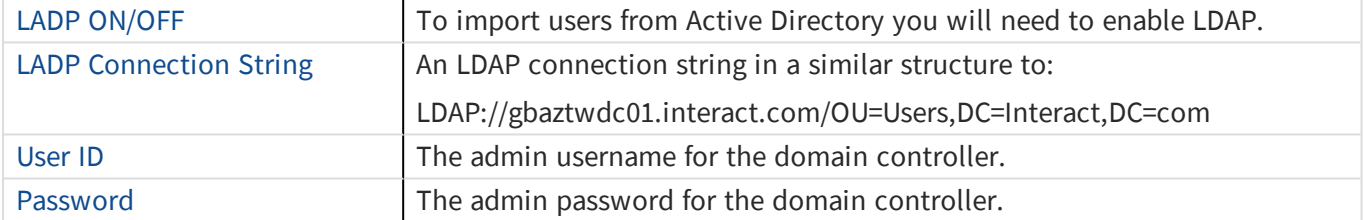

#### User registration settings

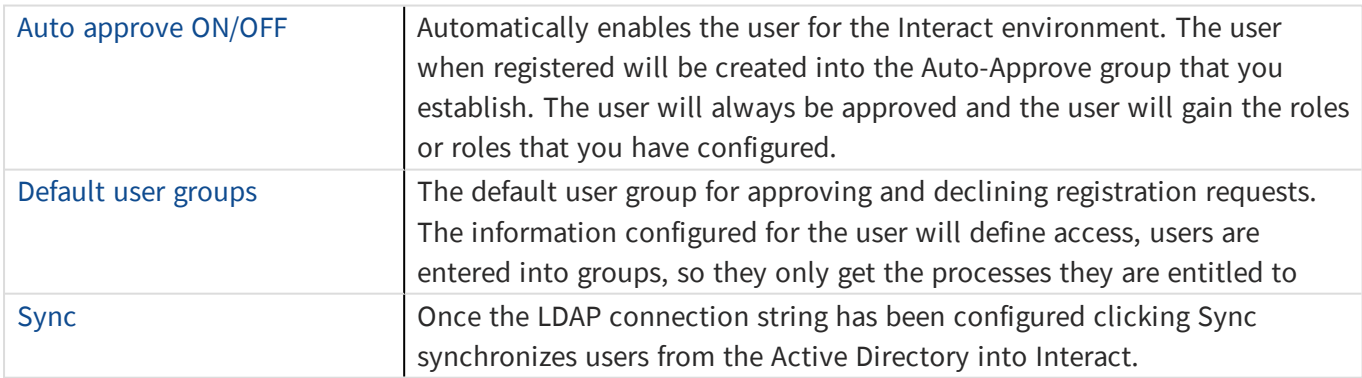

### SMTP Settings

The SMTP settings are used to configure the mail environment.

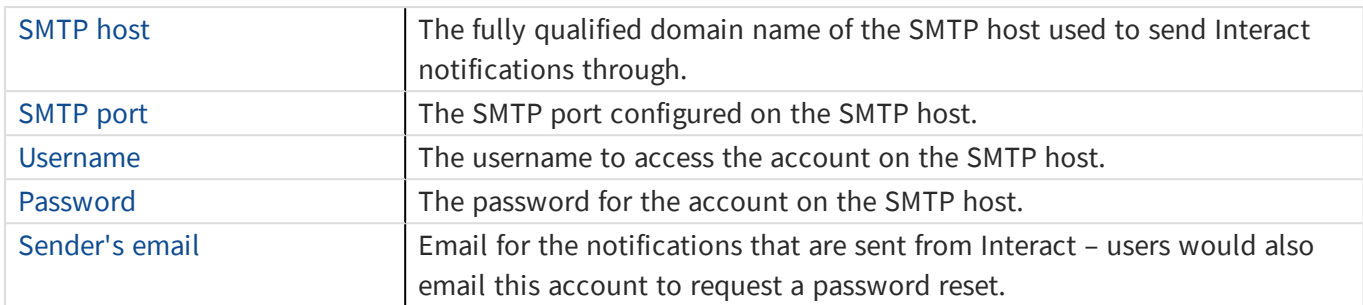

The Interact environment supports both SMTP and Office 365 email integration. For an Office 365 email account, use the following settings:

- SMTP host: smtp.office365.com
- SMTP port: 587

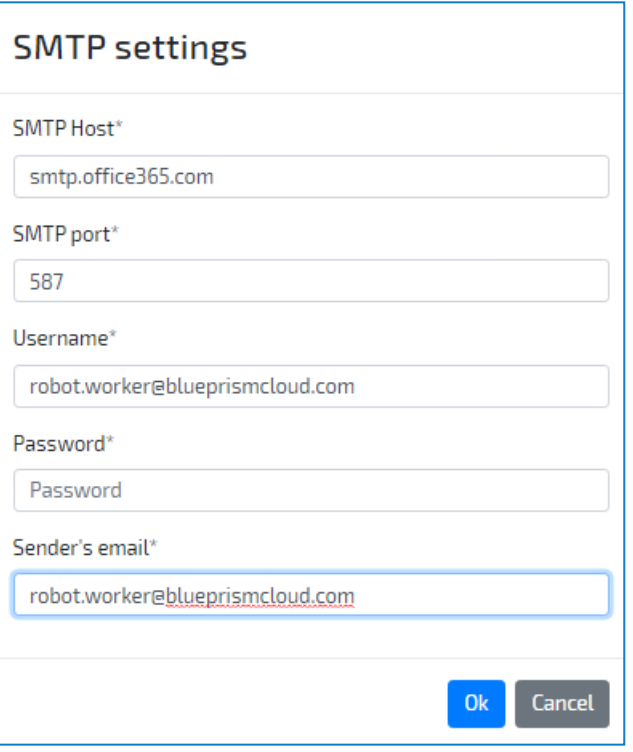

### SQL Settings

This feature and associated functionality is now End of Life. This capability has been withdrawn from future versions of the product and therefore should not be used.

#### License key entering

The license key entering button is where the license key for the Interact application is entered.

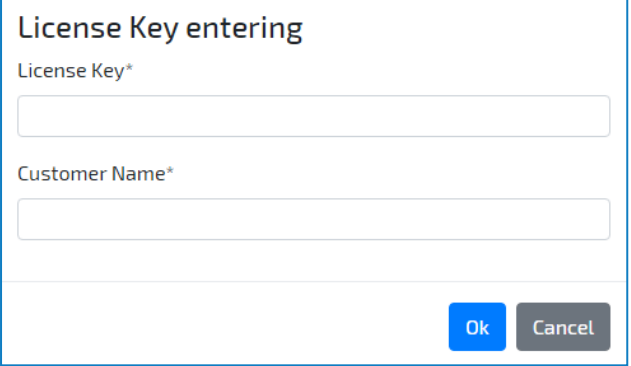

### Endpoint Settings

The endpoint settings are where connectivity between Interact and a Blue Prism Enterprise instance is established. This enables data to be transmitted to and from Interact either for the initiation of a process or as part of a digital worker and human collaboration.

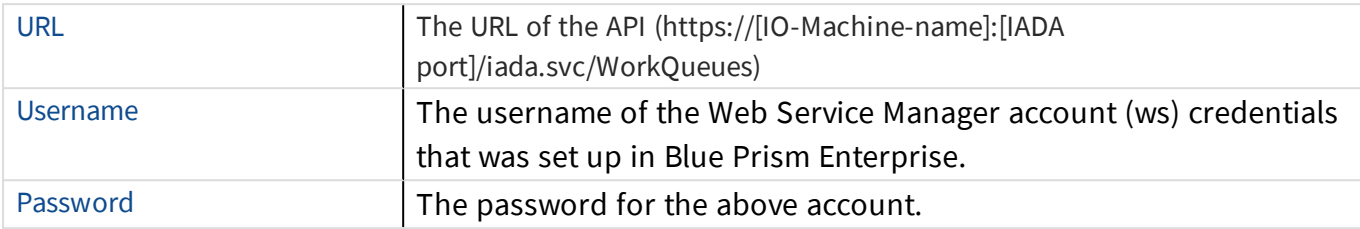

Sync

#### Endpoints settings

**Endpoint list** 

 $\cdot$  Queue 1

IADA Service configuration

URL\*

https://gbaztrimg01:8443/iada.svc/WorkQueues

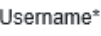

tradmin

Password\*

Enter password to authorize on IADA service

Ok Cancel

### Inbound API Management

This section allows access for an external source to manipulate aspects of Interact forms through an API to be configured.

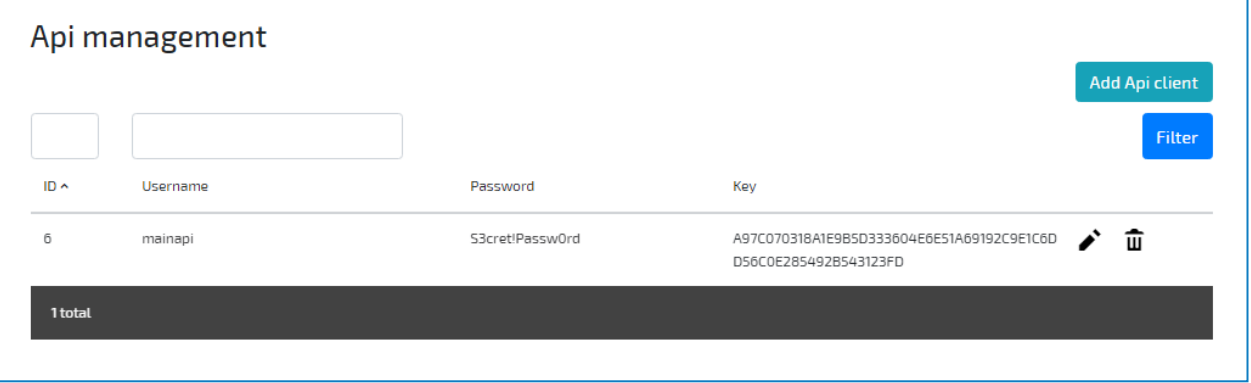

To ensure a secure connection an API key is generated which can be used to ensure authentication is from the trusted source.

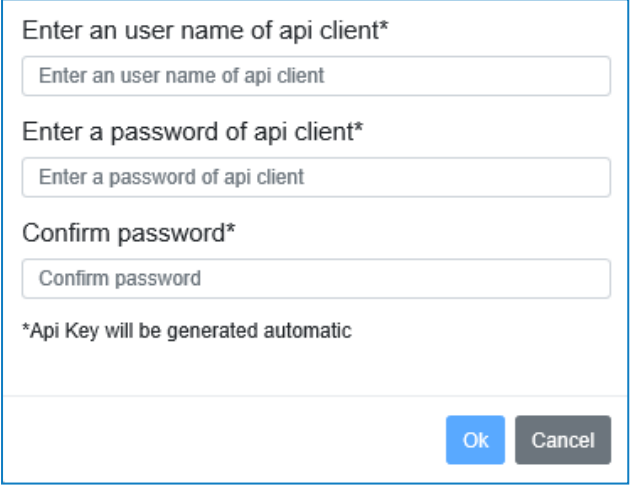

### Theme Settings

Interact can be fully configured to match an organization's corporate colors. An organization's logo and imagery can also be added to replace the default imagery provided. This is all configured through the theme settings.

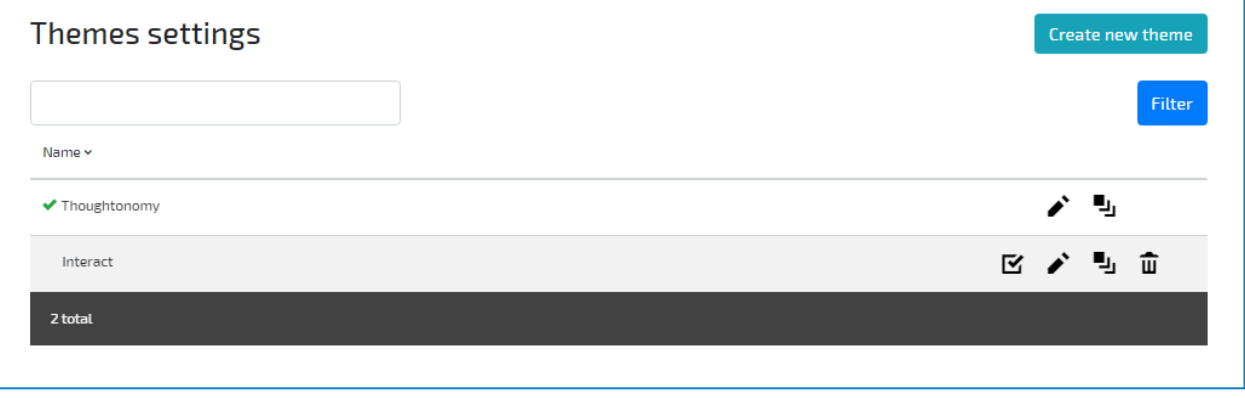

The default Blue Prism Cloud theme cannot be deleted but can be edited if required. Alternatively, new themes can be created and changed to match an organization's branding.

Click Create new theme, enter a name for your theme and click OK.

The User dashboard settings displays.

Use the tabs to configure the following settings:

#### General elements

All images must be JPEG or PNG files and adhere to the following specifications:

- Banner Select to use either an image banner or one from YouTube. Banner images must be the image must be 1920 x 400 pixels.
- Footer logo Select an image no bigger than 2MB with a maximum height of 100 pixels and maximum width of 400 pixels.
- Favicon logo Four pixel sizes are required for the favicon: 32 x 32, 57 x 57, 72 x 72, and 149 x 149.
- Spinner logo Select an image no bigger than 30KB, Max size is 200 x 200 px.

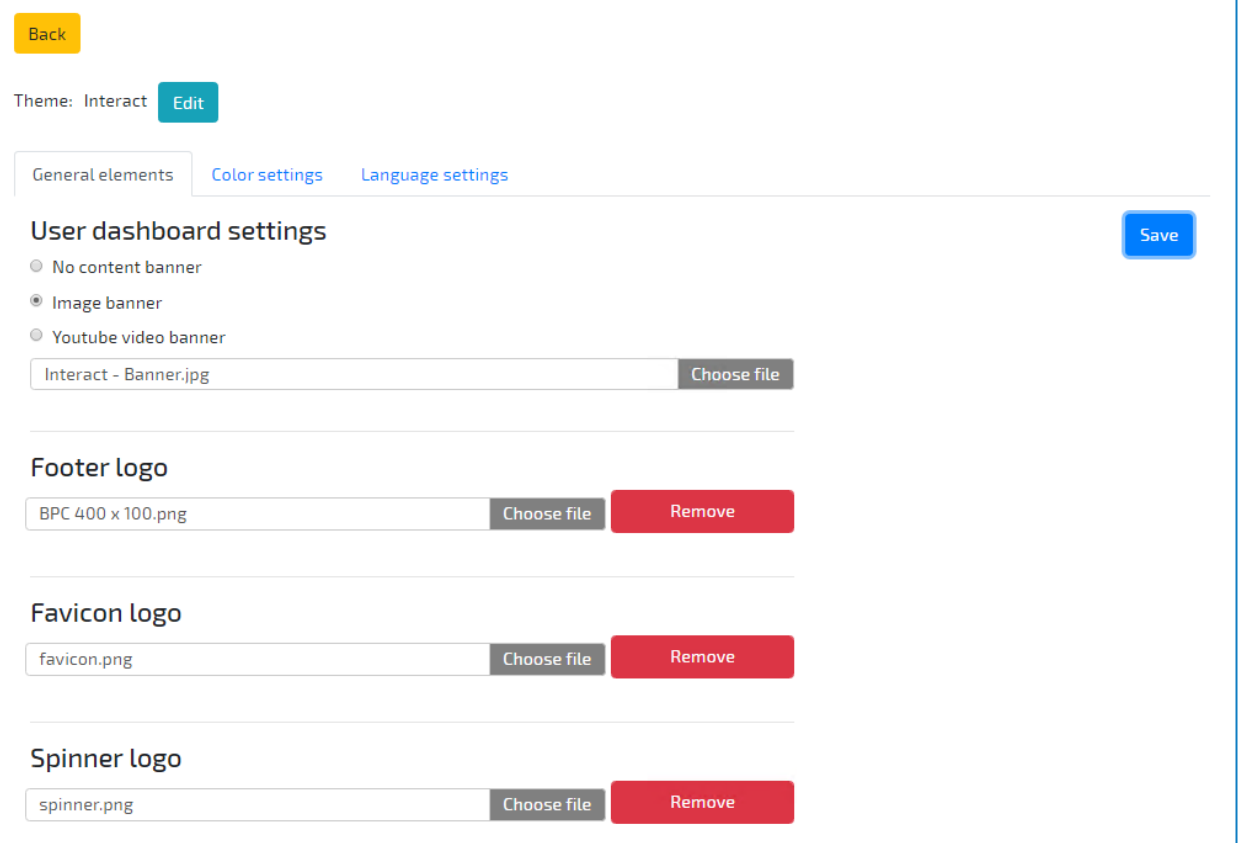

#### Colour settings

Change the color palette to match your organization's branding by applying the required colors for the elements under each of the following categories:

- Base Color Settings
- Table Color Settings
- Dashboard Color Settings

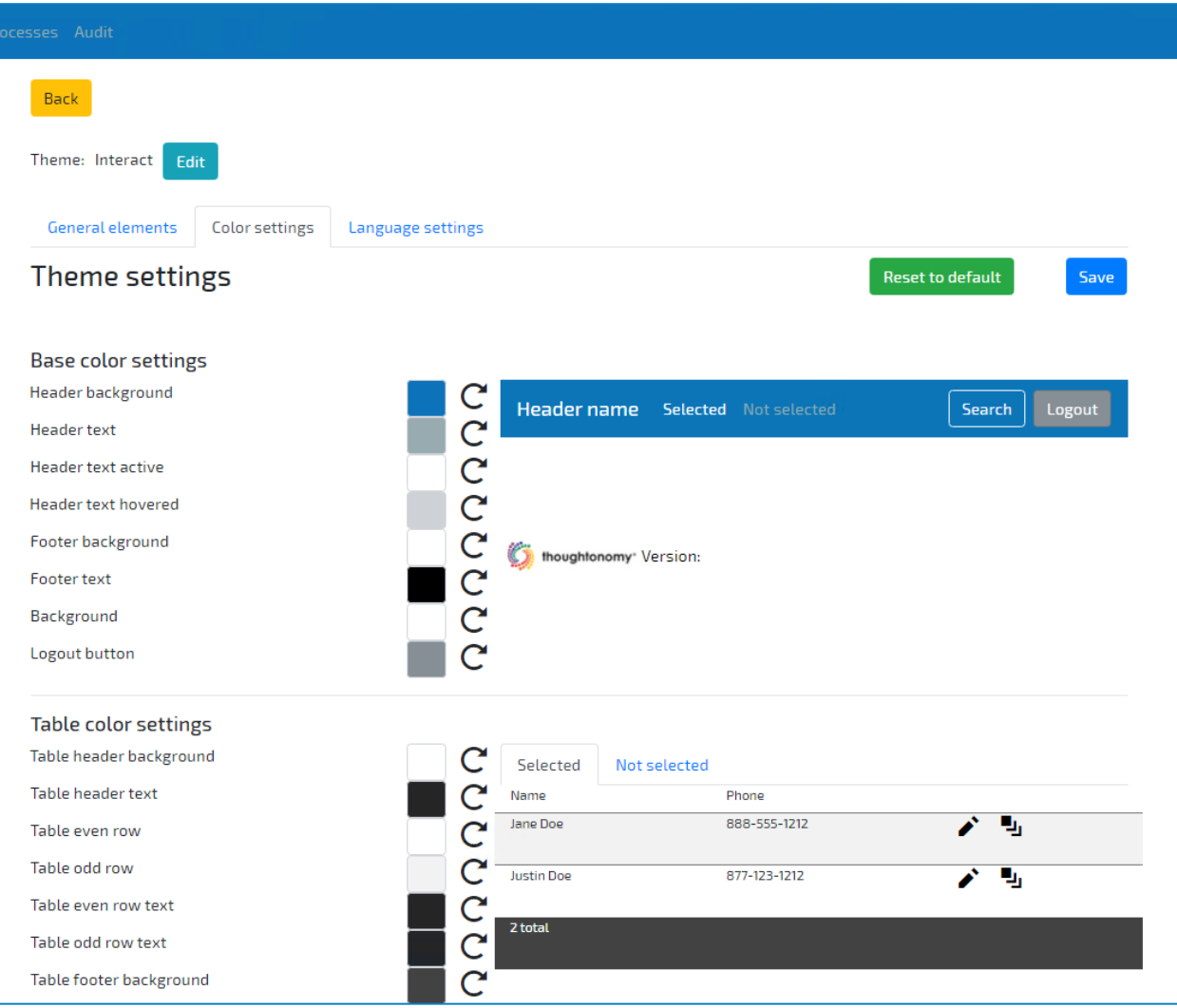

#### Language settings

Select a language for a theme. Interact supports various languages and when this theme is used, Interact will display in that language to the user community.

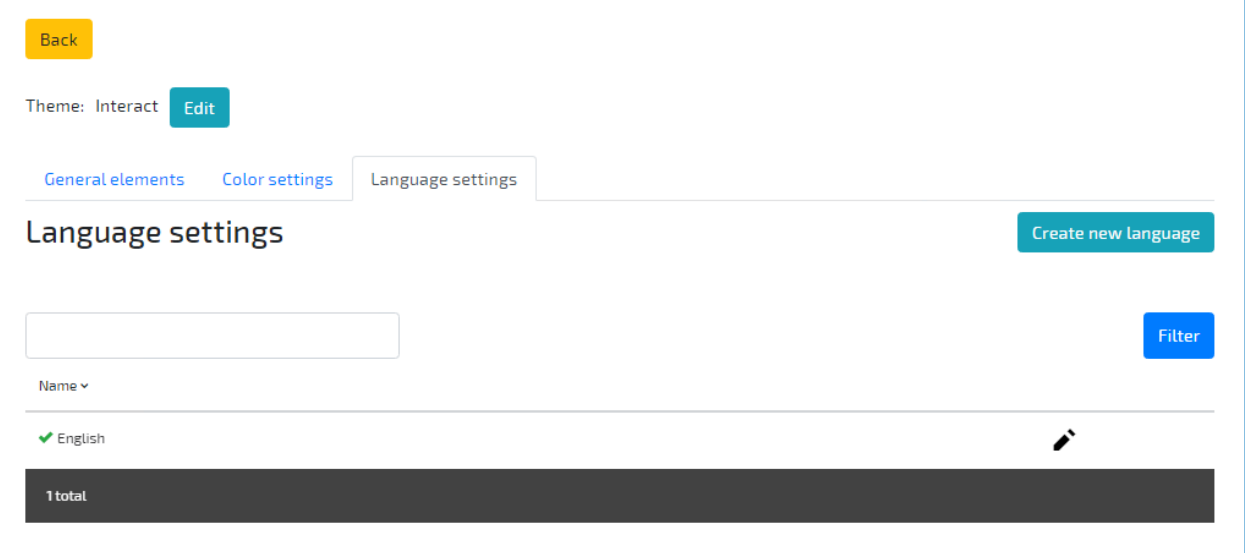

#### Review users requests

Before a process form is submitted it can be sent to a supervisor for approval. These user requests to check the data prior to it being added to a queue for processing arrive in the Review users requests section.

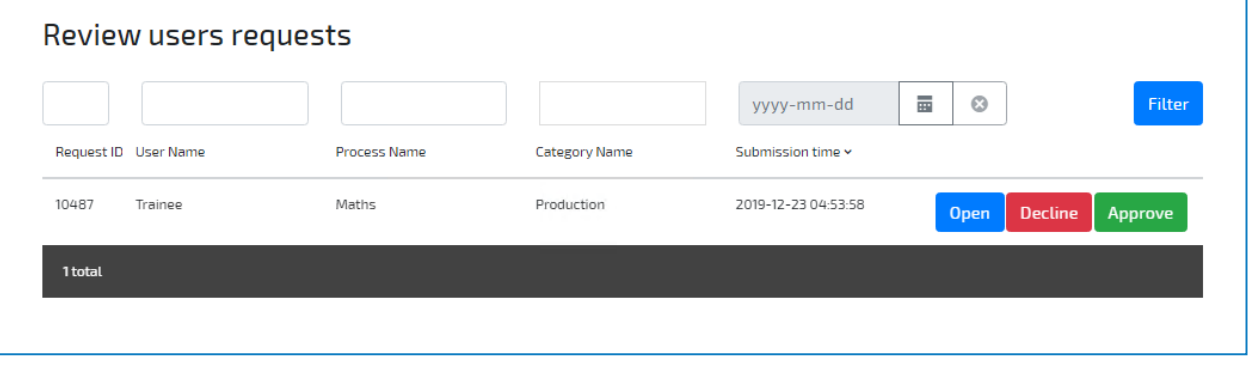

The administrator, or a designated supervisor can then open the request and then choose to approve or decline the request.

#### Registration requests

Users can request access to the organization's Interact through the Registration link on the main. These requests will be submitted for approval and will arrive in the Registration requests. Before a user can gain access, the administrator must approve the request. Once approved the account will be established and an email sent to the user with a one-time link to set up their password.

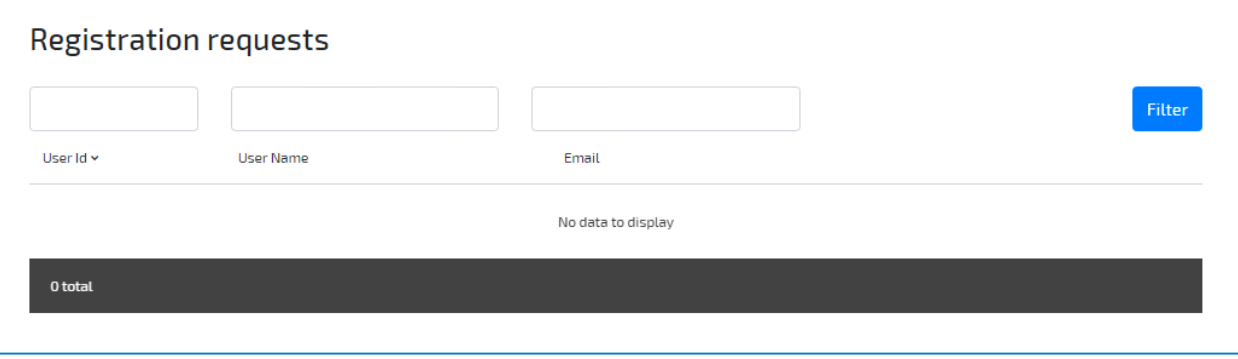

### <span id="page-16-0"></span>User management

The User Management screen allows you to create, modify and delete user access. This administration area is used to control the required roles and groups. By assigning restrictions to roles and groups, users will only be presented with the processes that are relevant to them.

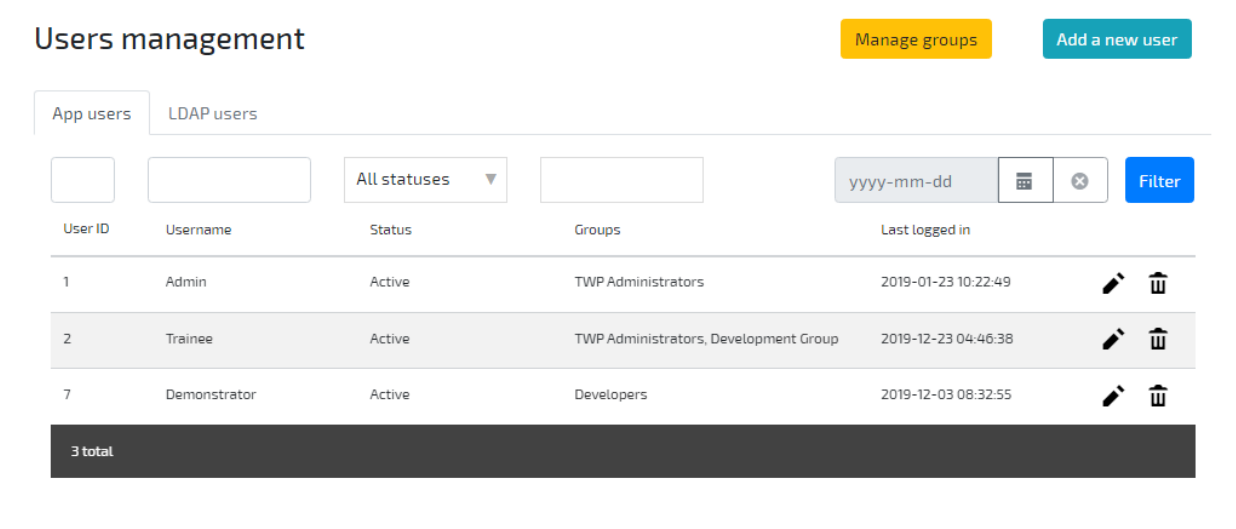

#### Users

To create a new user a unique username, first and last names, and an email address are required. Optional information such as Date of Birth, Department and Company can also be provided. The role and user groups will need to be assigned to ensure that the user can access the authorized Process Forms. Additionally, a customized theme can be applied if required.

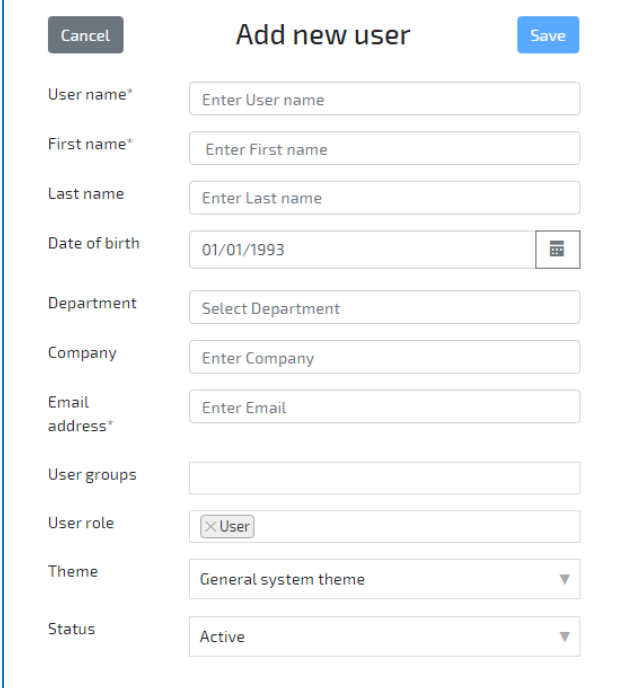

### Groups

Groups allow users to be managed in specific defined organizational units to help control the management of process forms to specific users. Once created the user can be added to that group in the user dialog.

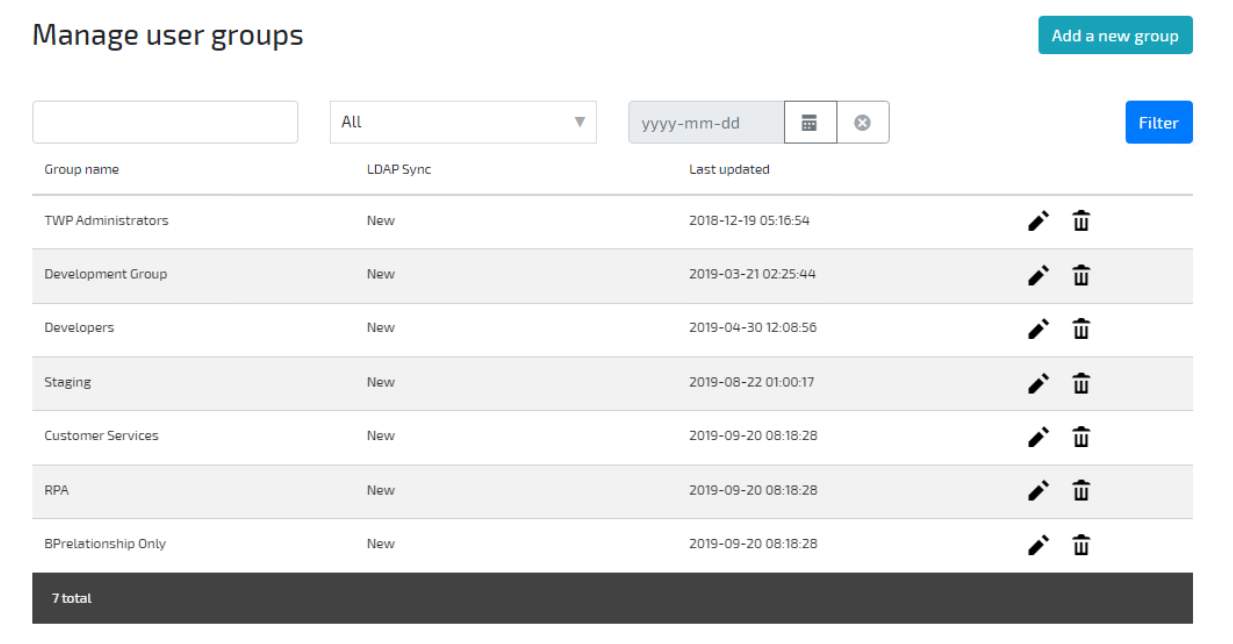

### <span id="page-18-0"></span>Processes management

This area shows the processes that have been created, those that are seeking approval before release and those that are available for interaction by Interact users.

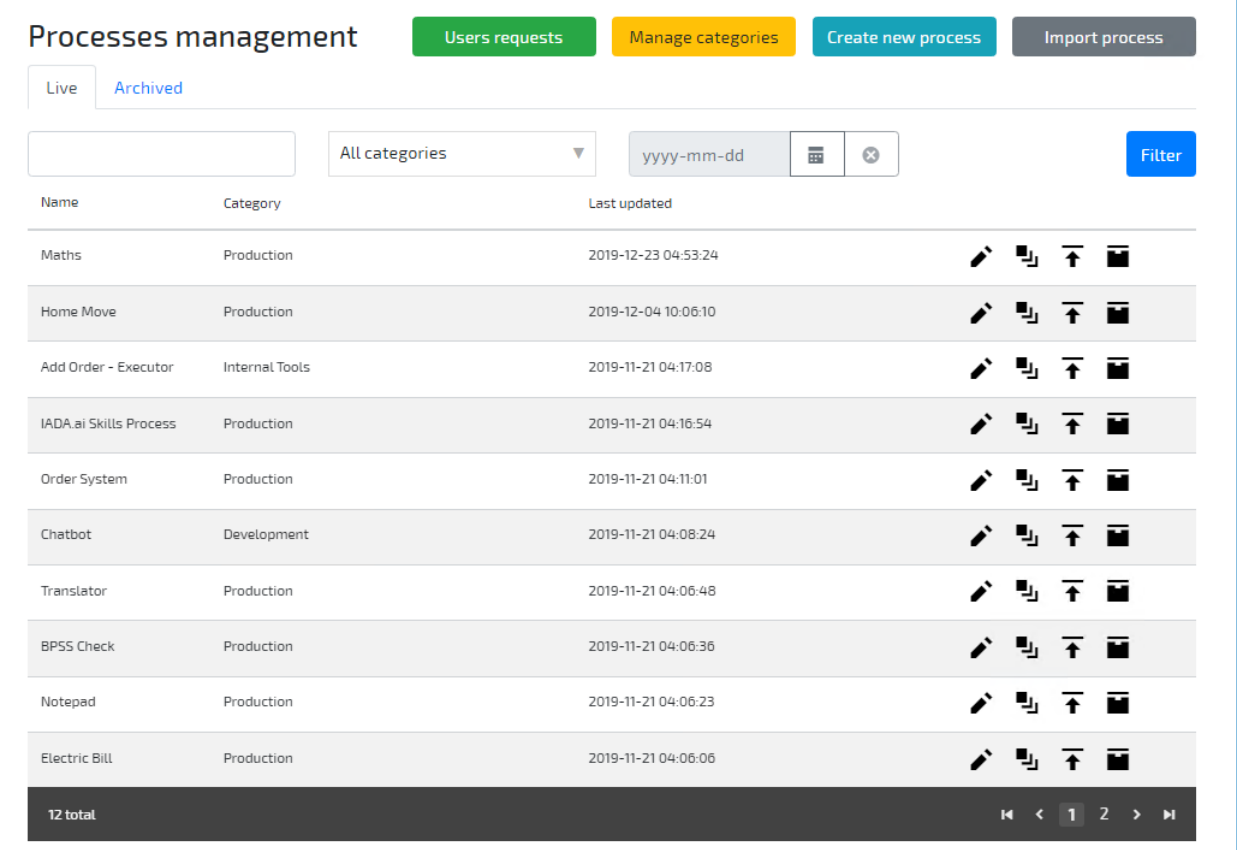

In the main process management screen administrators can choose to edit or archive existing processes, review requests from users for approval and of course create new processes.

It is not possible to delete processes, they are archived to ensure that they can be used for audit purposes.

### User requests

User requests provides operators the capability to view processes that have been created and submitted for approval. This is to support with the trouble shooting of issues and to see a historical view of service requests completed by a user.

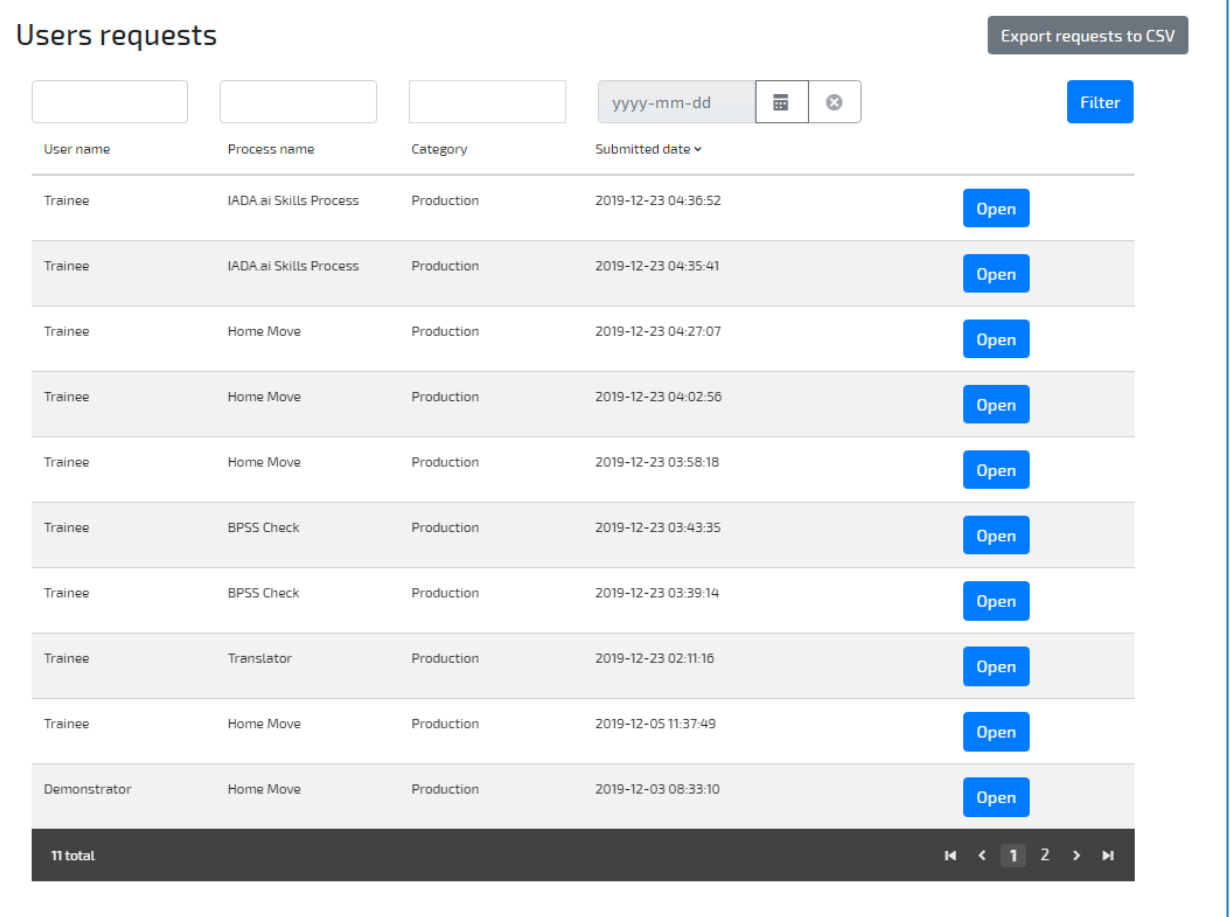

#### <span id="page-20-0"></span>Manage categories

Manage categories enables administrators to set categories for groups of users. Categories are assigned to processes to determine which users can access the forms. This provides restrictions to ensure only appropriate users can operate what may be, for example, a process accessing sensitive data.

The image shows the addition of a new category.

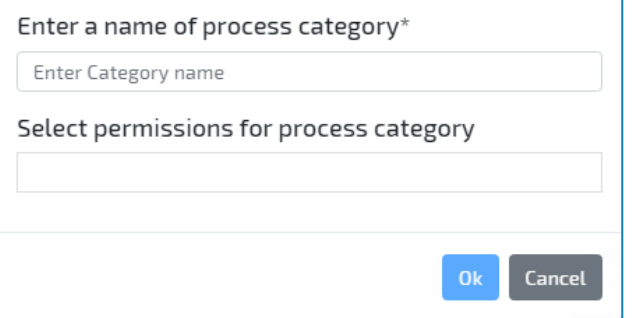

#### Create a new process

Creating new processes supports the core deliverable of Interact in presenting users with an ability to collaborate with their digital workforce as part of an automated process. This is the area where administrators create the forms that enable the users to interact with automation processes and in turn populate the work queues.

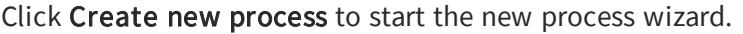

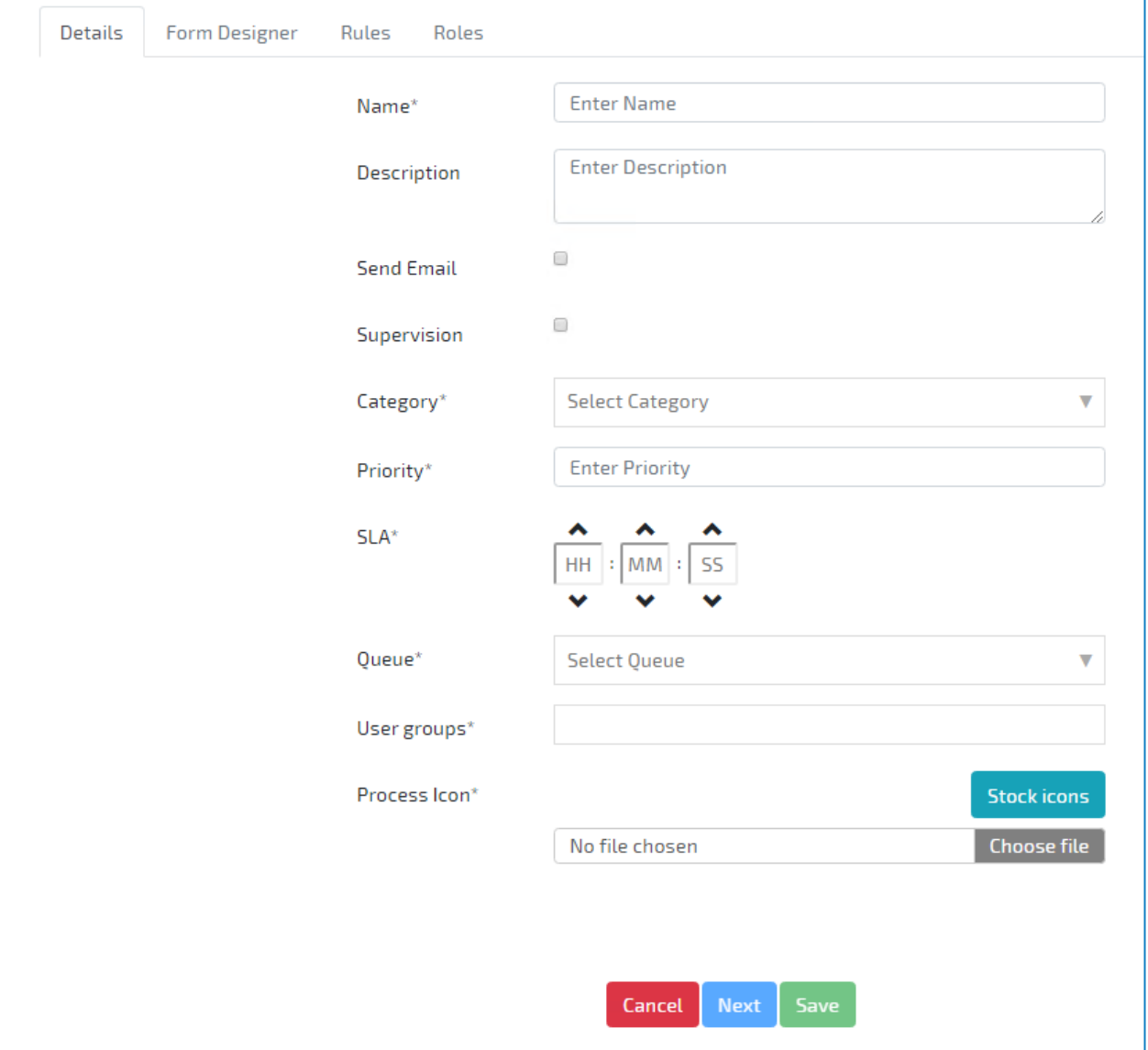

The wizard includes four main areas, accessed in turn by clicking Next.

#### Details

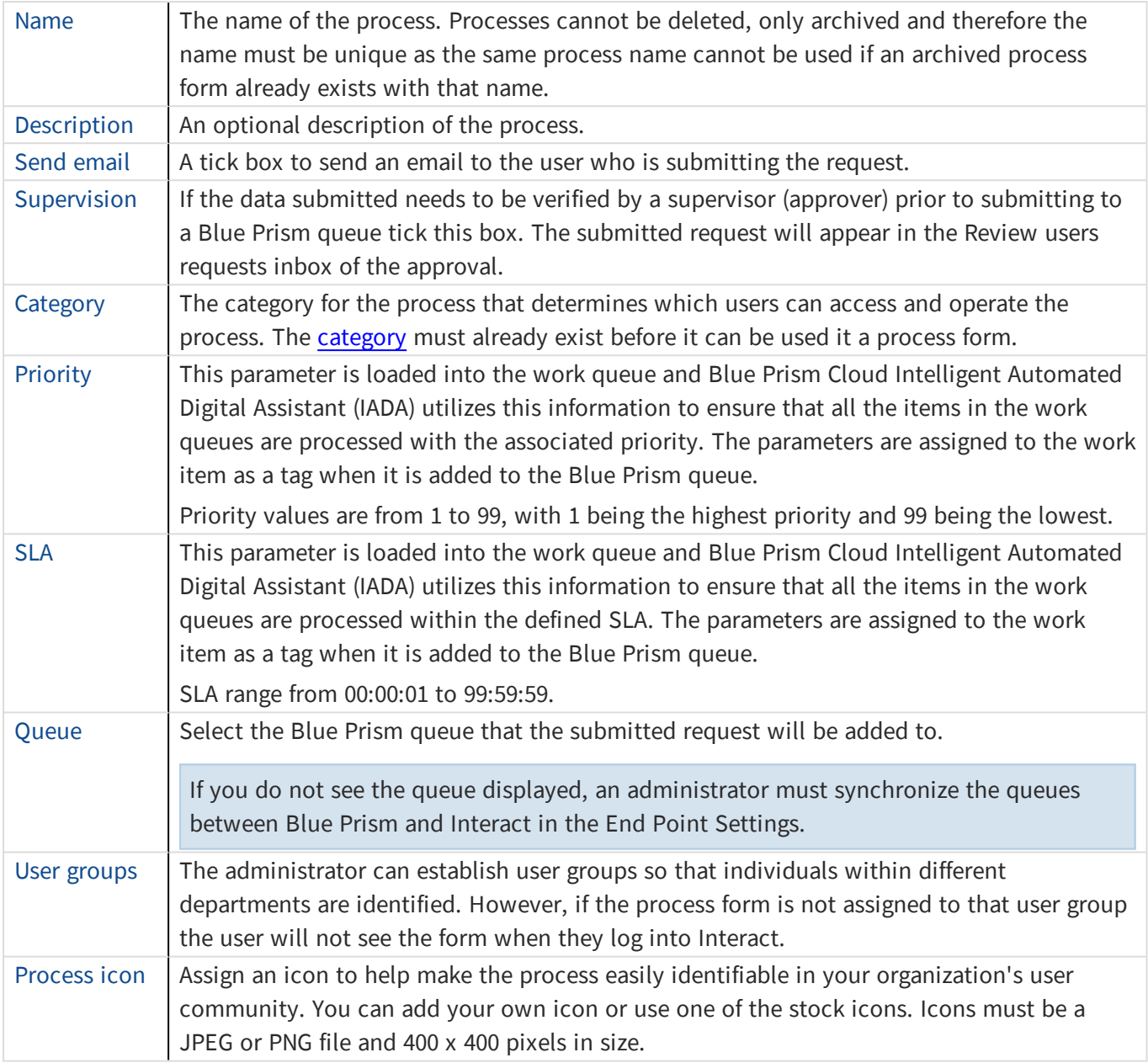

In this version of Interact the Priority and SLA fields are optional. However, please note that you either have to complete all the fields to submit a request with a Priority or SLA or you complete none of the fields if you want to submit a request without a Priority/SLA. Partially setting the Priority or SLA will stop the request being submitted to the queue.

### Form designer

The form designer gives the ability to structure a form to interact with the business process. The example below shows a leavers process service request.

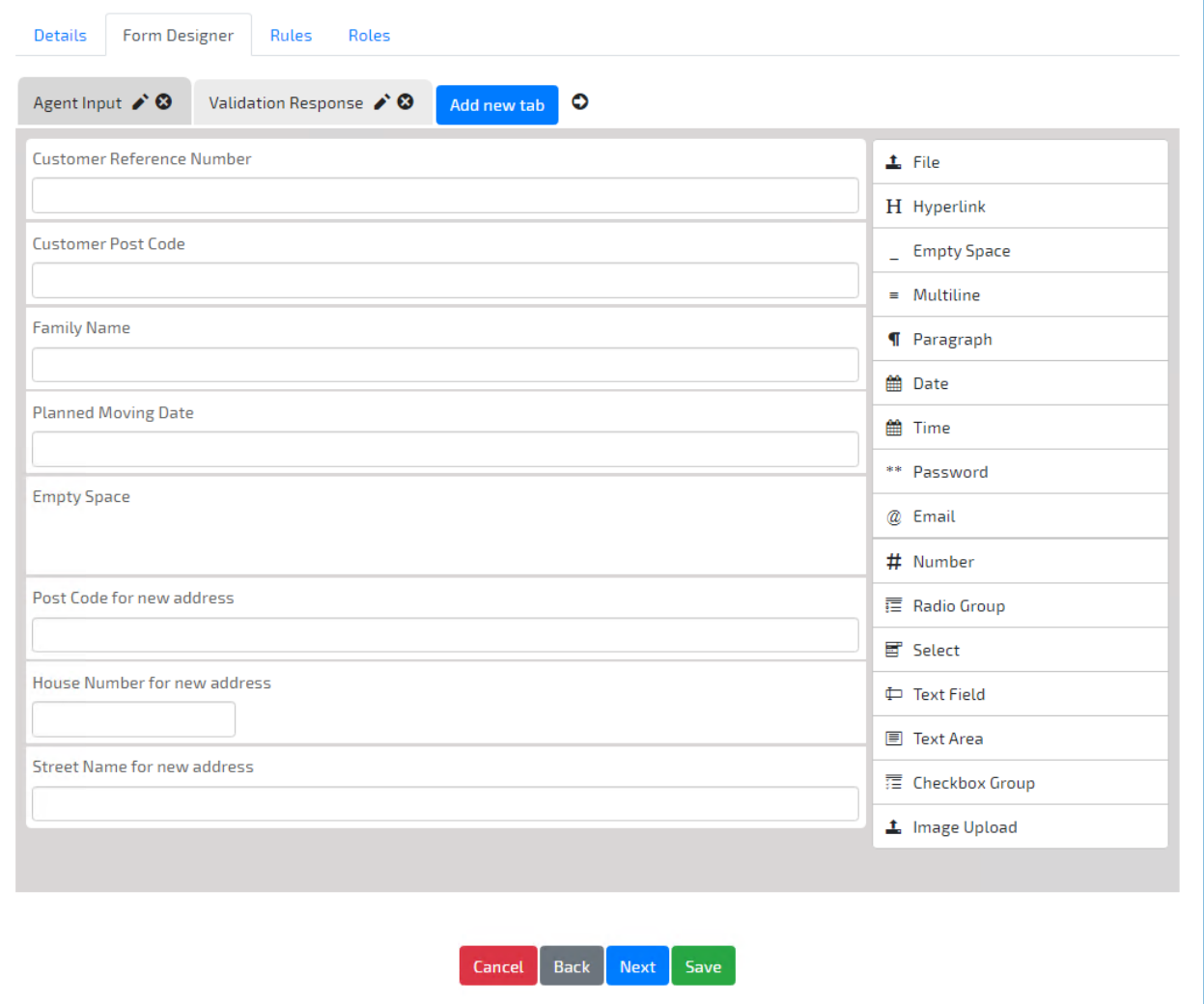

Multiple tabs can be created in a process. Each of these tabs can be controlled by rules, so for example the HR tab of the service request would only be available to those within the HR group.

Click the 'pencil mark' to rename a tab. Select the 'tick' to accept the changes you make or a the 'X' to cancel.

Tabs are populated by dragging items from the right-hand menu of create elements. Each of these can then be configured dependent on their functionality, allocated a label and help text descriptions to help the user completing the form.

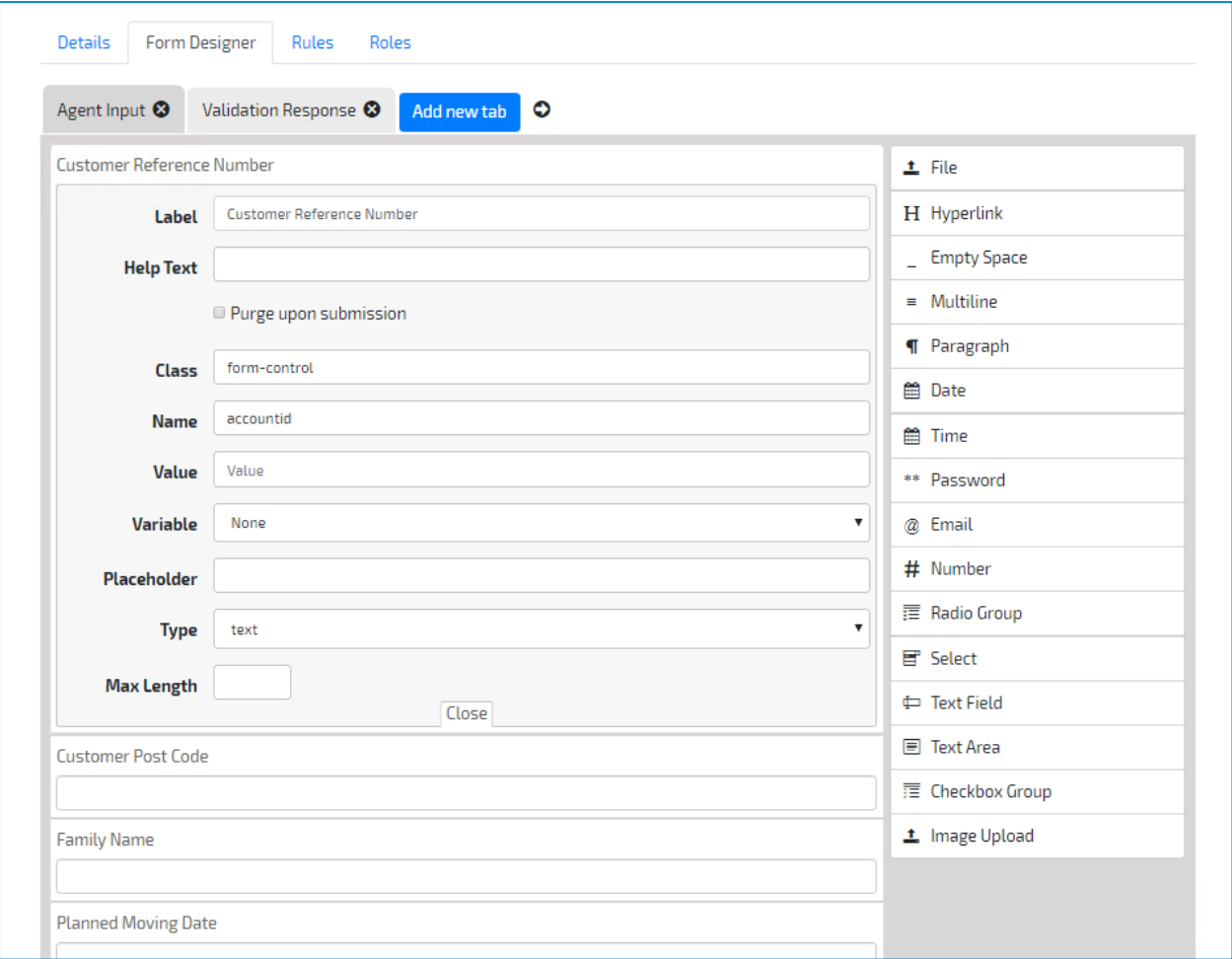

For a full list of form [elements](#page-58-0) see Interact elements.

### Rules

Rules are configured by creating IF, THEN, ELSE statements. Completed on a per tab basis, they allow the display of a form to be controlled for specific groups of users.

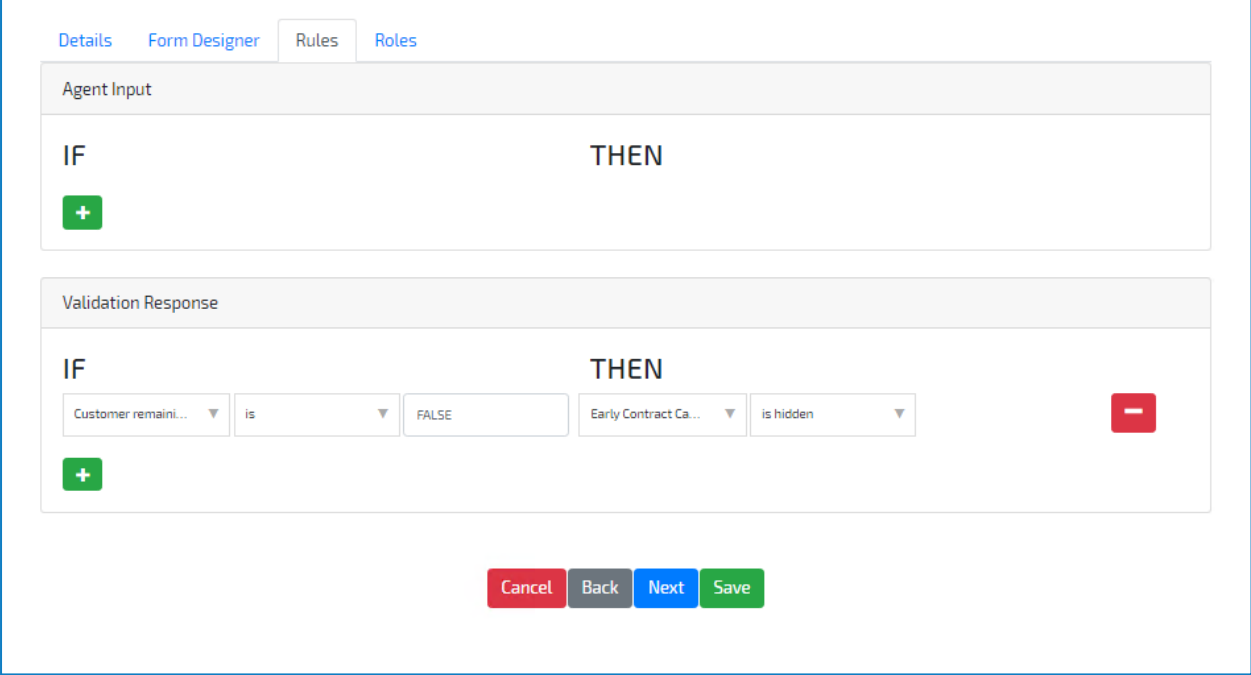

In the example above on the Validation Response tab, if the Customer remaining in the area is not true, then the Early Contract Termination field is hidden.

#### Roles

Roles are assigned to the tabs in the process. This is for each field in each tab. Administrators can choose to make them mandatory, to hide them, make them read-only or optional, as illustrated below.

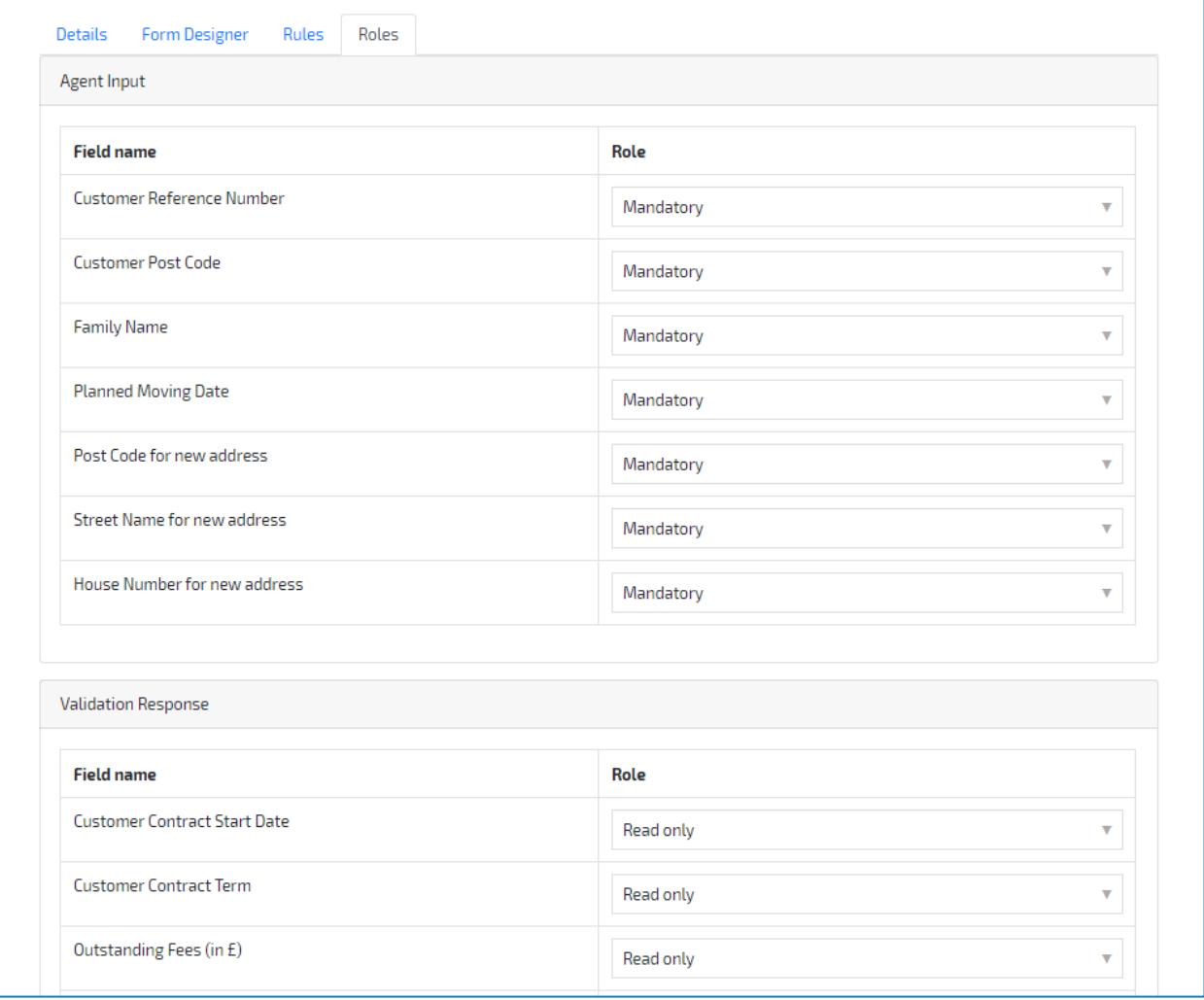

#### Edit, clone, export, and archive processes

To safeguard all of your hard work the process form definitions can be exported. This is performed from the main process management section of Interact as illustrated below.

There are four options available to process form developers:

- $\cdot \bullet$  Edit Continue to edit an existing process.
- $\Box$  Clone Duplicate an existing process which can then be edited.
- $\cdot \mathbf{\bar{f}}$  Export Export the process to a file.
- $\bullet$  **M** Archive Archive the process if it is no longer required.

By clicking on the export icon, the process form is captured by the browser and you are prompted to save and the file will be put into the browser download folder.

Click Import process to import exported processes. You will be prompted to overwrite the existing process.

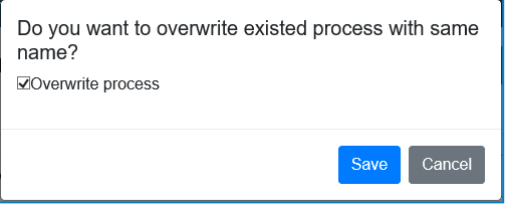

#### Audit

Audit data about system use is accessed from the Audit button from the main Interact toolbar. The following information is captured and stored:

- Successful logins
- Logouts
- Failed logins
- Creation of user
- Editing of user
- Creation of process
- Editing of process
- Creation of process category
- Submission of process
- Updating of license key
- Updating of SMTP settings
- Updating of LDAP settings
- Updating of SQL settings
- Endpoint synchronization
- External API calls

Log information is stored within an encrypted column within the Interact database.

# **blueprism**

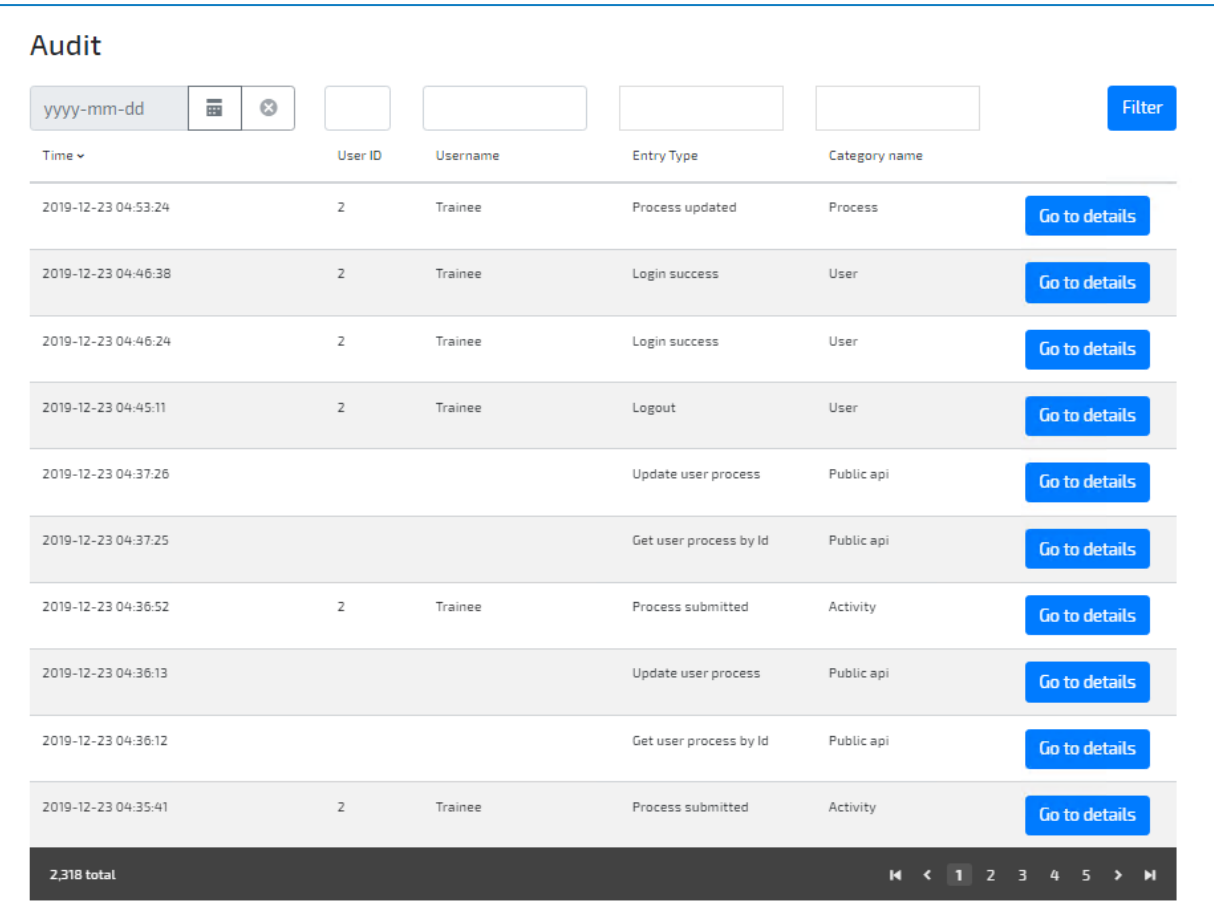

### <span id="page-29-0"></span>Establishing communication

This section of the help covers the integration elements that need to be in place for Interact to successfully send information to a Blue Prism queue, ready for processing.

To set up a process in Interact that inserts data to a queue, allowing an automation in Blue Prism to use the submitted data, there are several factors that need to be established for the data to be correctly passed from Interact to Blue Prism. To explain the configuration and the setup required to allow the interactions we will take you through an example process.

The example we are using is a Baseline Personnel Security Standard (BPSS) check that may be performed on a new starter for an organization. The checks we are performing are checking an Excel spreadsheet but this could be a call to an external database or another environment. The response once the information is collected is then passed, using the Interact API, to an individual for review – human/digital worker collaboration. The approver reviews the information and makes a decision whether to offer the person the position by either sending an acceptance letter or rejection letter. This is done through the same Interact process form where a flag is changed to open a new section of the Interact process form showing that the BPSS Check results have been completed.

### <span id="page-30-0"></span>Link to Blue Prism queues

### Specify a queue in a process

A key factors to ensure communications are established, are in Interact processes. The main page of the example Interact process form is shown below.

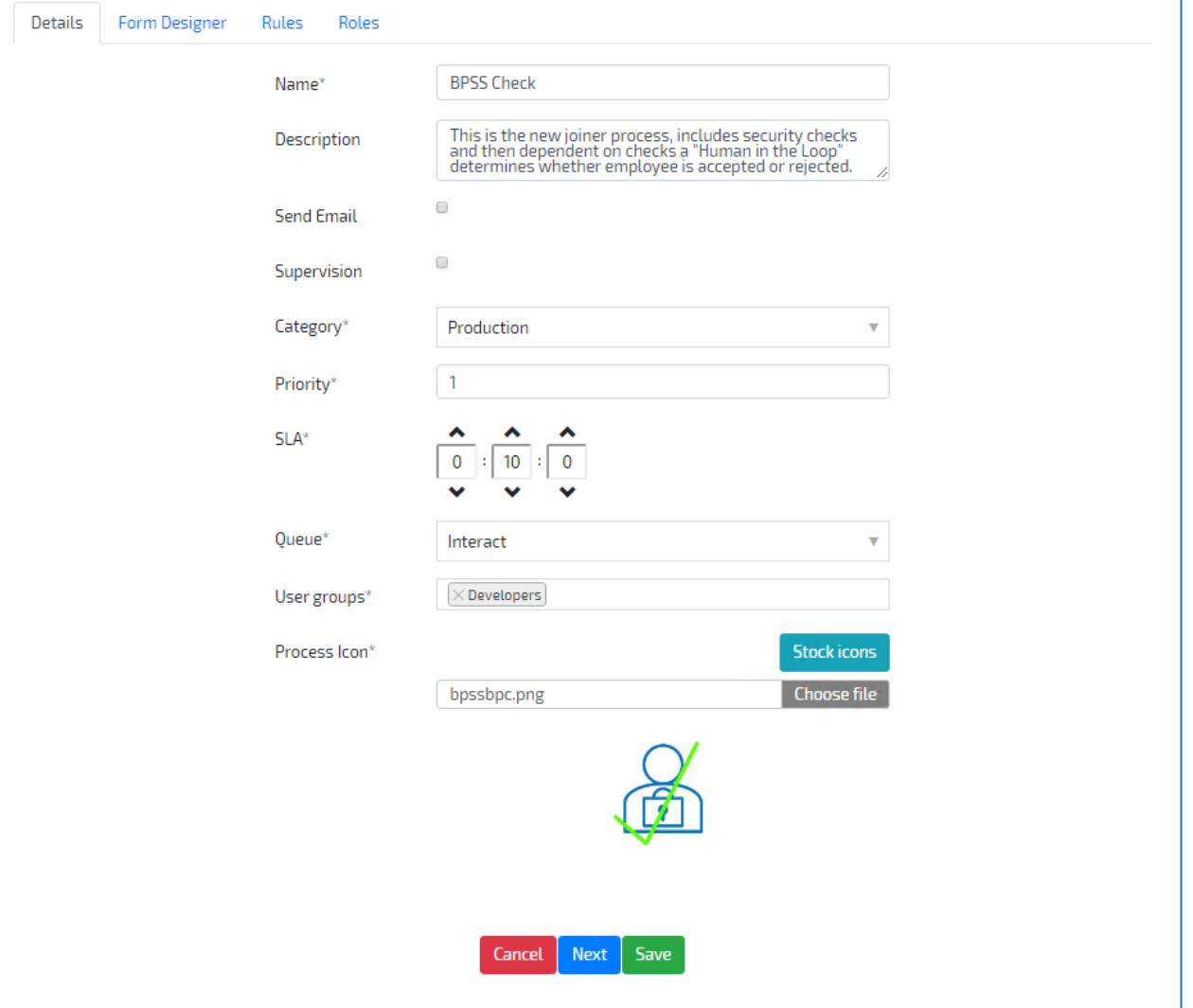

The Queue field must match the Blue Prism queue that is being used. This is where the data collected from the Interact process will be loaded into.

If the [queue](#page-37-0) name is not in the dropdown then you will need to sync the queue data from Blue Prism.

In the Form Designer tab of an Interact process, we have created all the fields that will be added to the queue in Blue Prism. There are two tabs being used in our process:

• New Joiner Details – On this tab we have put a Case Number field that will allow us to enter a unique reference number if we wish. We then have entered the first name, last name and national insurance number fields for the potential new starter.

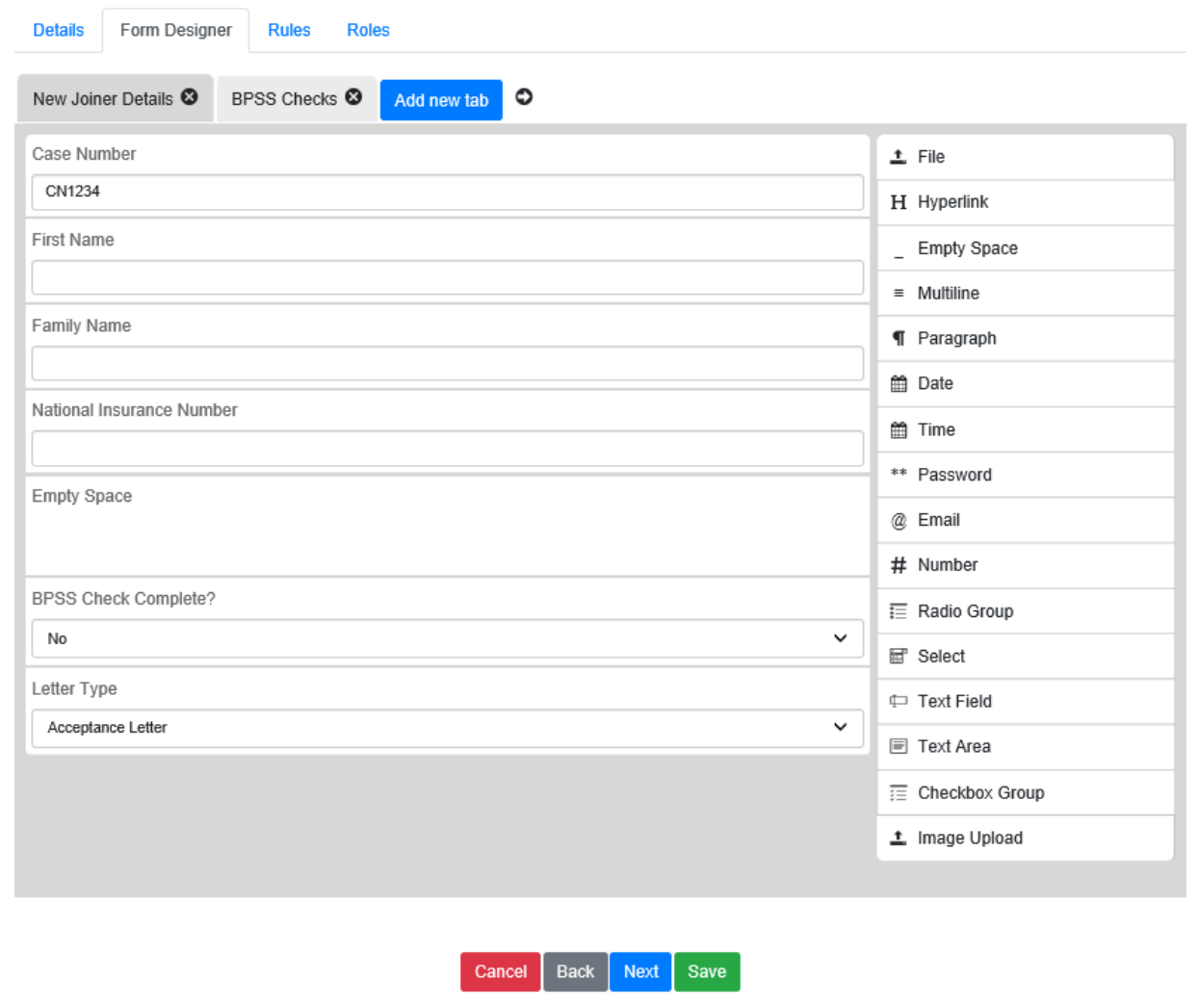

### **State blueprism**

• BPSS Checks - This is where the results of the BPSS check will be displayed. These include items such as the result for the right to work, identity check, whether there are any outstanding CCJs, whether they have a criminal record and whether their employment record is complete.

![](_page_32_Picture_143.jpeg)

If we look in detail at the field elements, we can see the parameters associated with each element, the configuration provides the interaction with Blue Prism. The image below shows the First Name text element from the first tab. The key field is the Name field.

![](_page_33_Picture_332.jpeg)

This is set to 'first' and is the name of the data item entry that will be used in Blue Prism. There are specific requirements for the names that are used to link between Interact and Blue Prism.

![](_page_33_Picture_333.jpeg)

Field validation:

- The Name field will default to lowercase letters. In fact, if you put any uppercase letters in and go to another field or close the field designer, it will automatically change everything to lowercase.
- Spaces and special characters are also not supported. If you want to use a space to make the field clearer use the hyphen (-). The table below lists the 'names' that have been assigned to the elements on the two tabs of the process form.

The two other parts that make up the Interact process are the Rules and Roles.

Roles is where we define whether the element fields are mandatory, optional, read-only or hidden. In the example below four fields on the first tab are mandatory:

- Case Number
- First Name
- Family Name
- National Insurance Number

These must be completed to enable the process form to be submitted.

The BPSS Check Complete? element is optional so the process form can be submitted without the field being completed. The Letter Type is set to Hide and the remaining elements are all set to read-only as they are element fields that will be updated by Blue Prism and we do not want a user to enter data here.

![](_page_35_Picture_163.jpeg)

![](_page_35_Picture_164.jpeg)
The hidden Letter Type field is controlled by a the rule below.

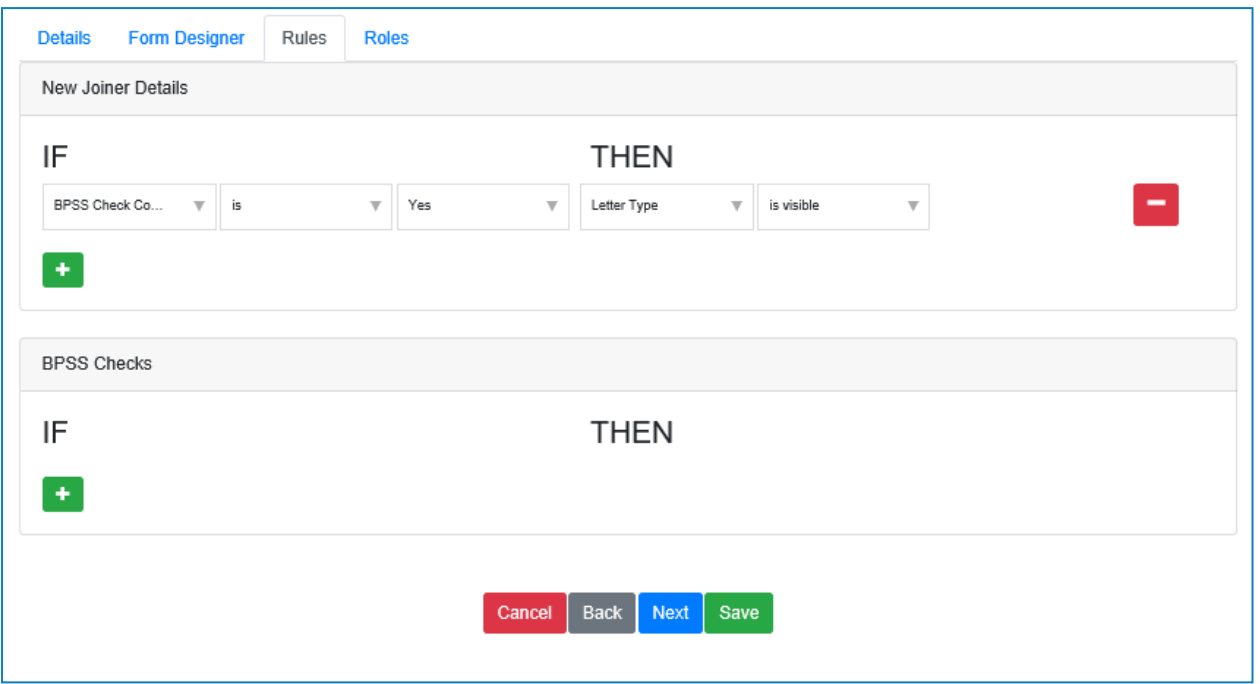

If the BPSS Check Complete? flag is set to Yes then the Letter Type field becomes visible, else when set to default value No, the field is invisible.

# Sync queue data

If you create a new queue in Blue Prism for use with interact, Interact must be synchronized before it the queue can be selected for use. In our example we are using an existing queue called Interact, as shown in the System > Workflow - Work Queues settings in Blue Prism.

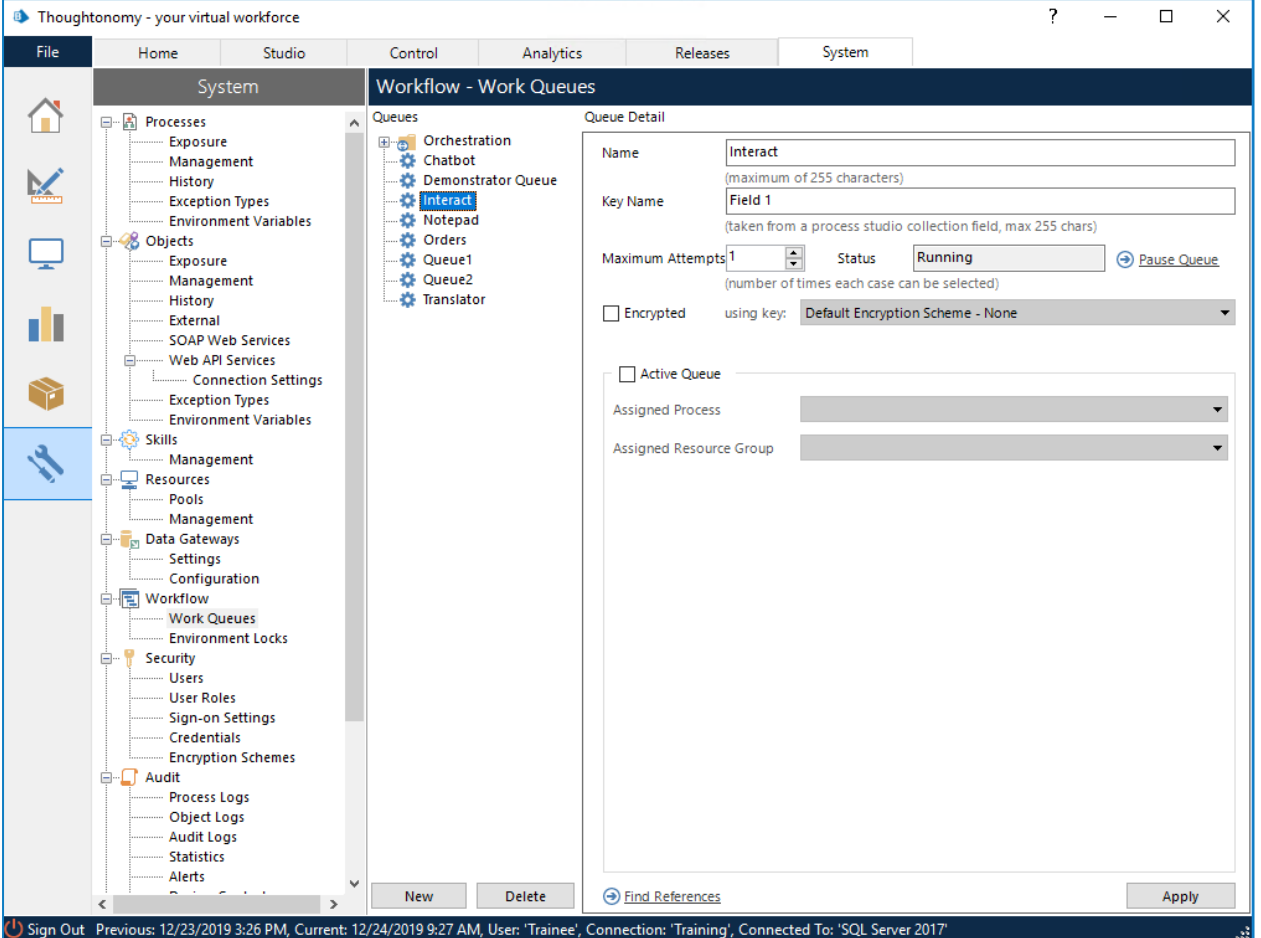

# **\*\* blueprism**

To synchronize the Blue Prism queues follow these steps as an administrator:

- 1. In Interact, select Settings > Endpoint Settings from the main menu.
- 2. Click Sync to refresh the Blue Prism data in Interact and ensure the new queue is available in Interact. In the image below the queues have been synchronized and the Interact queue is available for use.

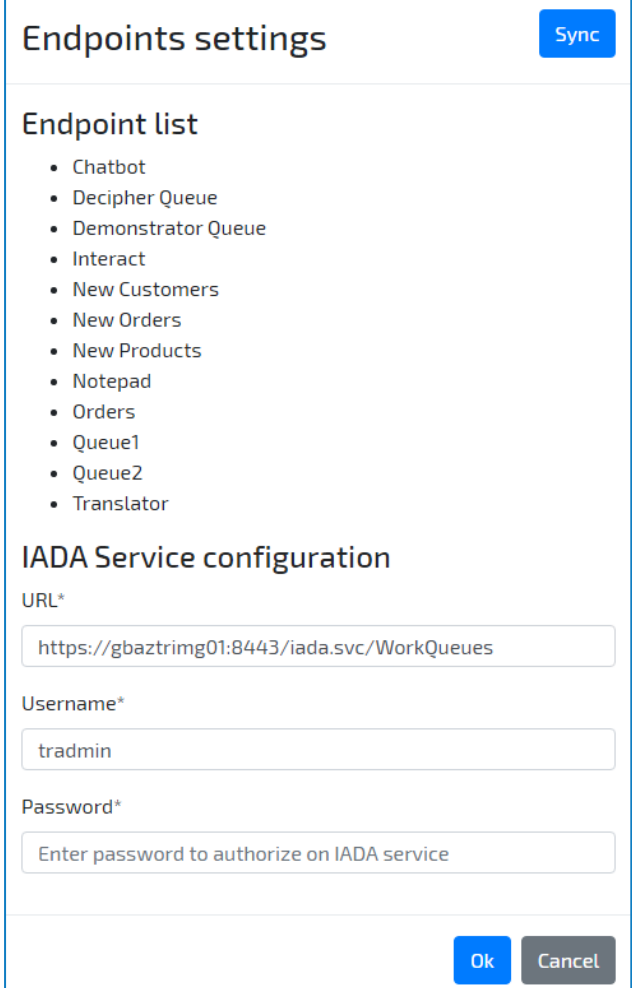

# Submit a request to a Blue Prism queue

1. Log in to Interact.

The processes that have been assigned to you are displayed as determined by the assigned user [groups](#page-16-0) and [categories](#page-20-0). In this example process, the user was allocated to a user group of Developers and a category of Production. If required, you can select a specific category to filter the process forms displayed.

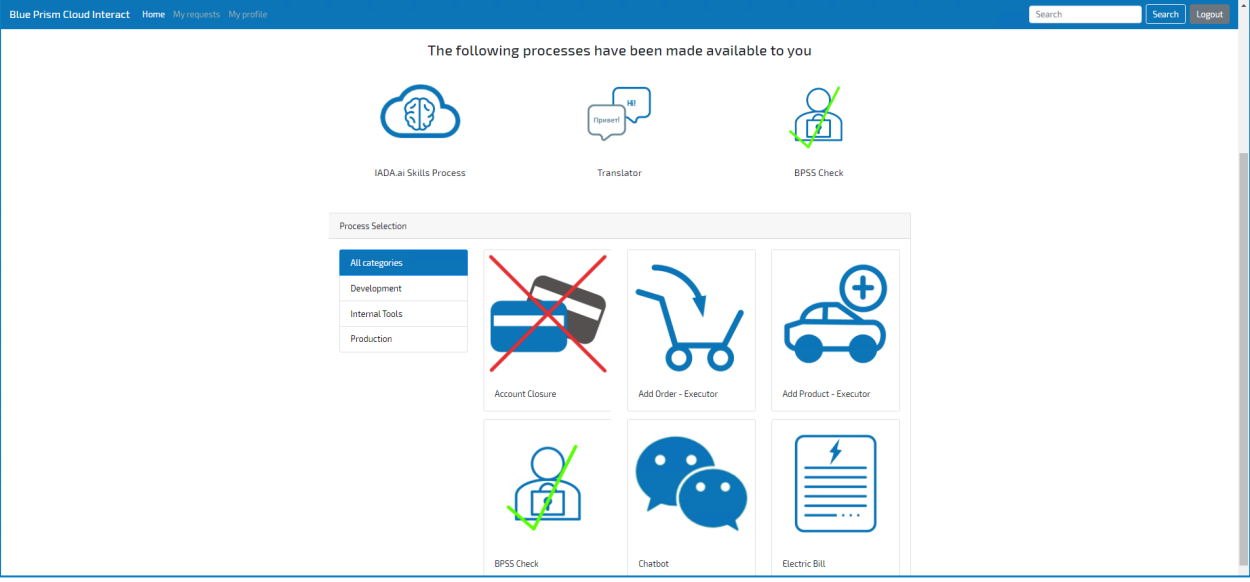

2. Complete the process form. The second tab does not yet have any data as the automation has not yet been run.

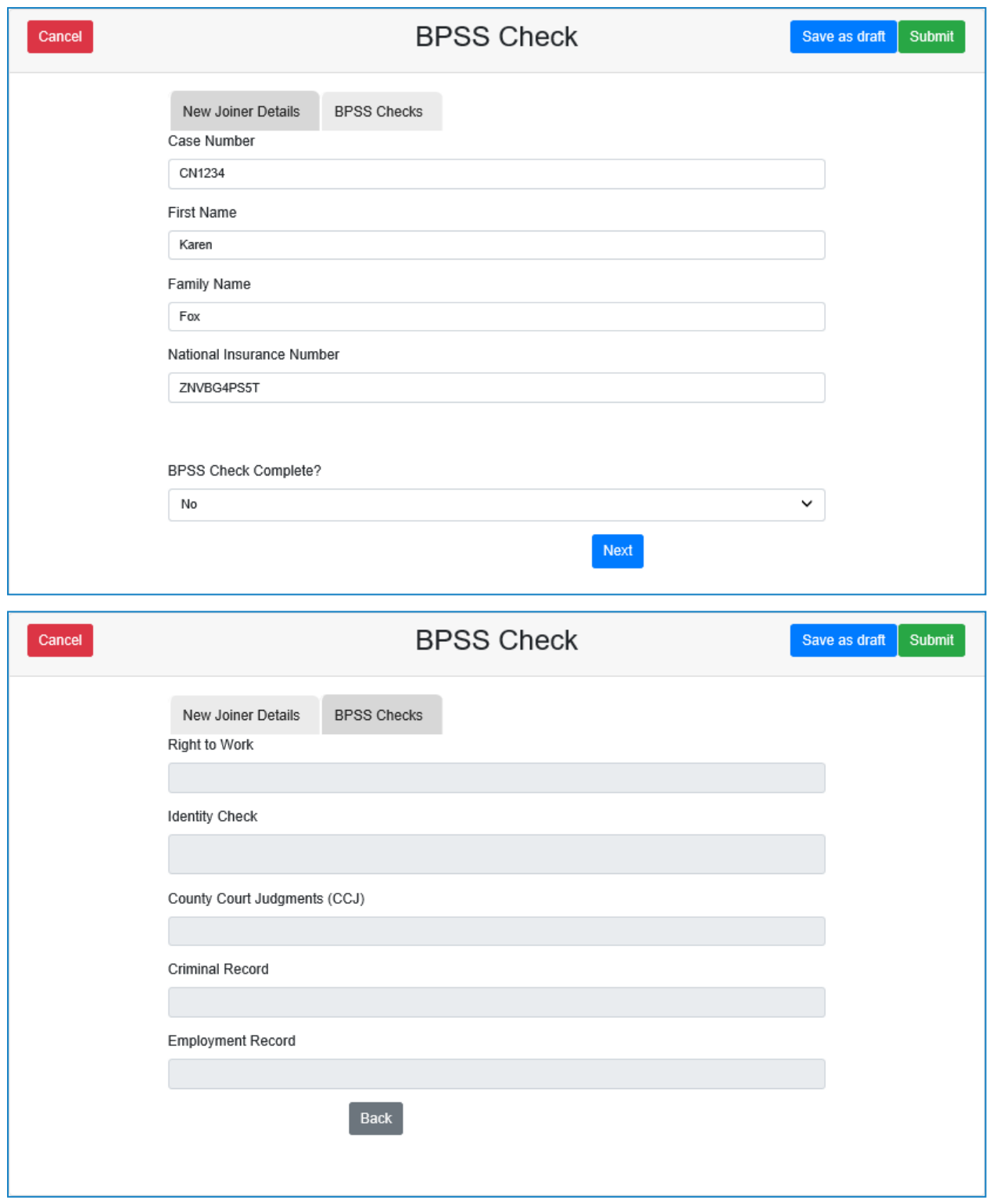

3. Click Submit. The data is submitted to the work queue in Blue Prism and the main dashboard displays.

The request displays in the My Requests tab.

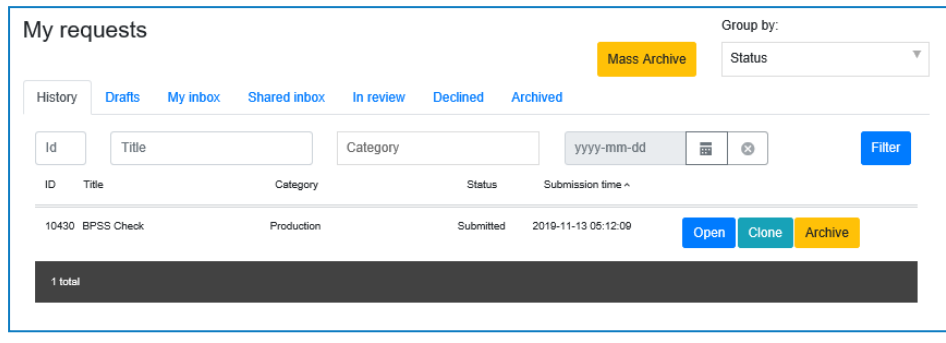

Double click a request to see the detailed view of a request.

# Using Interact Data

Once added to the Blue Prism queue, information from Interact is accessed by the Get Next Item action using the Work Queues VBO.

It is recommended that no fields are added to the collection. This allows a level of flexibility and supports the use of additional inbuilt field names like the \_requestId field which tracks the ID of the submission.

The example automation we will be running is illustrated in the following diagram.

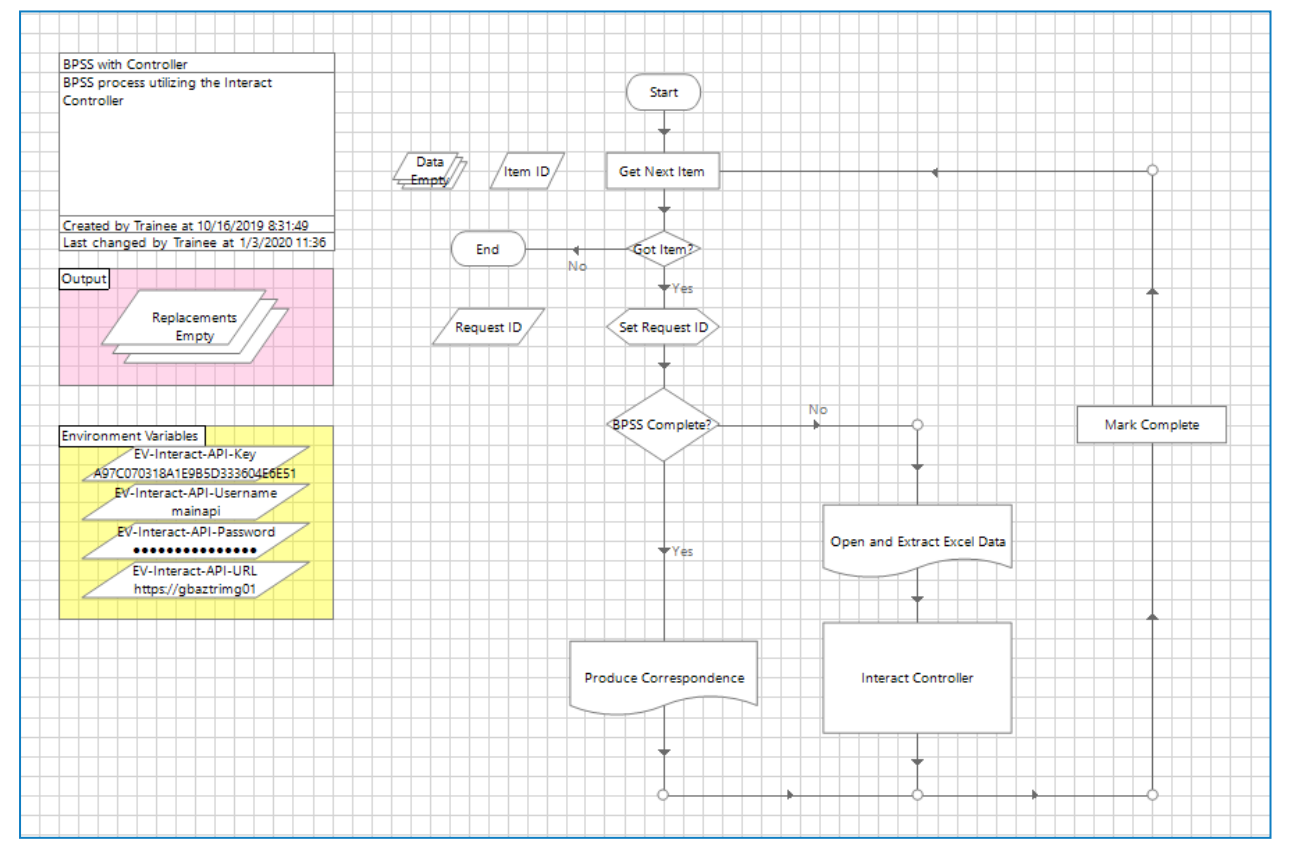

In the drop-downs below, each tool in the example automation is examined.

# **\*\* blueprism**

## Get Next Item

Retrieves the information from the Interact queue and outputs the information into the Data collection. The properties of the action are illustrated in the next two images.

#### Inputs

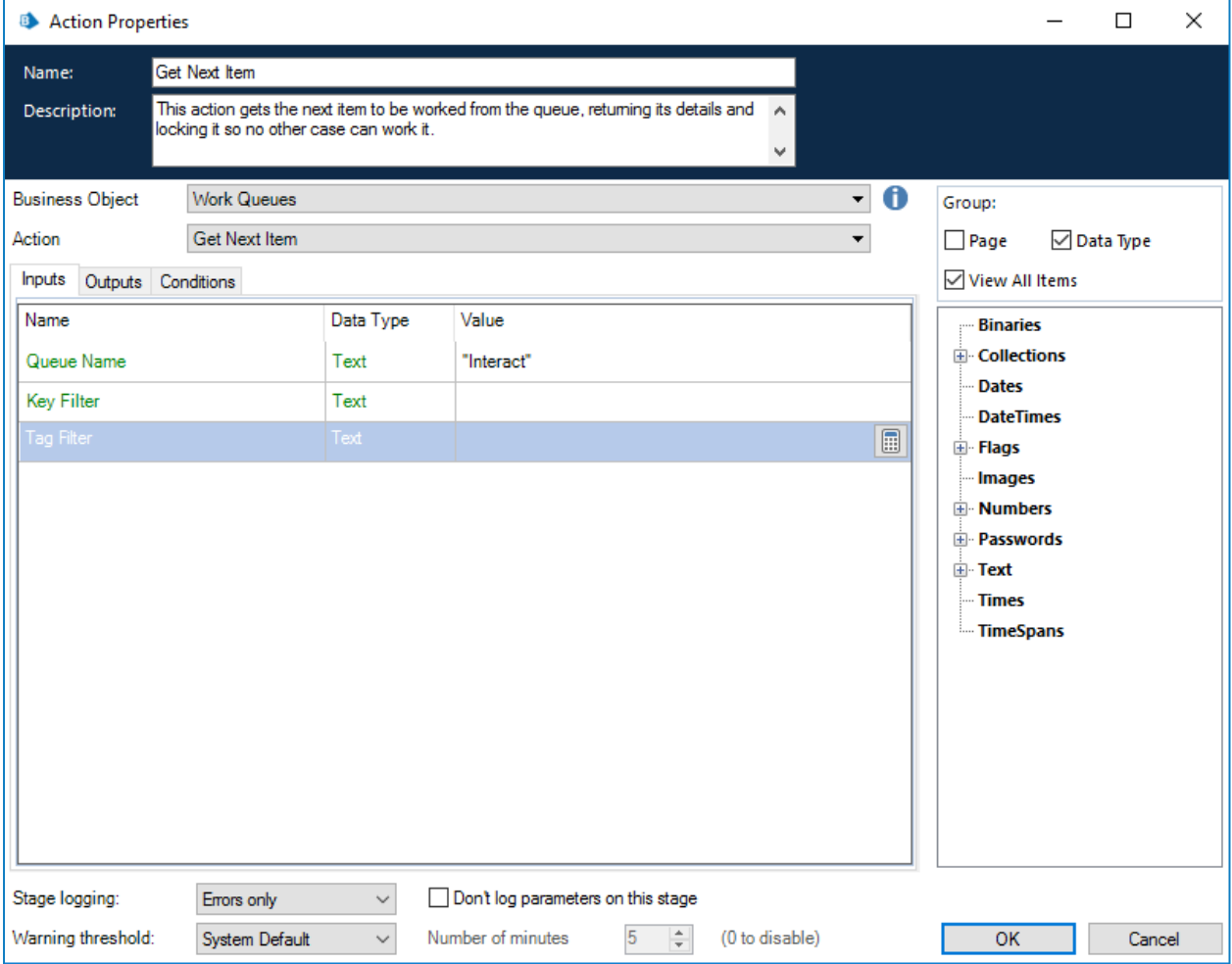

#### **Outputs**

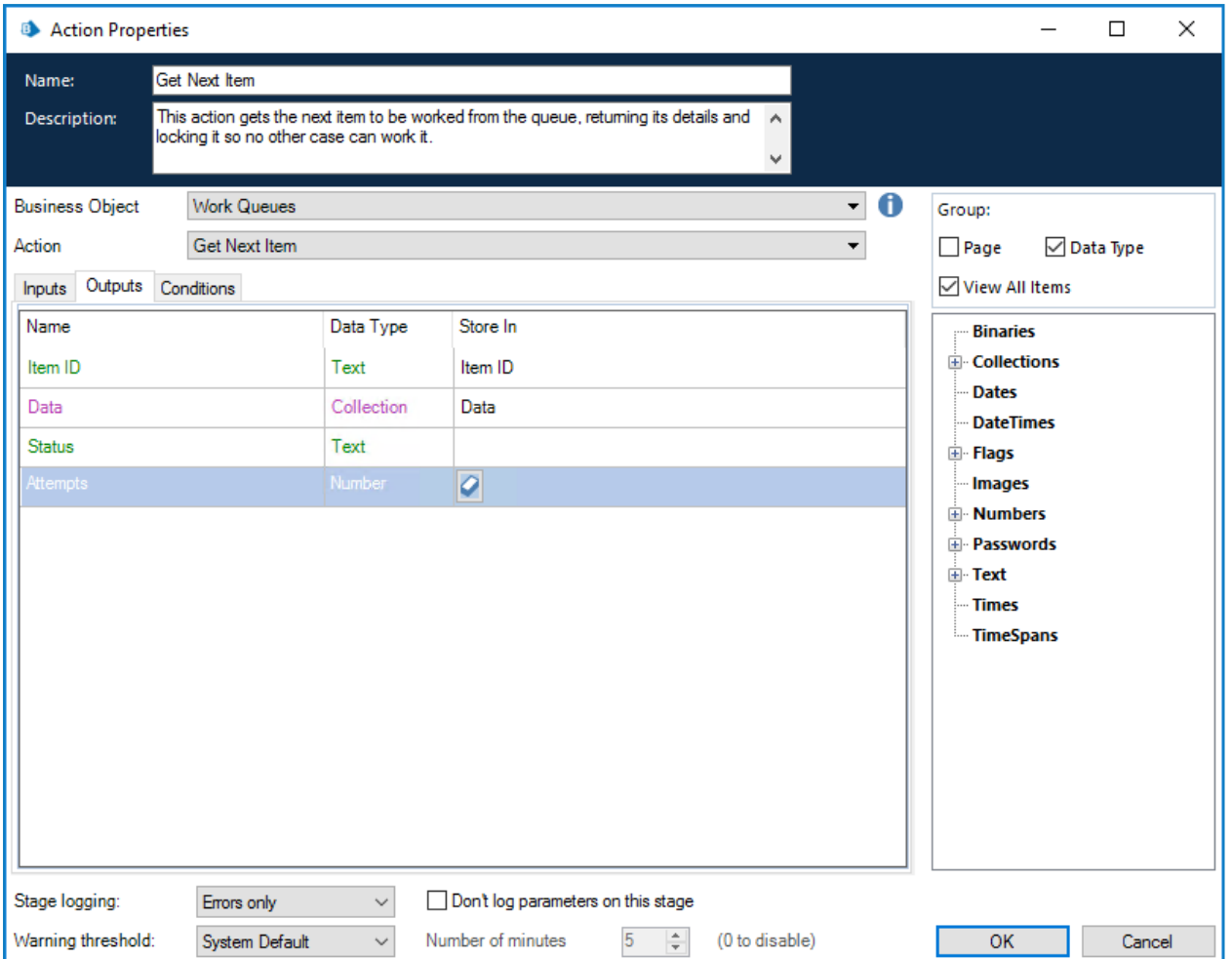

## Got Item?

This is a simple Decision stage to check if there was an item in the queue for processing. A check is made whether there 'Item ID' Data Item is populated. If there is an 'Item ID' then the automation will continue if not, the process will end.

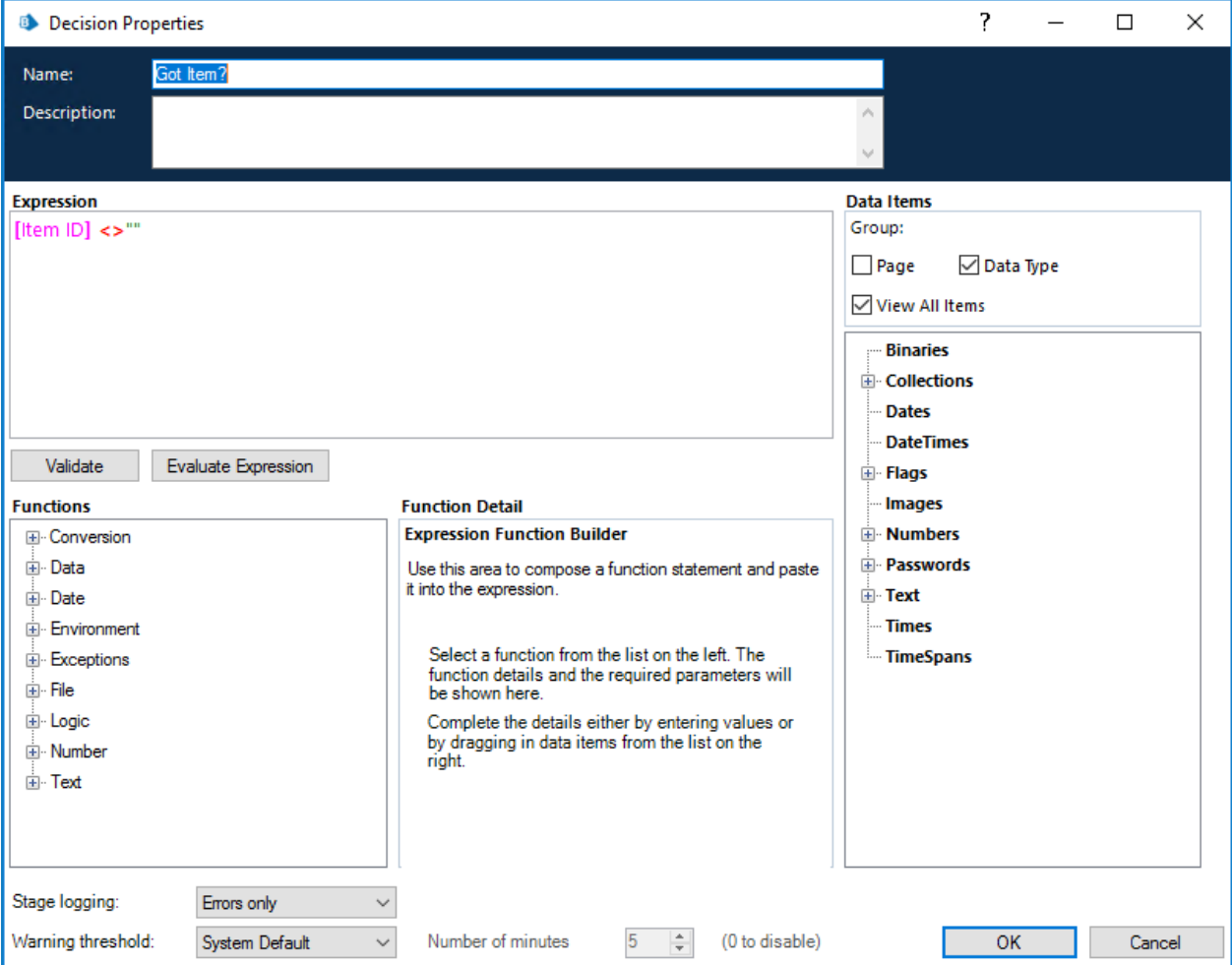

# Set Request ID

Is a Calculation stage to store the '\_requestId' extracted from Interact into a Data Item. This is needed for the Interact Controller to gather the JSON from Interact to allow values to be manipulated. The request ID is a the unique number that is assigned to the submission when the 'Submit' command is selected.

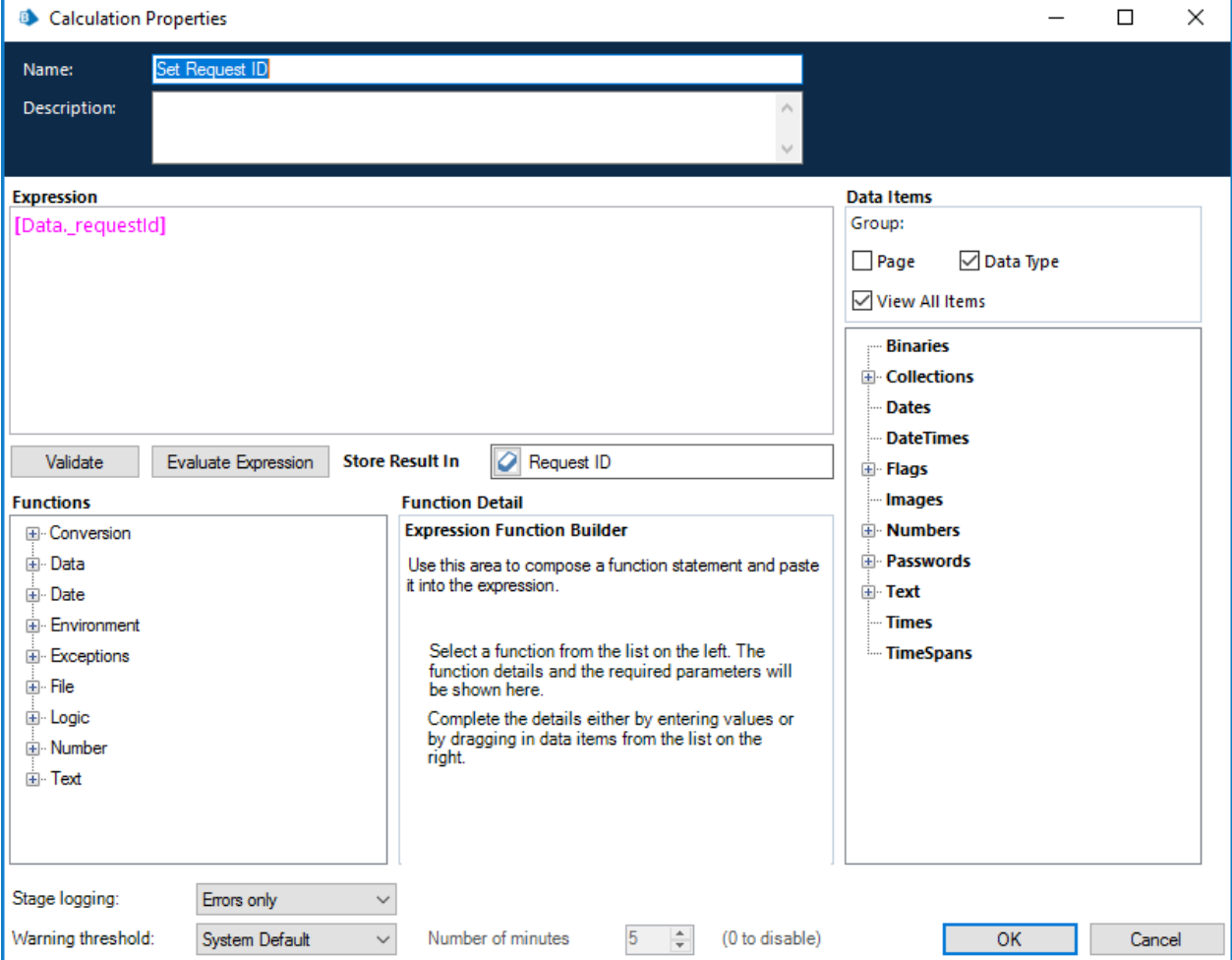

## BPSS Complete?

This is another decision stage that checks whether the BPSS flag is set to 'Yes' or 'No'. This is set in the Interact process form and is pulled into the 'Data' collection when the information is gathered from the queue. By default, the flag is set to 'No' and when this option is chosen the automation proceeds down the gather data route where data is extracted from Microsoft Excel. If the choice is set to 'Yes' then the 'Produce Correspondence' path is selected and Microsoft Word launched.

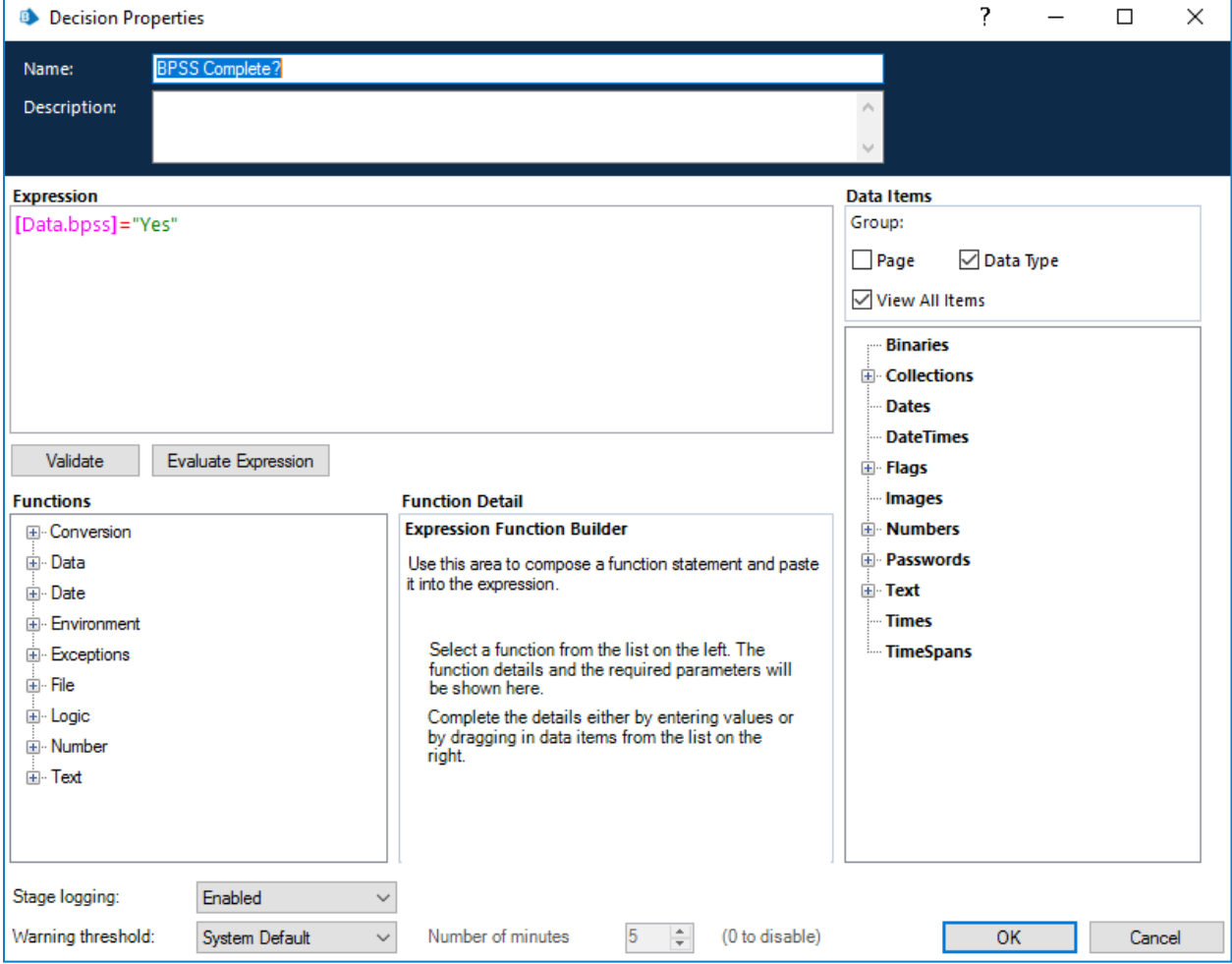

# **\*\* blueprism**

### Data Items and Collections

There are a number of Data Items and Collections that are used throughout the automation. The important ones are detailed below.

#### Data Collection

This is the main collection that is populated when the information is pulled from the queue. There are no specified fields set in the collection.

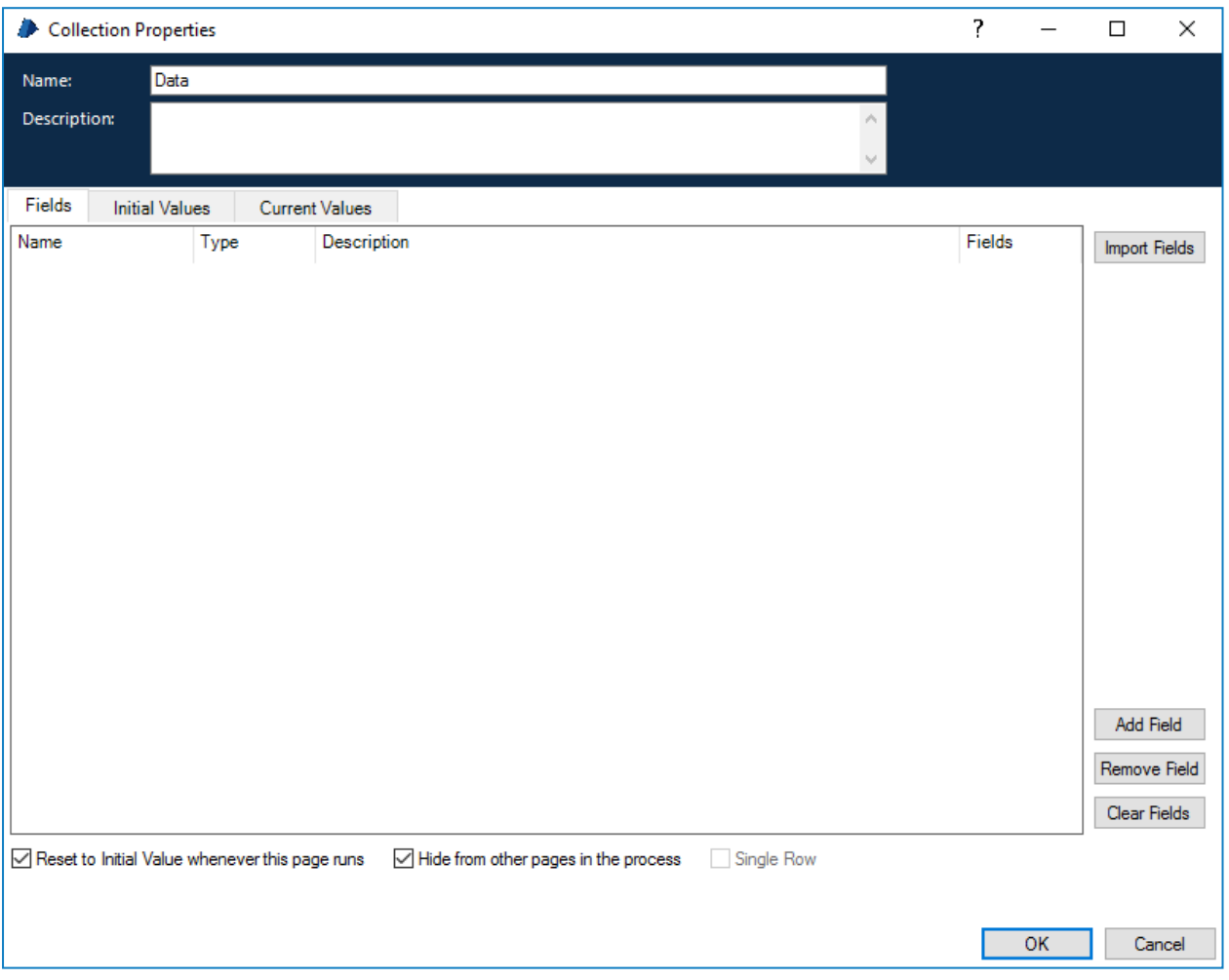

# **\*\* blueprism**

#### Replacements Collection

This is where the information is stored after being extracted from Microsoft Excel. The format of this collection is important as it is used as an input for the Interact Controller, we will cover the Interact Controller object in more detail in the next section. The Replacement Collection has no fields defined, but these are set by the 'Open and Extract Data' page. The Collection on this page has two defined fields as illustrated below. However, the automation will add rows to the collection depending on how many items are being updated in the Interact process form.

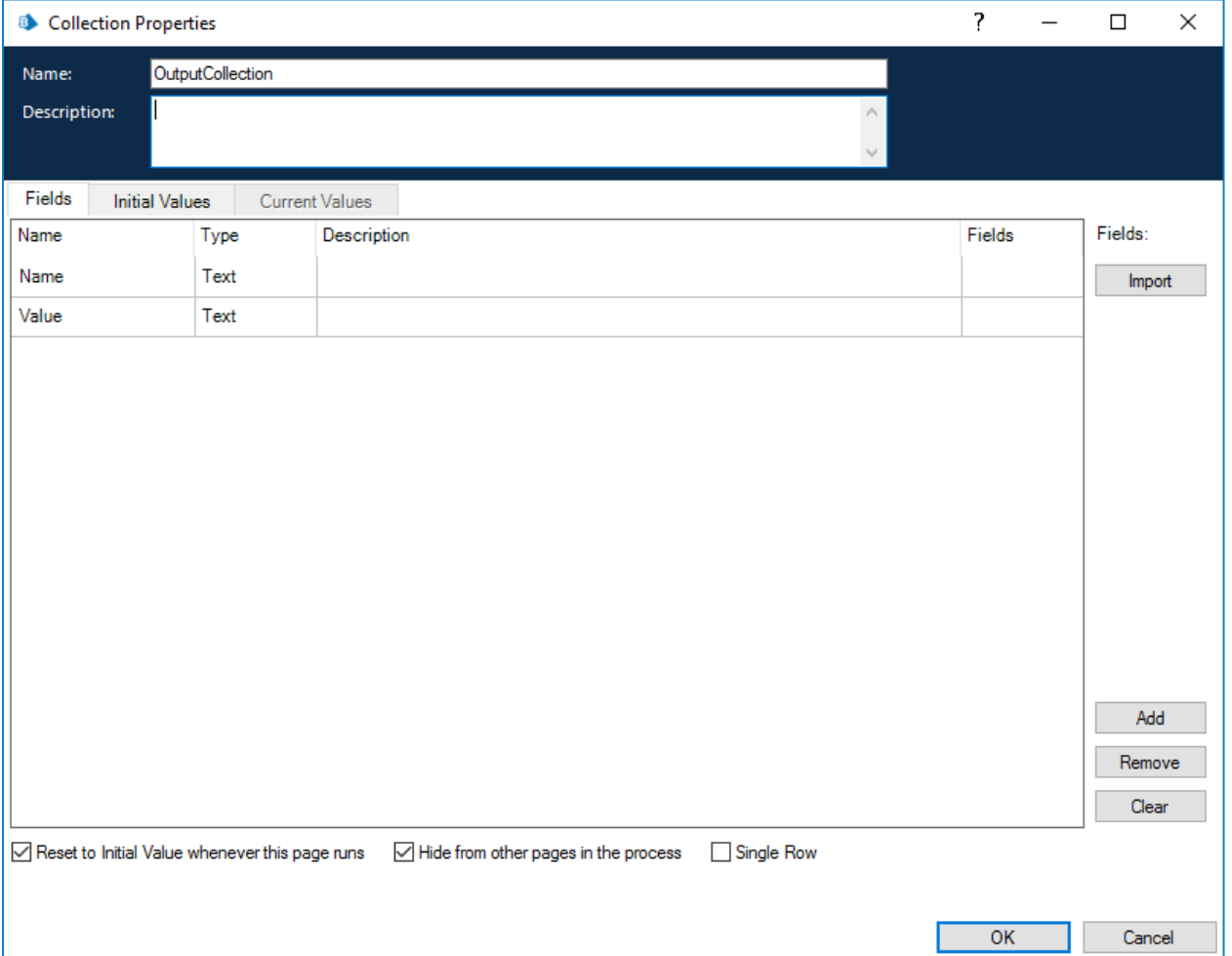

Therefore, when the process is run a row is added to the collection, each with two fields one defining the name of the Interact element 'name' and the other with value that will be applied for that 'name' element.

The name that is entered into the Name field must match the name that was specified in the Interact process form, they are case sensitive so must be all lowercase and must not contain spaces.

### Open and Extract Excel Data

This page is used to gather data and information for updating in Interact. In our example process we are pulling data from Microsoft Excel, though this could be any other application or system.

### Produce Correspondence

This page is used to write either an acceptance or rejection letter back to the candidate once the result of the BPSS check has been completed, this page calls Microsoft Word. Again, the page contents are not important this could be calling any other application or system but exists to demonstrate the 'human/digital worker collaboration' functionality.

#### Mark Complete

The Mark Complete action stage utilizes the Work Queues Business Object to mark the item in the queue as complete once the processing has been completed.

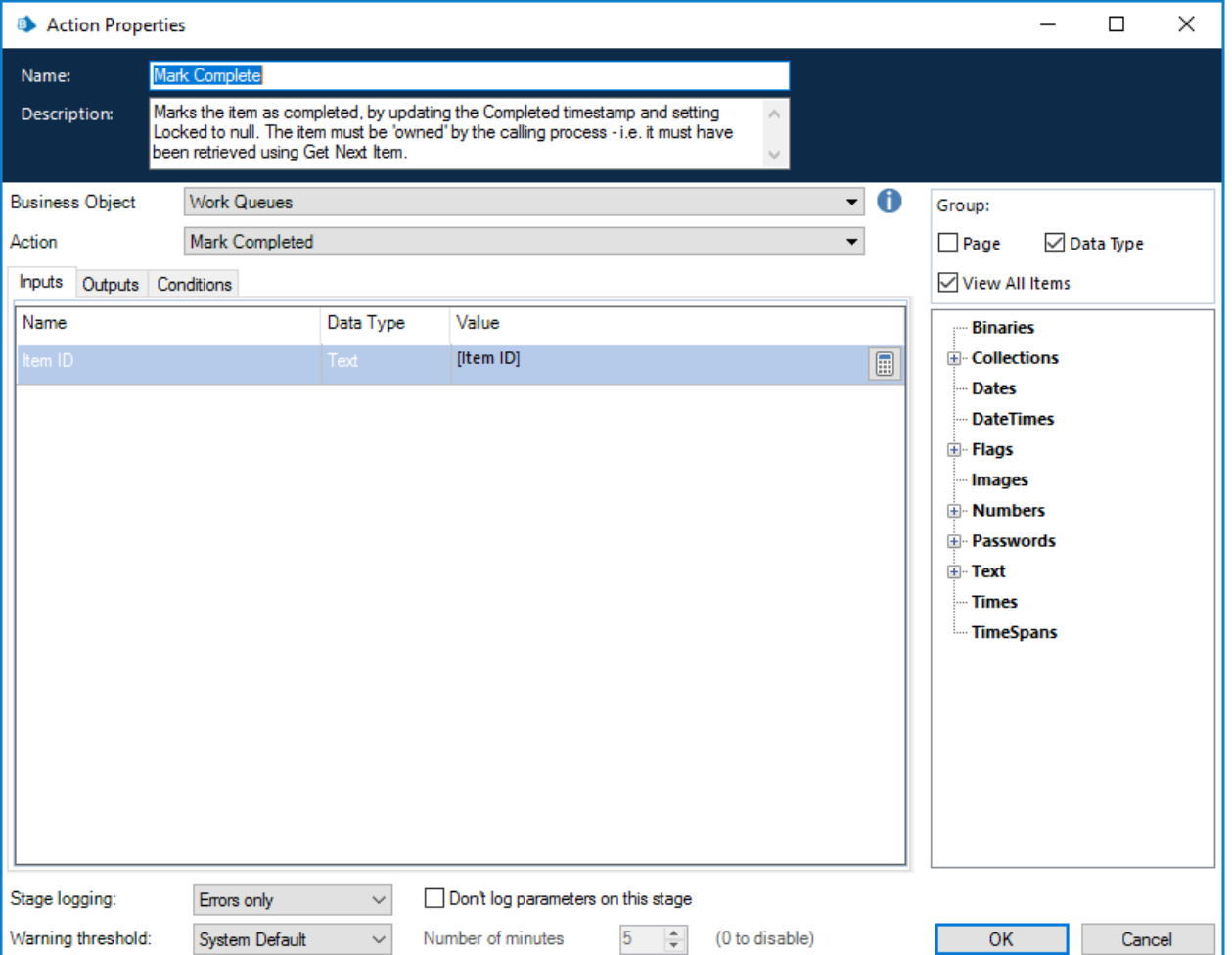

# Interact controller

The Interact controller is a Business Object that has been produced by Blue Prism Cloud to simplify the interaction between Interact and Blue Prism Design Studio.

# Configuration

The Business Object utilizes Environmental Variables to control its operation, it requires a Collection as an input along with the submission ID (Request ID) to identify the Interact submission that it will be updating. There are no outputs from the Interact Controller though there is exception handling should an error occur during processing.

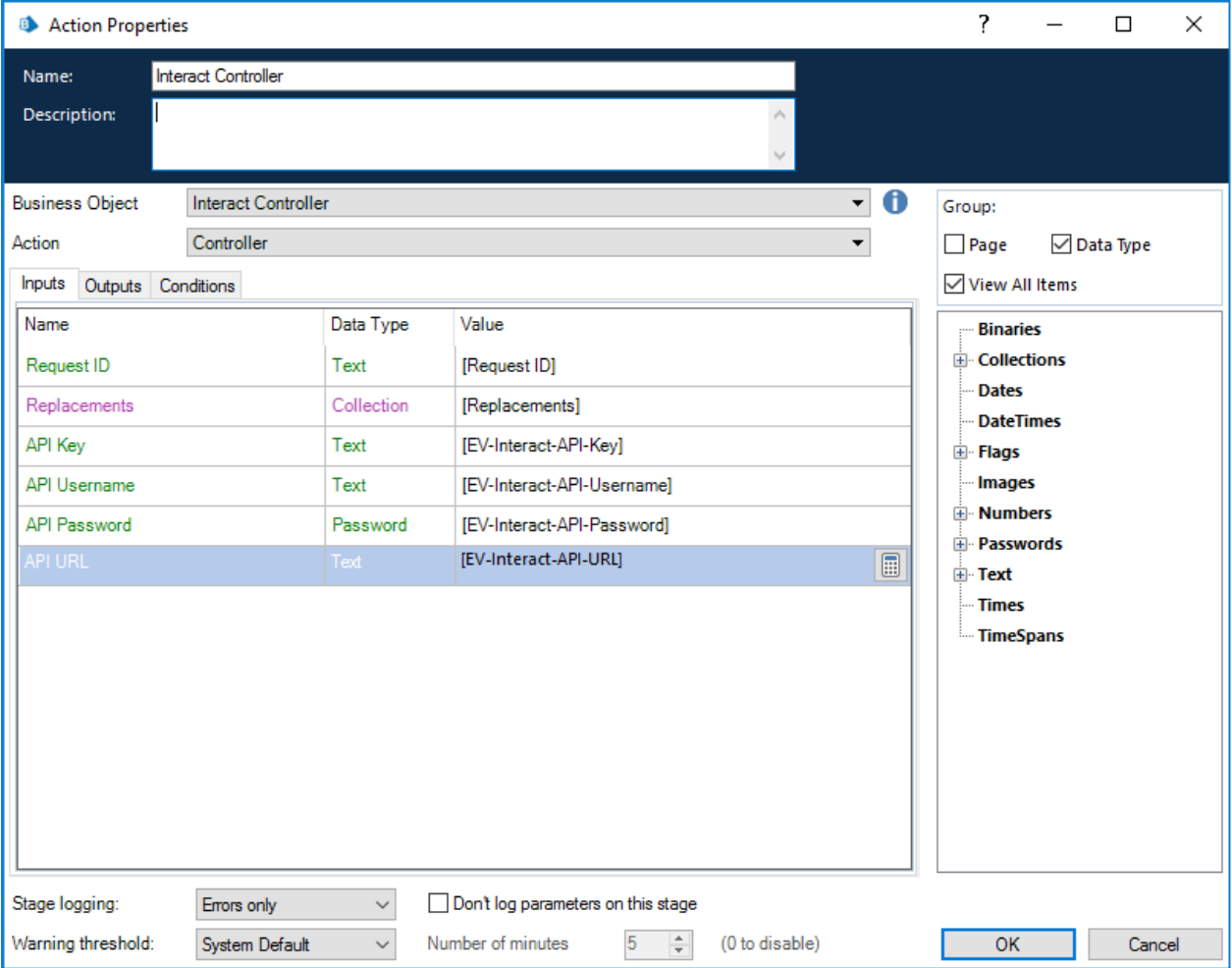

There are four Environmental Variables that need to be established to operate the Interact Controller:

- EV-Interact-API-Key;
- EV-Interact-API-Username;
- EV-Interact-API-Password; and
- EV-Interact-API-URL.

The first three of these Environmental Variables are obtained when the API is set up within Interact. The image below shows the API that has been established for our example process.

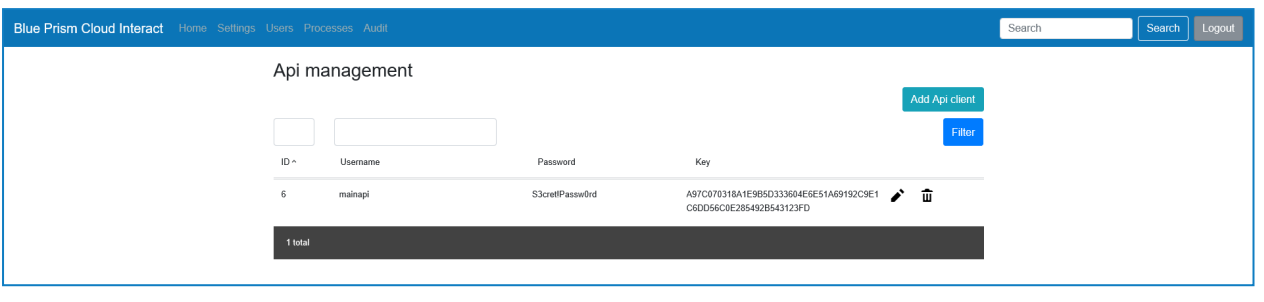

The same API can be used by multiple processes. Though it is recommended that a separate API is used for each digital worker.

The last Environmental Variable the 'EV-Interact-API-URL' is the URL used to access the Interact Web Server. The Environmental Variables are set in the System area of Blue Prism as illustrated below.

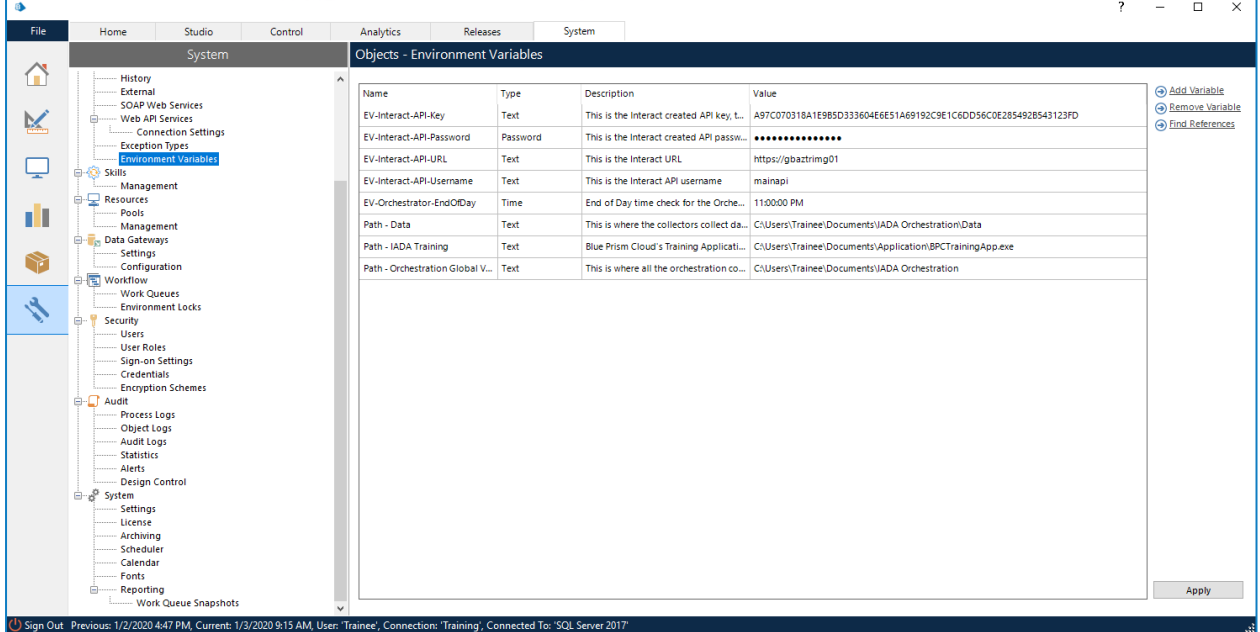

Data Items are then set changing the exposure to the 'Environment' setting and selecting the appropriate Environment Variable from the dropdown.

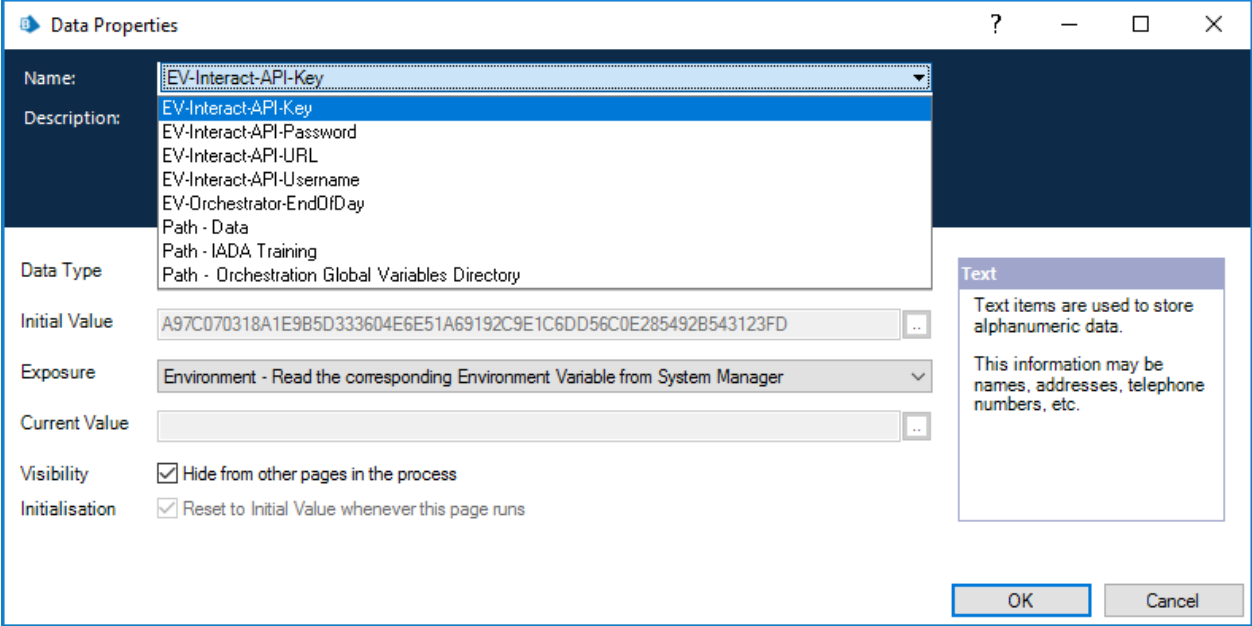

# **\*\* blueprism**

# **Operation**

The Interact Controller has three distinct sections detailed below but in summary are:

- Get Bearer Token Header;
- Get Process Submission by Request ID; and
- Update Process Submission by Request ID.

#### Bearer Token

The API connection is used to get bearer authentication from Interact. Bearer authentication is an HTTP authentication scheme that involves security tokens called bearer tokens. The name "bearer authentication" can be understood as "give access to the bearer of this token." The Bearer Token is a cryptic string, usually generated by the server in response to a login request This Bearer Token is then used as authorization to retrieve and update information in Interact.

Note: The Bearer Token has a limited time span, which is 15 minutes. If the retrieval and update doesn't complete within this period, a new Bearer Token will be required.

#### Get Process Submission by Request ID

This section of the business object uses the Bearer Token as authentication and the Request ID to retrieve from Interact the submission data and form structure. This is returned in a raw JSON format.

## Update Process Submission by Request ID

The final part of the business object takes the raw JSON that has been retrieved, reformats it into an acceptable JSON, updates any values that have been changed using the 'Replacements' Collection that was created when the data was extracted from Excel and then posts the updated information back into Interact.

# Running the Process

Go to the following URL to see a video (Part 1) illustrating the process in operation:

• [https://video.blueprism.com/watch/KvXXvMELbdVtVLh9SWxwce](https://vimeo.com/384991386)

The video captures the information being typed into the Interact process form and being submitted. Then the process is stepped through, showing the data being extracted from Microsoft Excel. Finally, we revisit Interact and show the updated data in Interact.

# Human/digital worker collaboration

The example process we are using contains 'human/digital worker collaboration' capability. Once the initial submission has been made and the data retrieved from Microsoft Excel and returned back to the user in Interact. The user can then action the second part of the process which is to decide whether to employ or reject the potential candidate and send them an appropriate letter. This is done from within Interact. The user can review the information returned from Blue Prism within the My Requests section of Interact, see below.

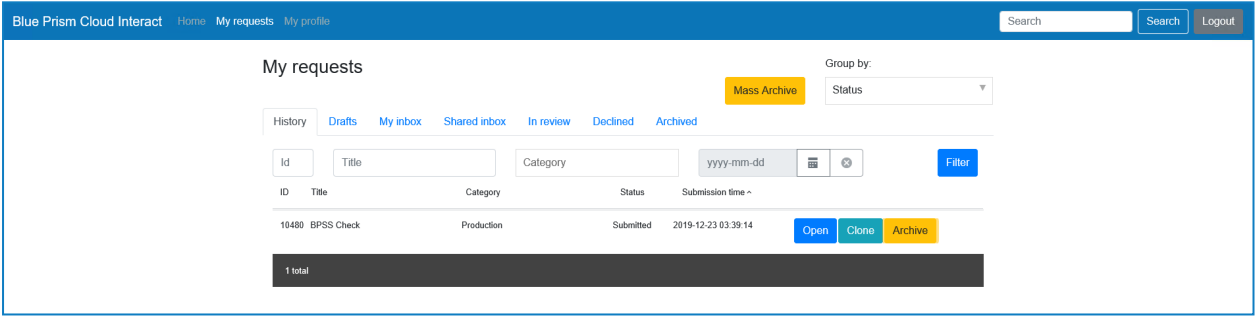

By clicking on the Open option, the user can see the original information submitted, first image, and then the retrieved information, second image.

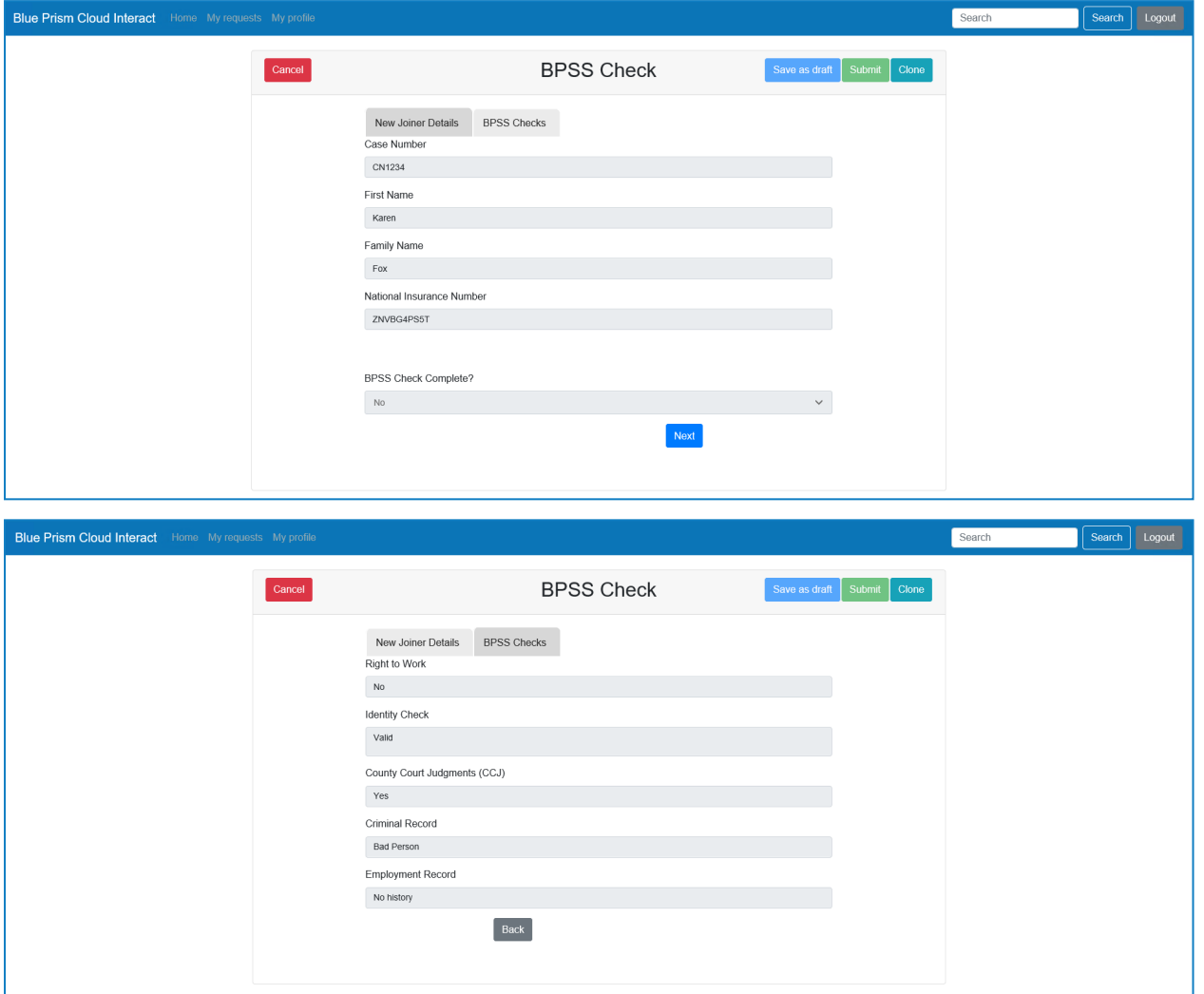

# **\*\* blueprism**

We can see that the candidate who the BPSS check was performed may be an inappropriate candidate and so you may decide to send them a rejection rather than an acceptance letter. We can do this by selecting the Clone option at the top of the window. This duplicates the previous submission but keeps the data that has been returned from Blue Prism. Once cloned the user can change the flag to show that the BPSS flag has been completed.

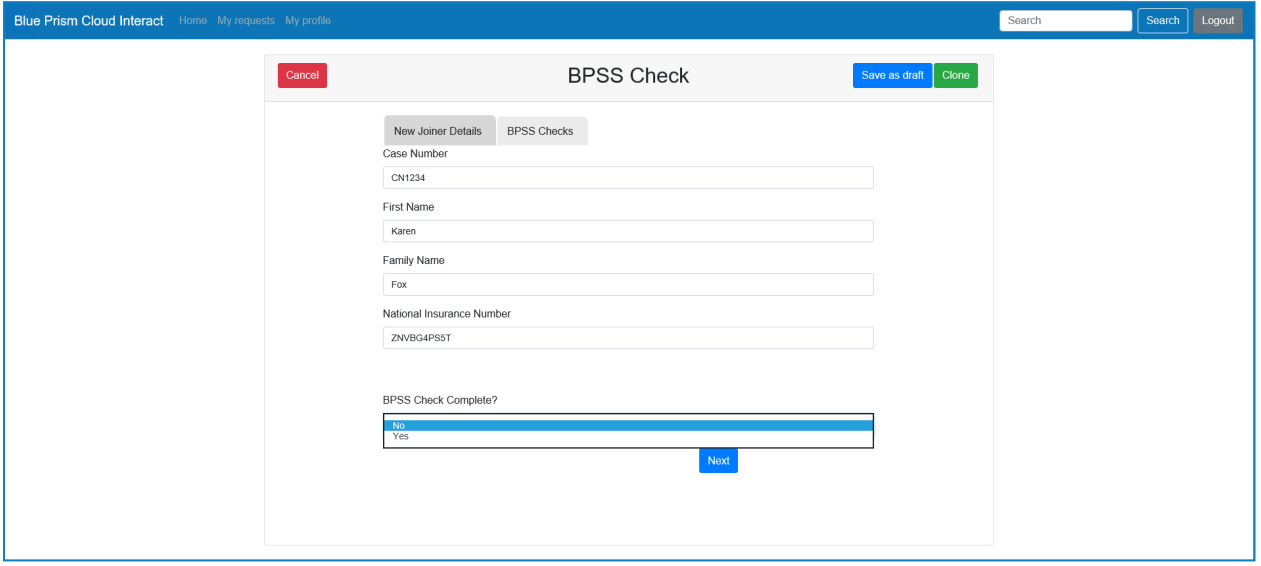

By selecting the 'Yes' option the hidden field that we established using the Rules we set up when the form was created becomes available. We can then choose to select the appropriate letter as illustrated below.

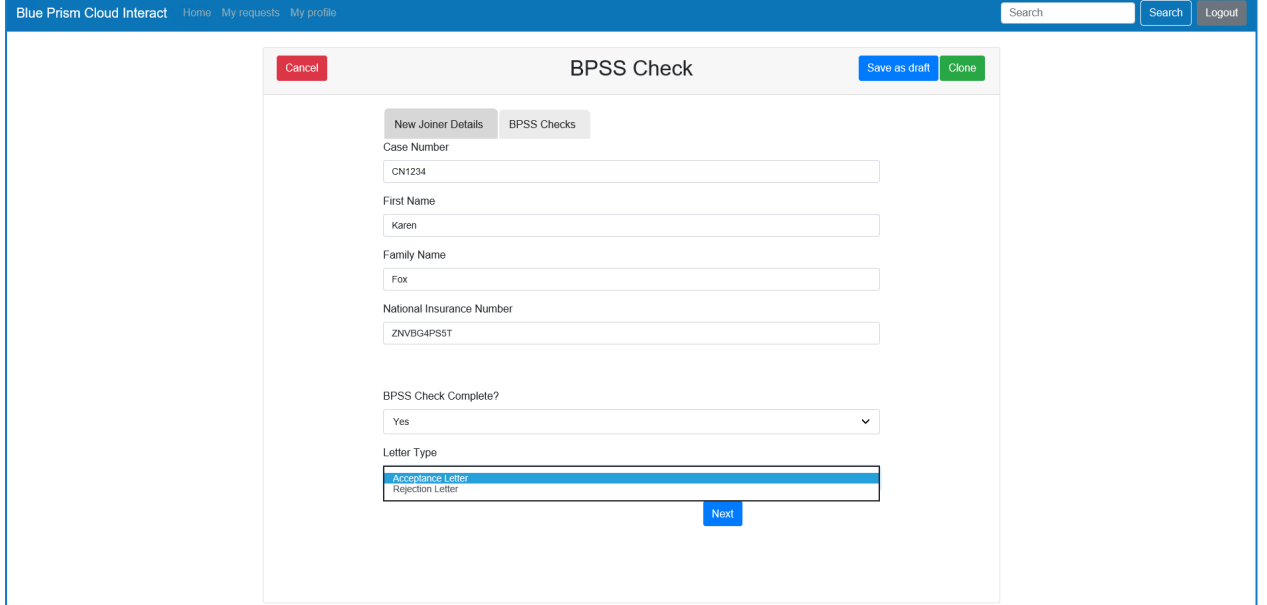

By choosing the appropriate letter and then by pressing the Clone option again will create a new submission, see below.

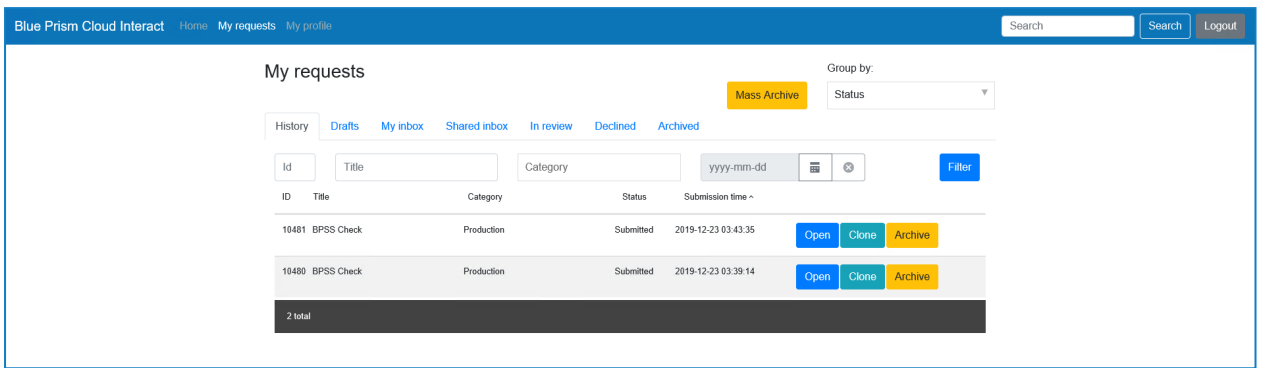

By opening the submission we can see the update information being submitted. This information will once again be added into the Blue Prism 'Interact' queue. Running the automation again, the 'BPSS Complete?' decision stage diverts the process to produce the correspondence rather than performing the data extraction.

The second video (Part 2) illustrates this part of the process and shows the letter produced as a result of selecting the 'Rejection Letter' option as the 'Letter Type'. Go to

[https://video.blueprism.com/watch/pH4AbwdYrw9njgbG6ZK1JQ](https://vimeo.com/384994839) to watch these steps in action.

# Interact elements

When creating your process form there are multiple element types that can be utilized. The following section details the process form elements available.

Many of the process form elements have a Purge upon Submission check box option within the parameters that applied to the element. If selected this means that when a user submits information through an Interact process form the data associated with the element will be deleted and not stored. If left unticked the information submitted will be readable through audit logs and through the users submitted requests. The Purge upon Submission check box works on an element by element basis and so will only purge data for the fields where that check box is ticked.

#### File element

The File element is used in the uploading of a file. Help Text can be added to guide the user through the use of the element. The file is added to a work queue for processing. If the file was of the wrong format the user can retrieve the submitted file by using the Download File" button.

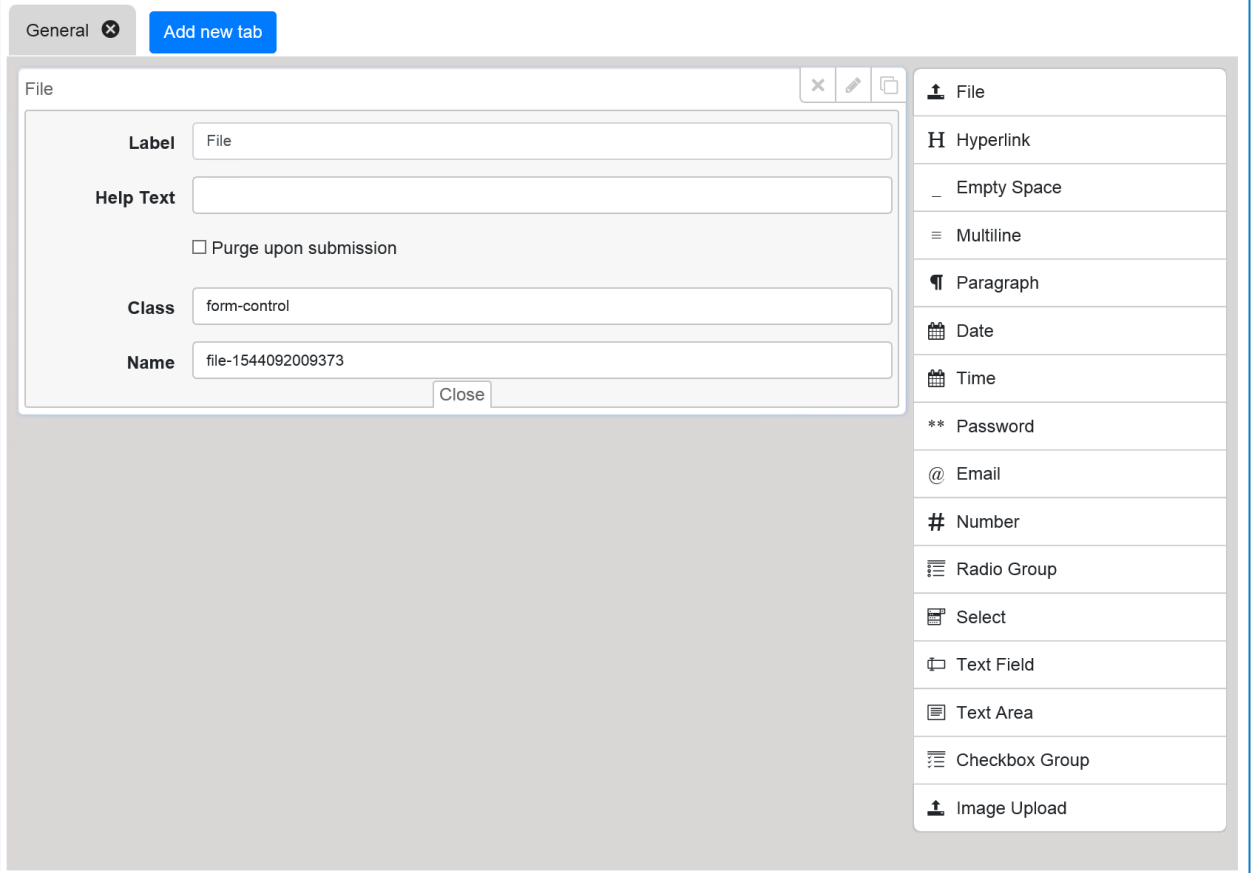

# Hyperlink element

Allows a link to be added to the form. This will allow the user to click on the link and a new tab will open in their browser to that web site. Link Text can be provided to identify the web site that is linked.

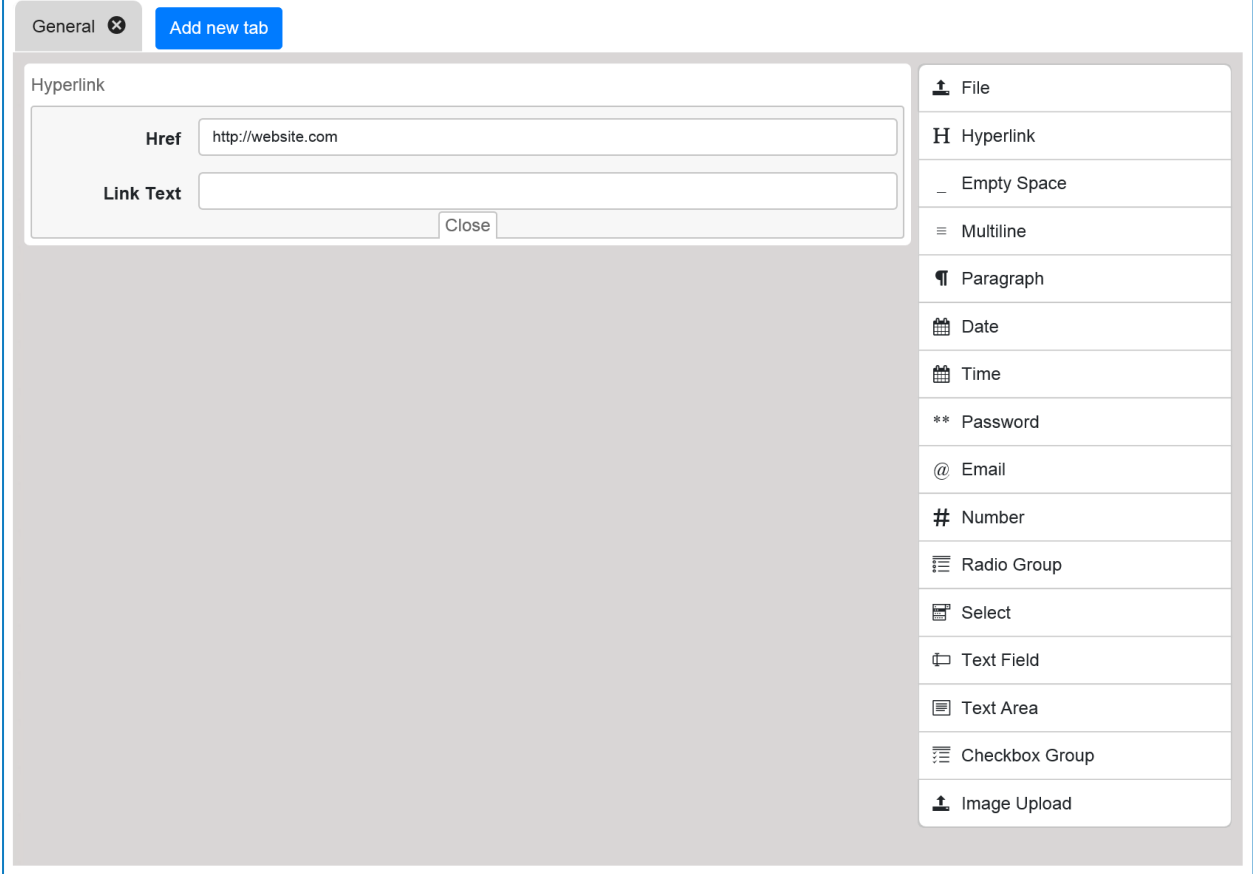

# Empty Space element

The empty space element allows the Automation Developer to create a more attractive form. It does nothing for automations but does create a gap between elements in the form. The Automation Developer can specify how high the empty space will be in pixels.

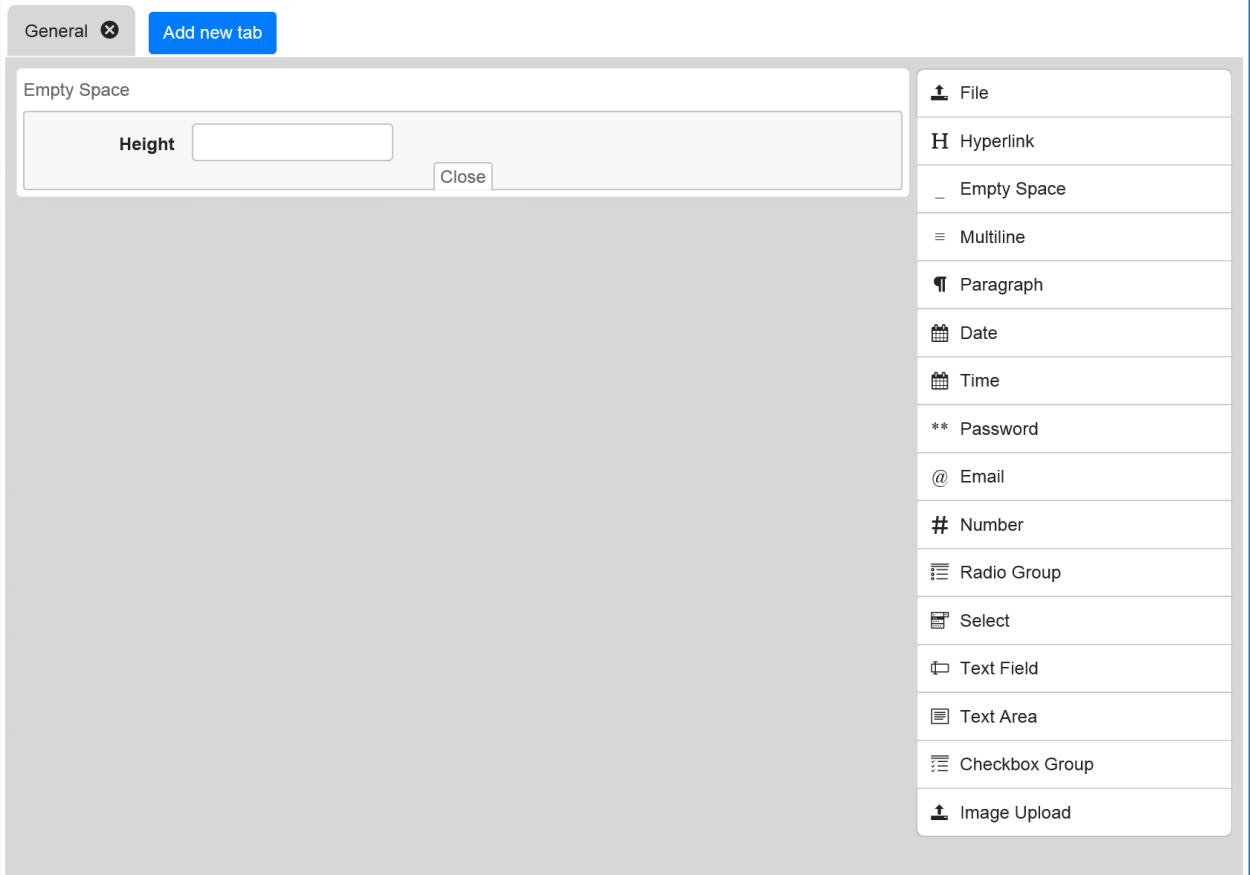

**\*\* blueprism** 

## Multiline element

This element is used in the creation of tables in forms. The Automation Developer can create the number of columns required with the specific column headings defined. The user can then add the information and Add Rows as required.

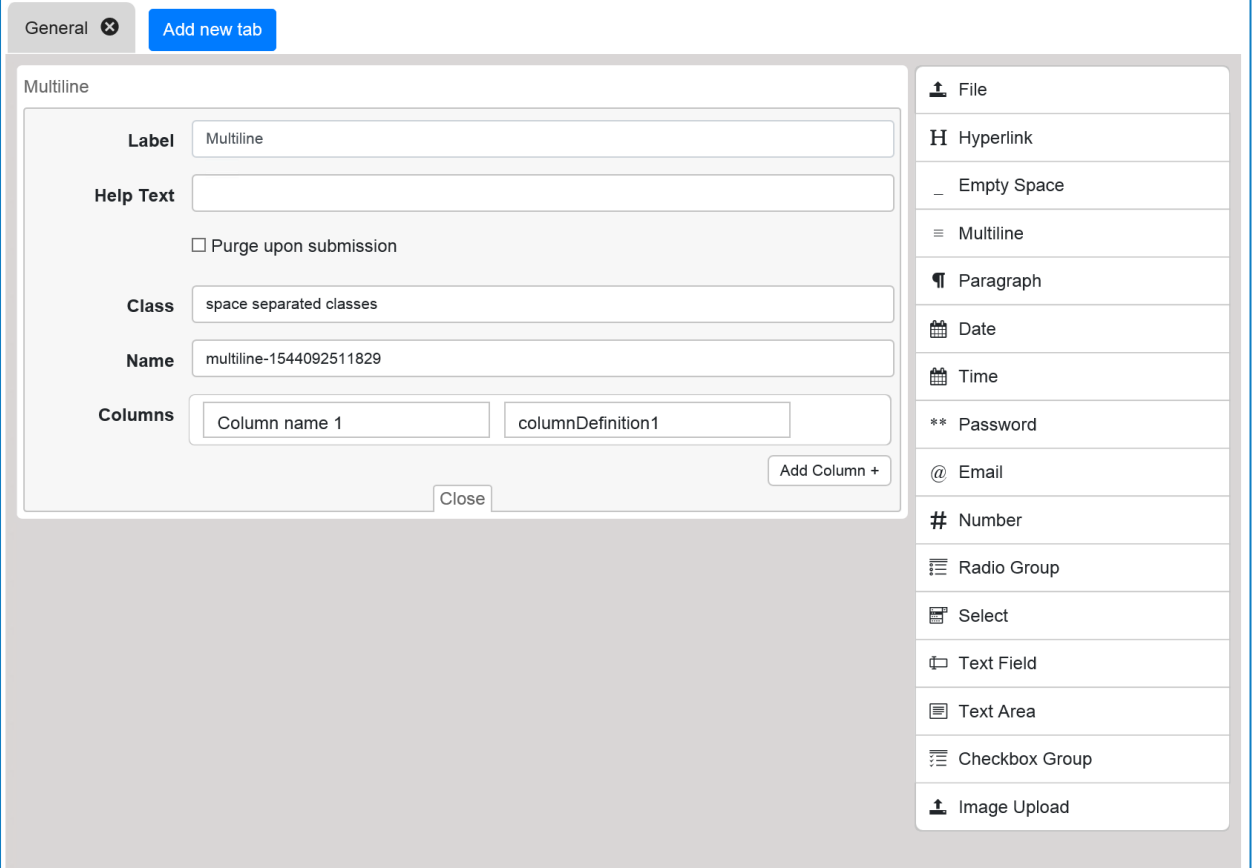

# Paragraph element

The paragraph element allows you to detail information on the form that is presented to the user. The element supports the use of Bold, Italic and Underlined text. The text is not used in any automations.

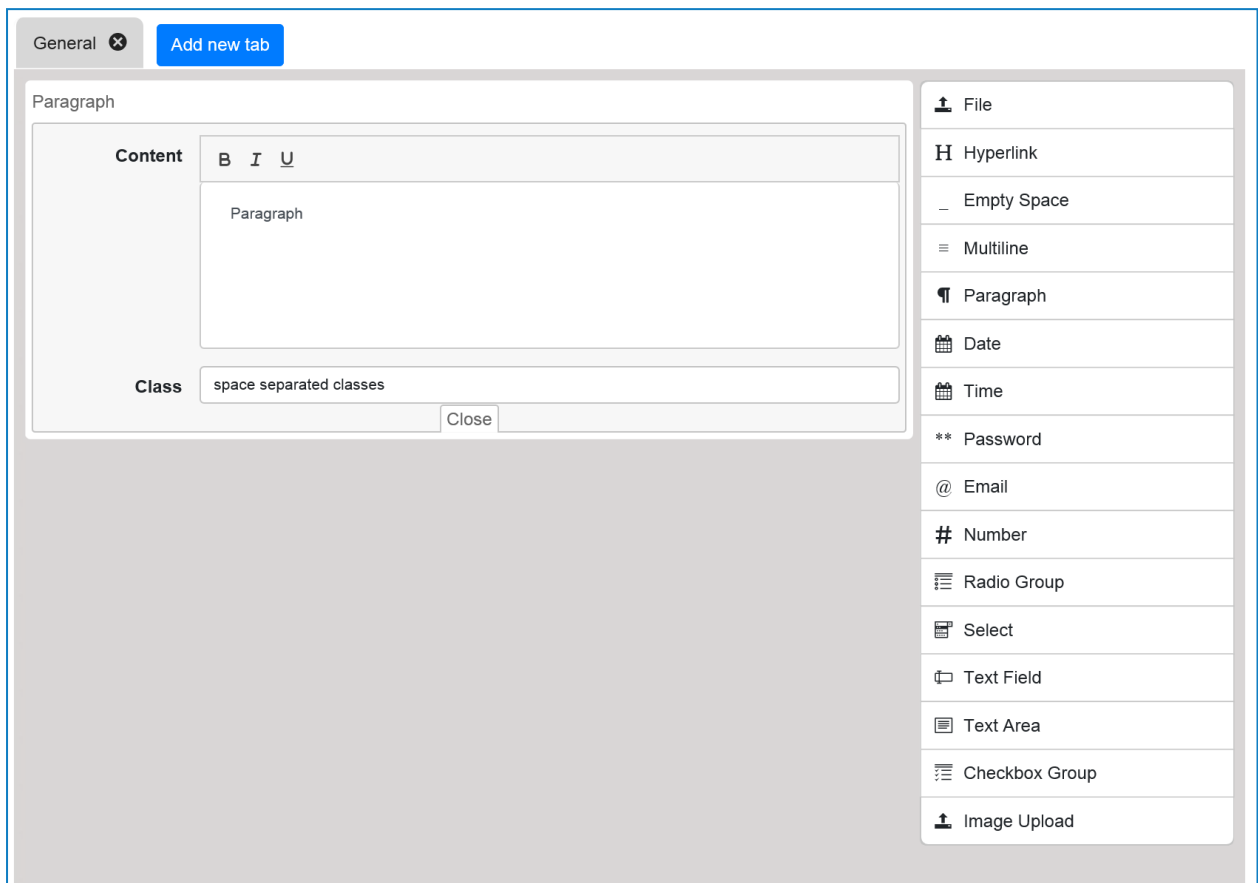

### Date element

The date element puts a calendar function onto the form. The user can use the calendar to select a particular date. The calendar starts focused on the current date and the user can step back month by month.

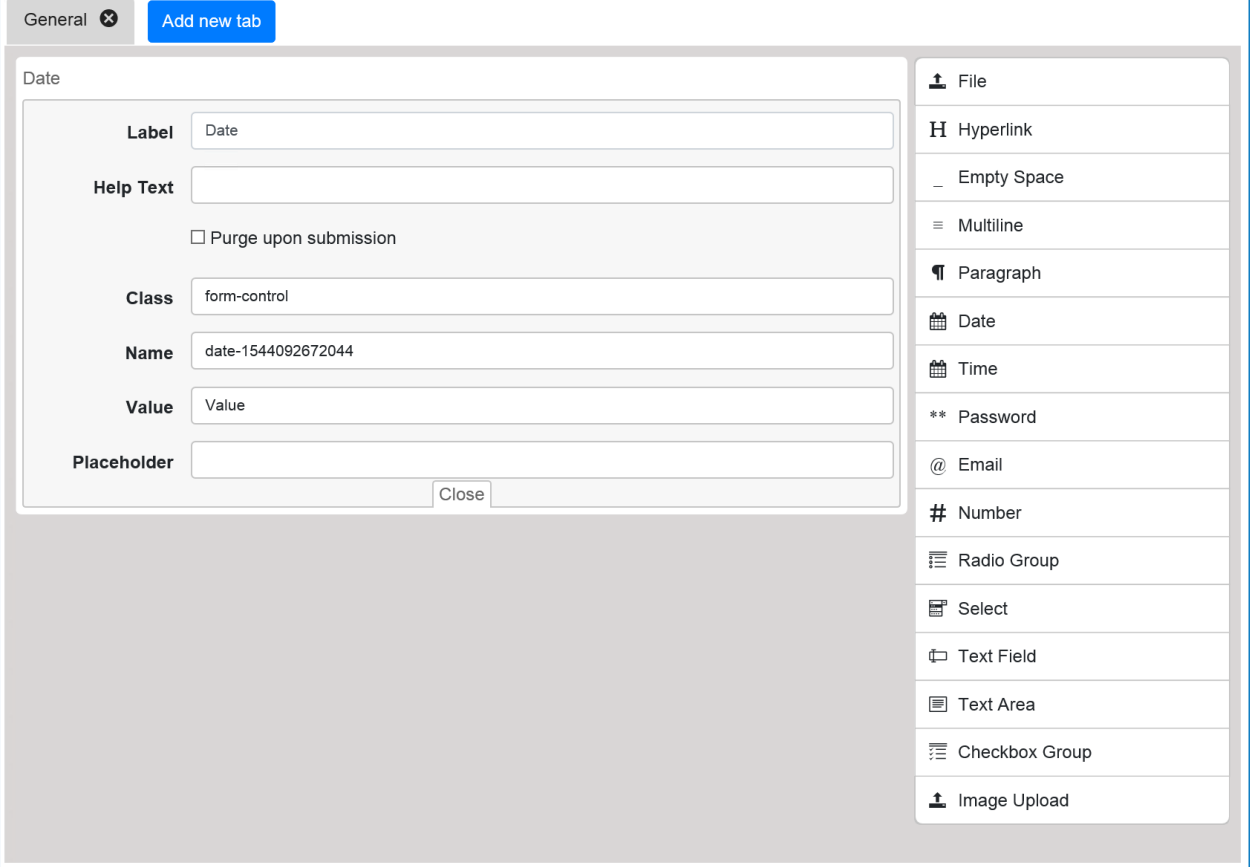

## Time element

The time element produces a scroll element on the user form. Structured in ten minute intervals it starts at 00:00:00 and goes to 23:50:00.

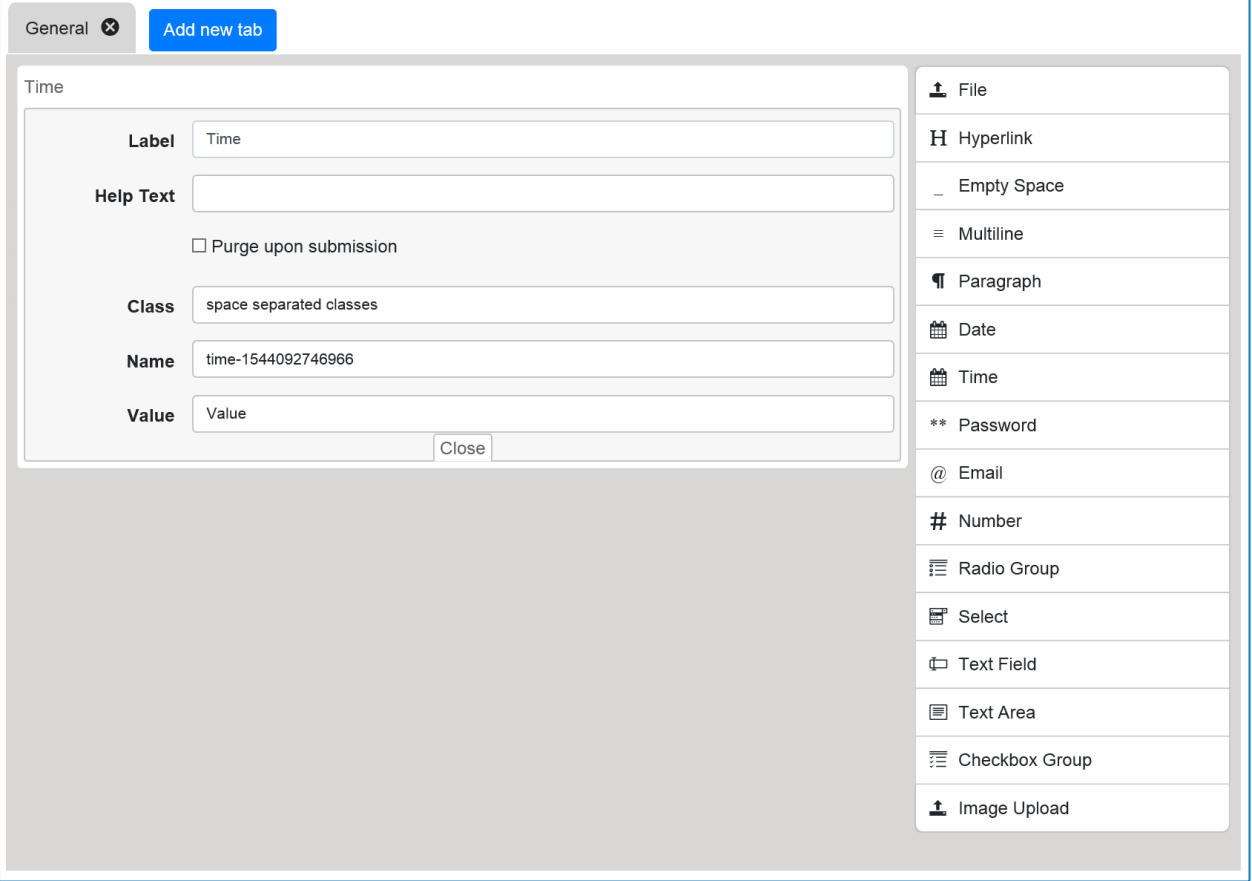

## Password element

The password element allows the user to submit a password in encrypted format.

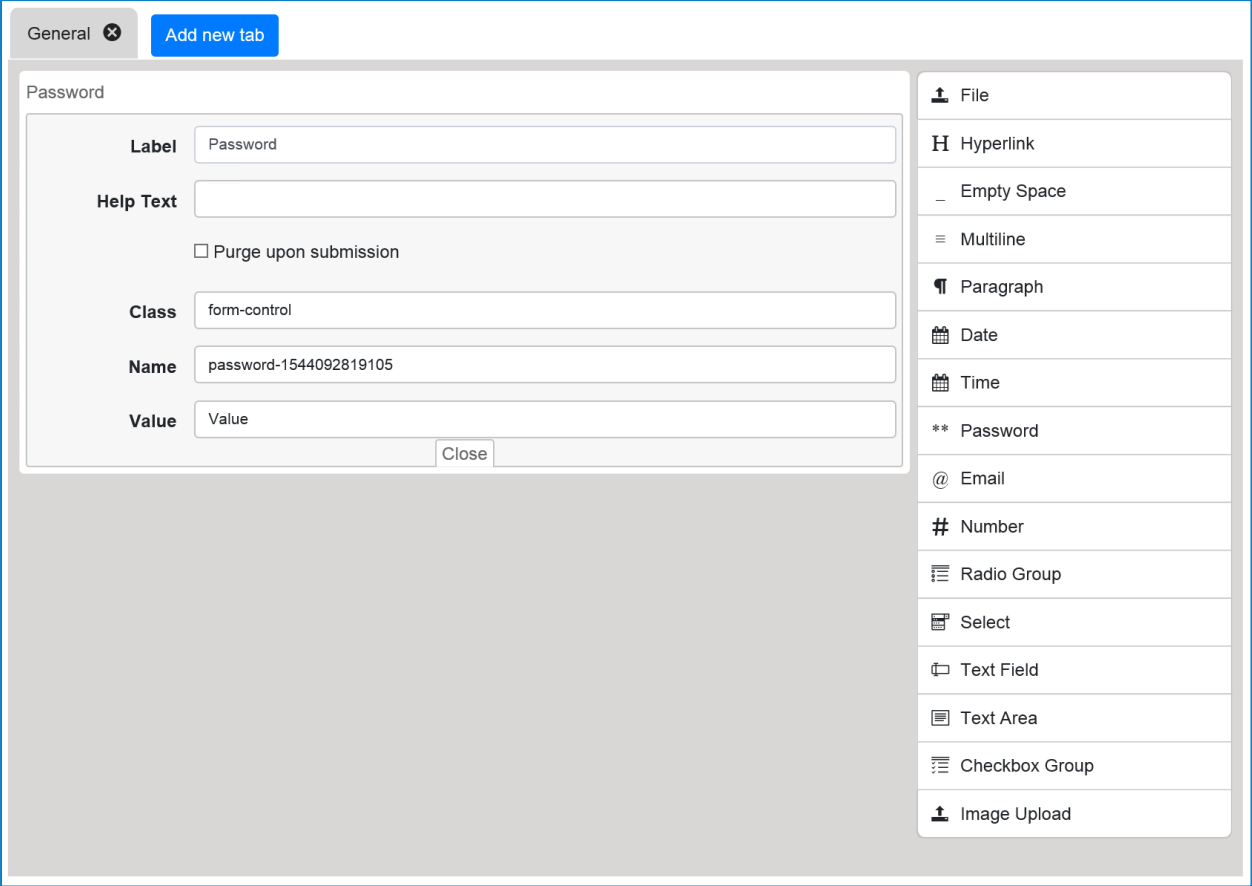

## Email element

This element allows the user to submit a valid email address, the form cannot be submitted if the address is not of the correct format.

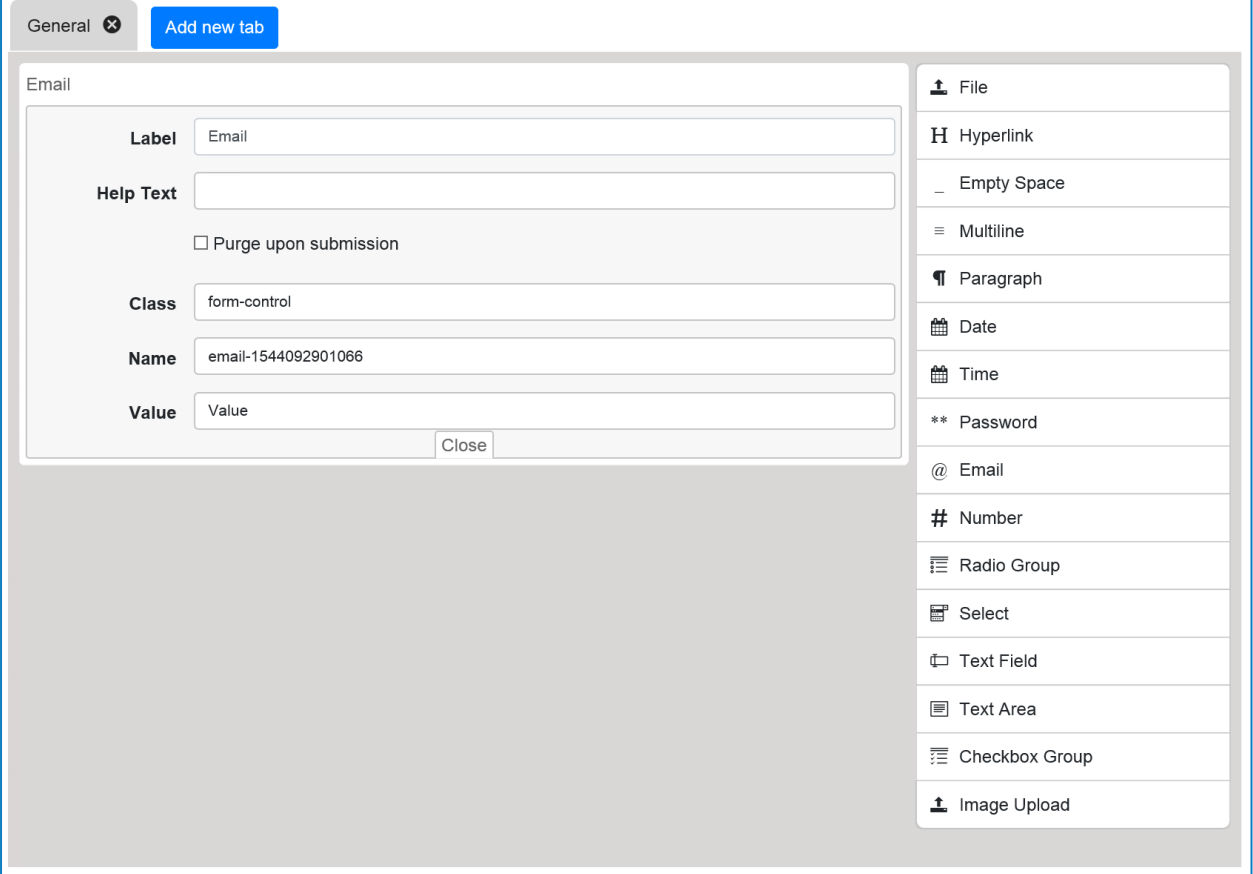

## Number element

The number element allows you to add a number to a form that can be submitted by a user. The field can be restricted with a minimum and/or maximum value setting a range. Additionally, an interval (step) can be provided so that the numbers can be increased in set values.

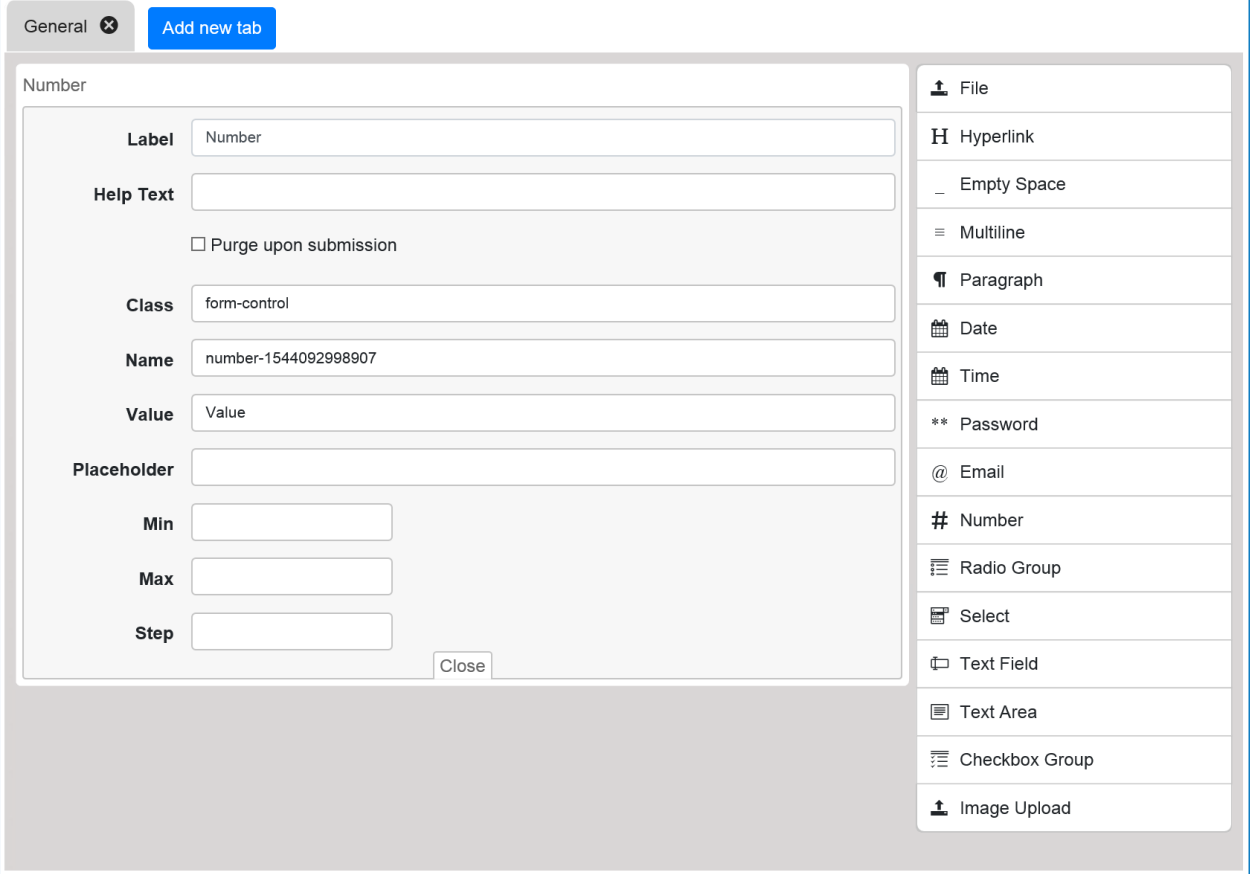

# Radio Group element

The radio group provides an option radio button that the user can choose from. By default, three are provided, though this could be reduced to two and increased as required. The user can only select one radio button before submitting the form if you need to allow a choice of options then the Checkbox Group element should be used.

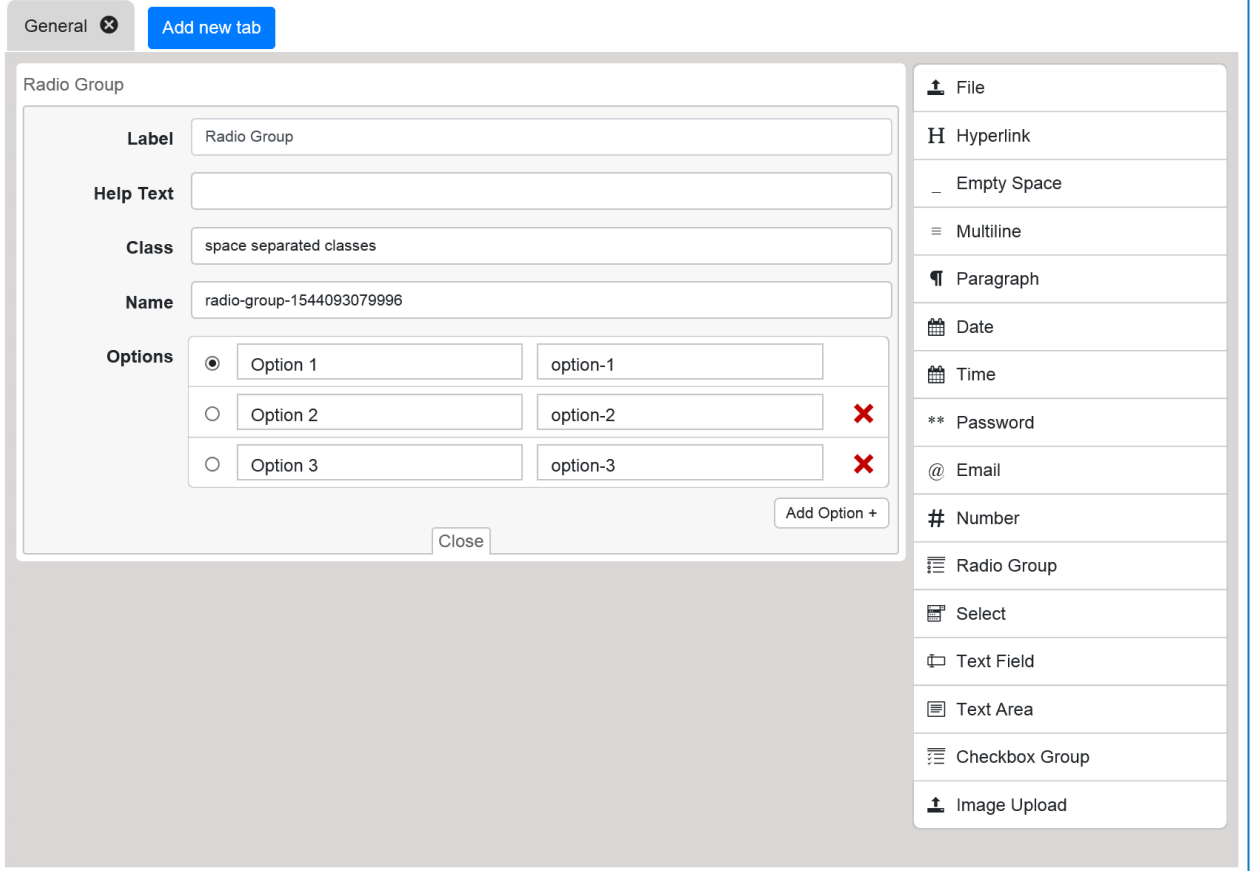

## Select element

The select element is similar to the Radio Group element in that it allows the user to choose a single entry from a variety of options. However rather than radio buttons to choose from the user is presented with a drop-down menu. Three options are provided by default and this can be reduced to two and increased as required.

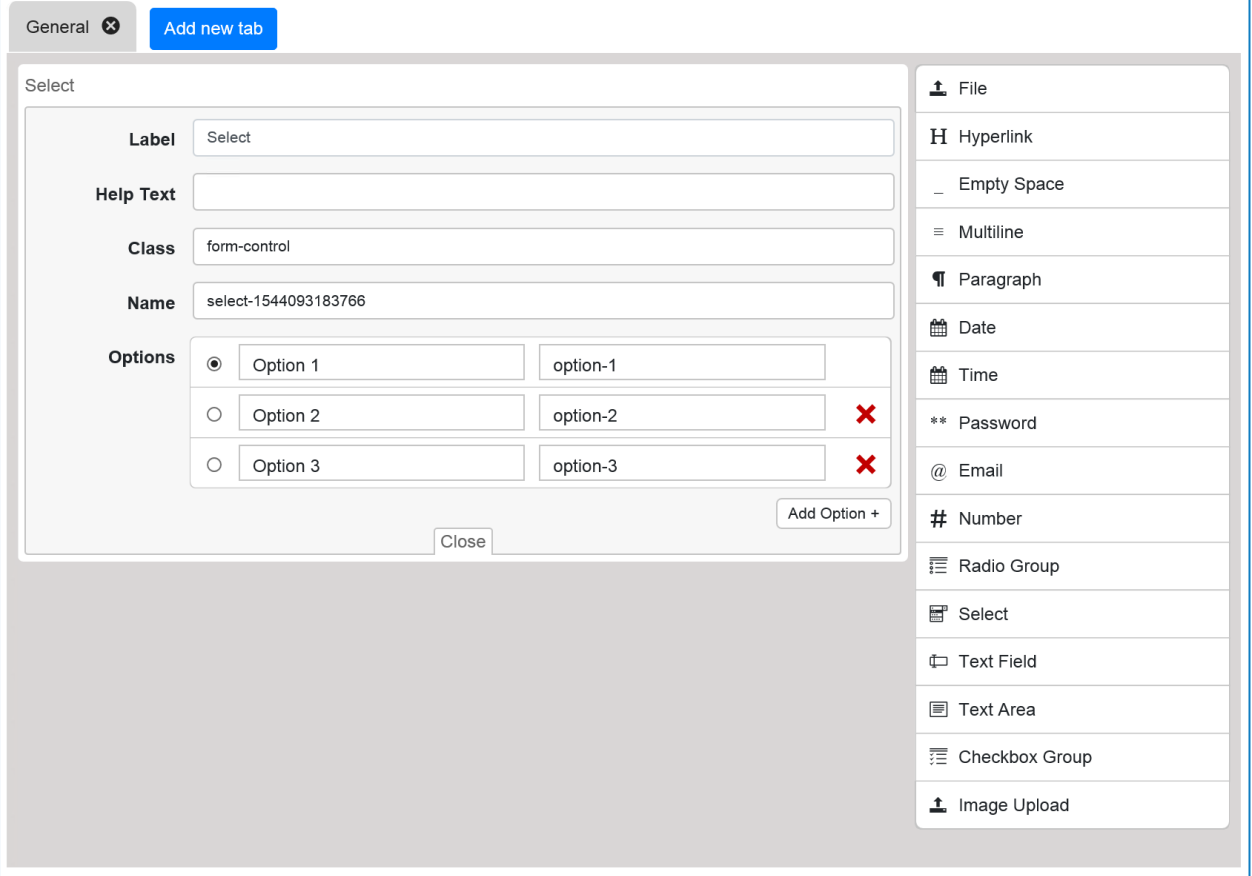

## Text Field element

This element allows a user to submit text into the work queue for automation processing. The field can be restricted to a defined set of characters (including spaces) if required.

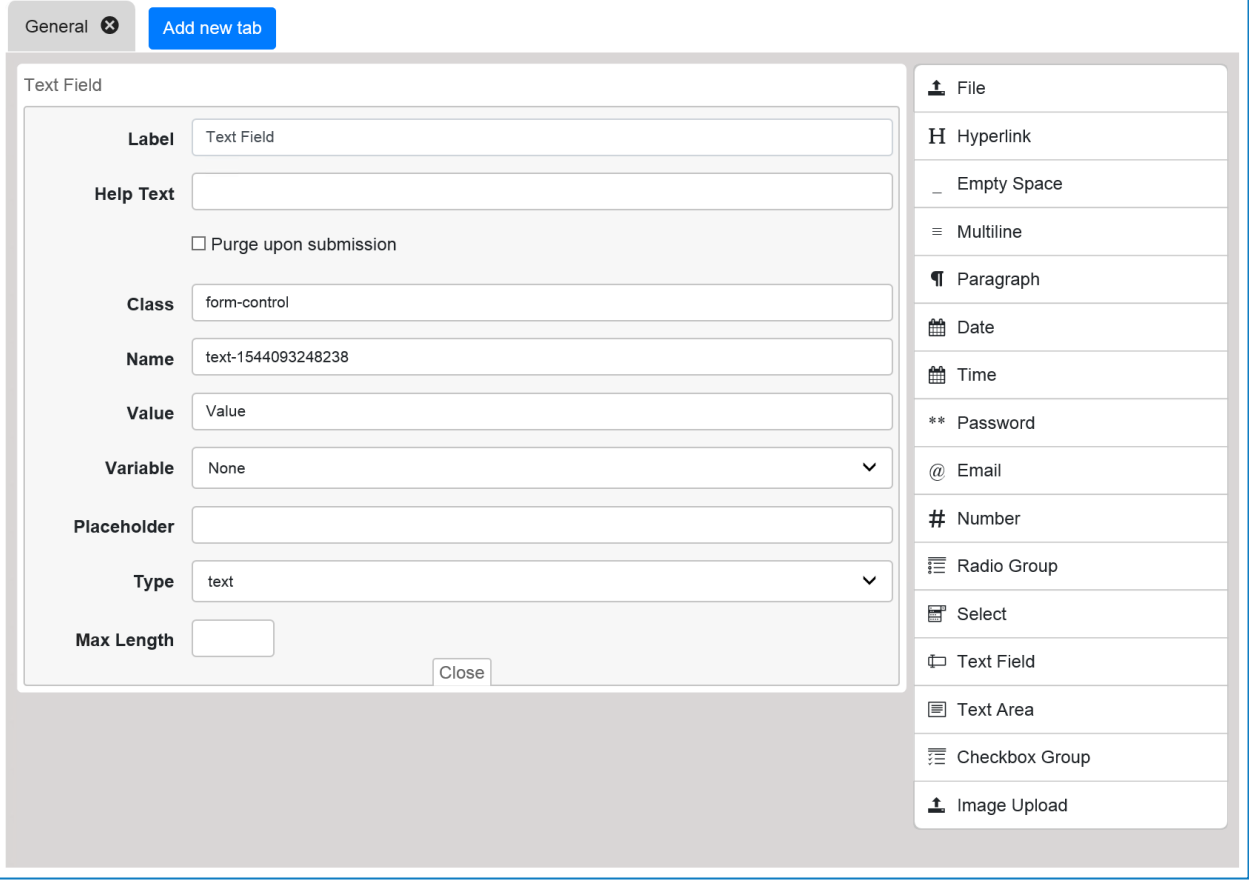

### Text Area element

Similar to the Text Field element this element allows a user to submit text, but rather than restricting to a single line the user can use Carriage Returns/Line Feeds to enter multiple lines. A maximum length can be specified though each Carriage Returns/Line Feeds will be used as one of these characters.

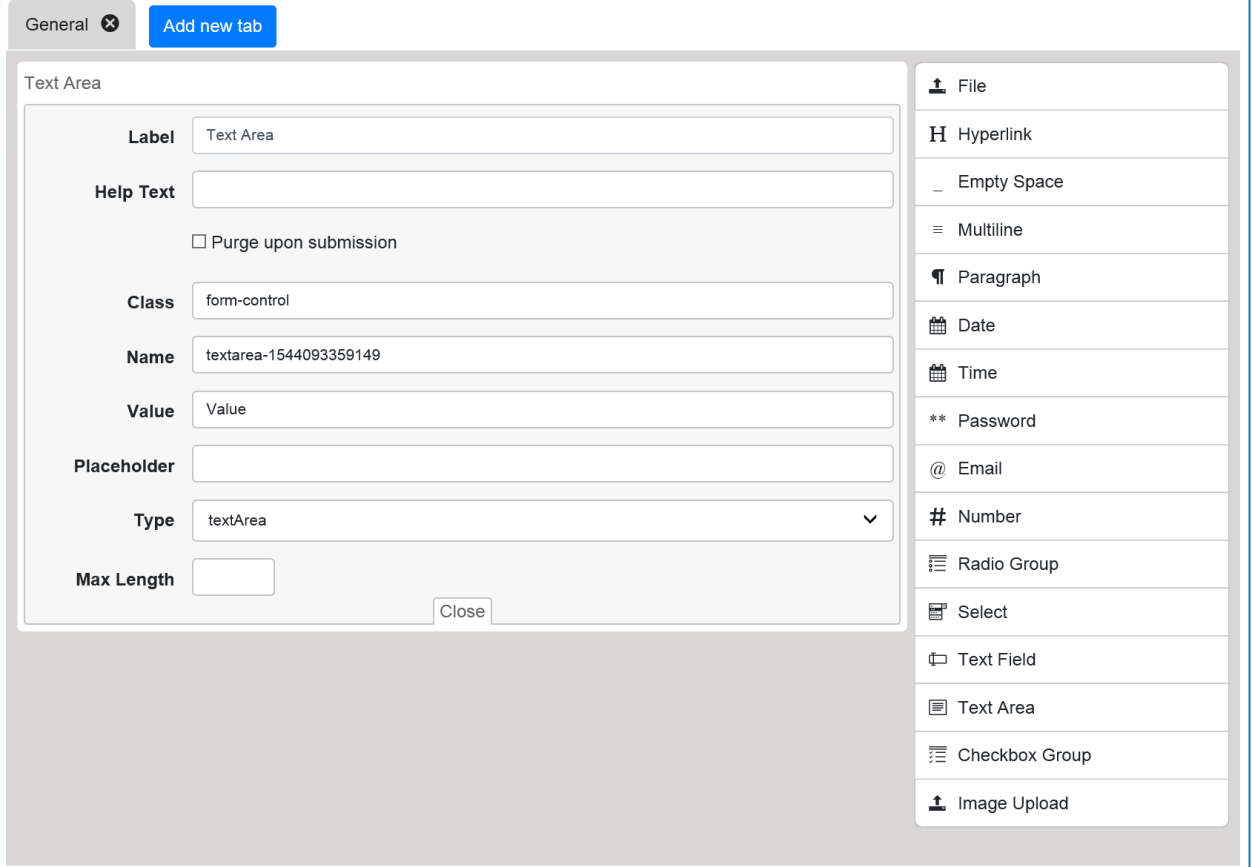
#### Checkbox Group element

The checkbox group element is the multiple-choice option for the user. The user can choose from a selection of checkboxes. In this scenario the user can leave all boxes unticked if the field has been declared as optional. The user is also allowed to select multiple boxes.

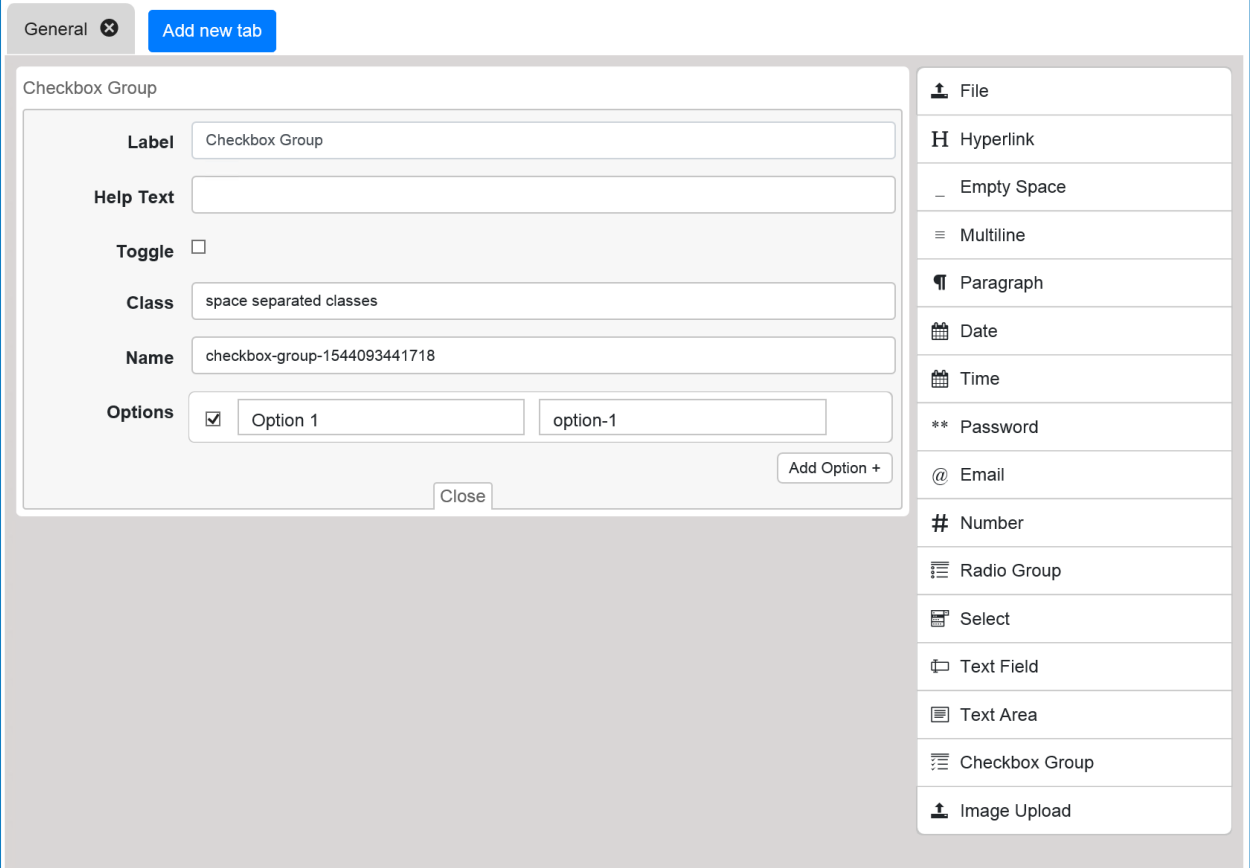

**\*\* blueprism** 

#### Image Upload element

Similar to the File element this element allows the user to upload an image file to the Blue Prism work queue for processing. The image size loaded has to be a minimum size of 600x600 pixels and maximum size of 900 x 900 pixels.

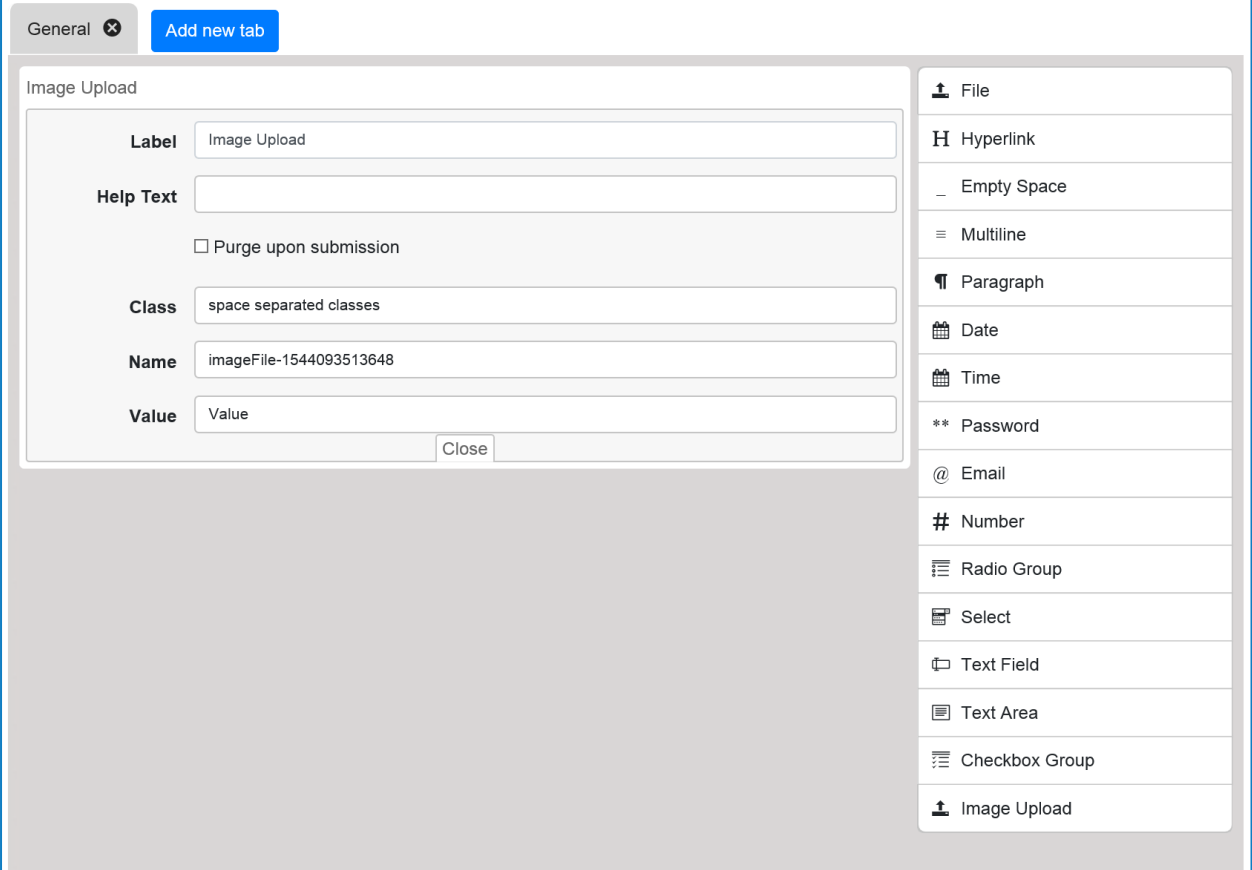

## Interact restrictions

This section covers user's rights, process field limitations & access levels.

## User rights

- User Groups Allows for locally created users to be placed in user groups. User groups could be created according to department e.g. finance, HR or by user group purpose e.g. Developers, IT Support etc.
- Process Categories Process categories can be assigned to users which allows for restrictions to be implemented as to the level of access a user has to the processes on Interact.
- LDAP Sync Allows for Interact to integrate with an organization's active directory using an LDAP connection. User names and passwords and user groups are inherited from the LDAP sync.
- Password Management As soon as a user has been created on Interact, an automated email will be sent to the user's email address (using the specified SMTP settings). This email will provide the user with their username and will prompt them to create their password. Password management therefore resides with the end user and is not stored locally within Interact.

# Process form field restrictions

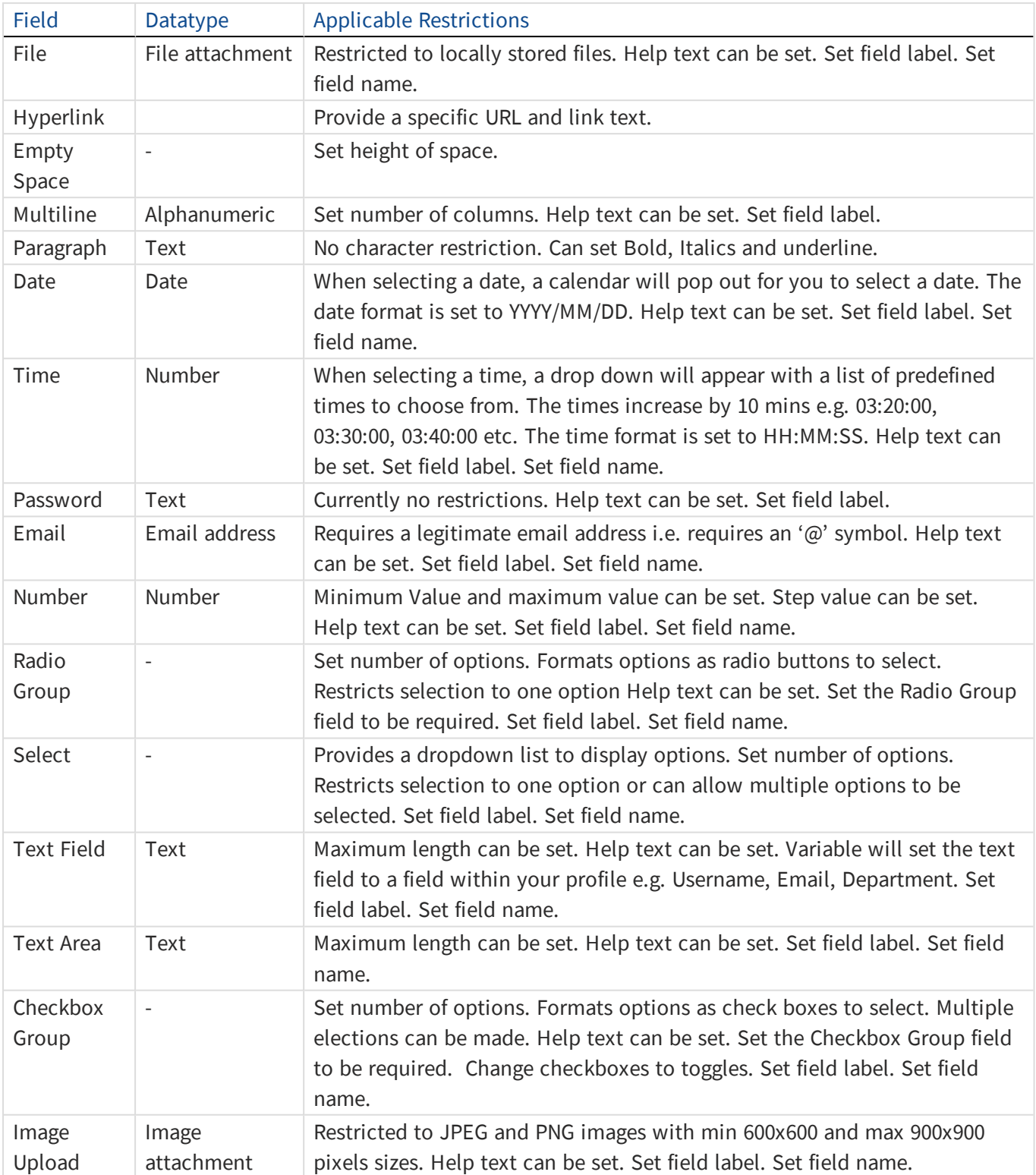

### Interact accessibility

Interact has three layers of access that can be implemented:

- Web Server only access
- Platform only access
- Access to Interact that is external from the platform

If the URL is set to "localhost" and the assigned port is closed on the NSG, Interact will only be accessible from the Web Server. If the URL is set to the hostname e.g. http://gbazssws01:<port>/login and the assigned port is opened on the NSG to point to the IP's of the platform, Interact will be accessible from across the platform. To make Interact externally accessible, the NSG rule to open the Interact port needs to either point to a network IP or set to any to make it publicly accessible.